# Manuel **MOBOTIX HUB Video Wall 2023 R2**

**© 2023 MOBOTIX AG**

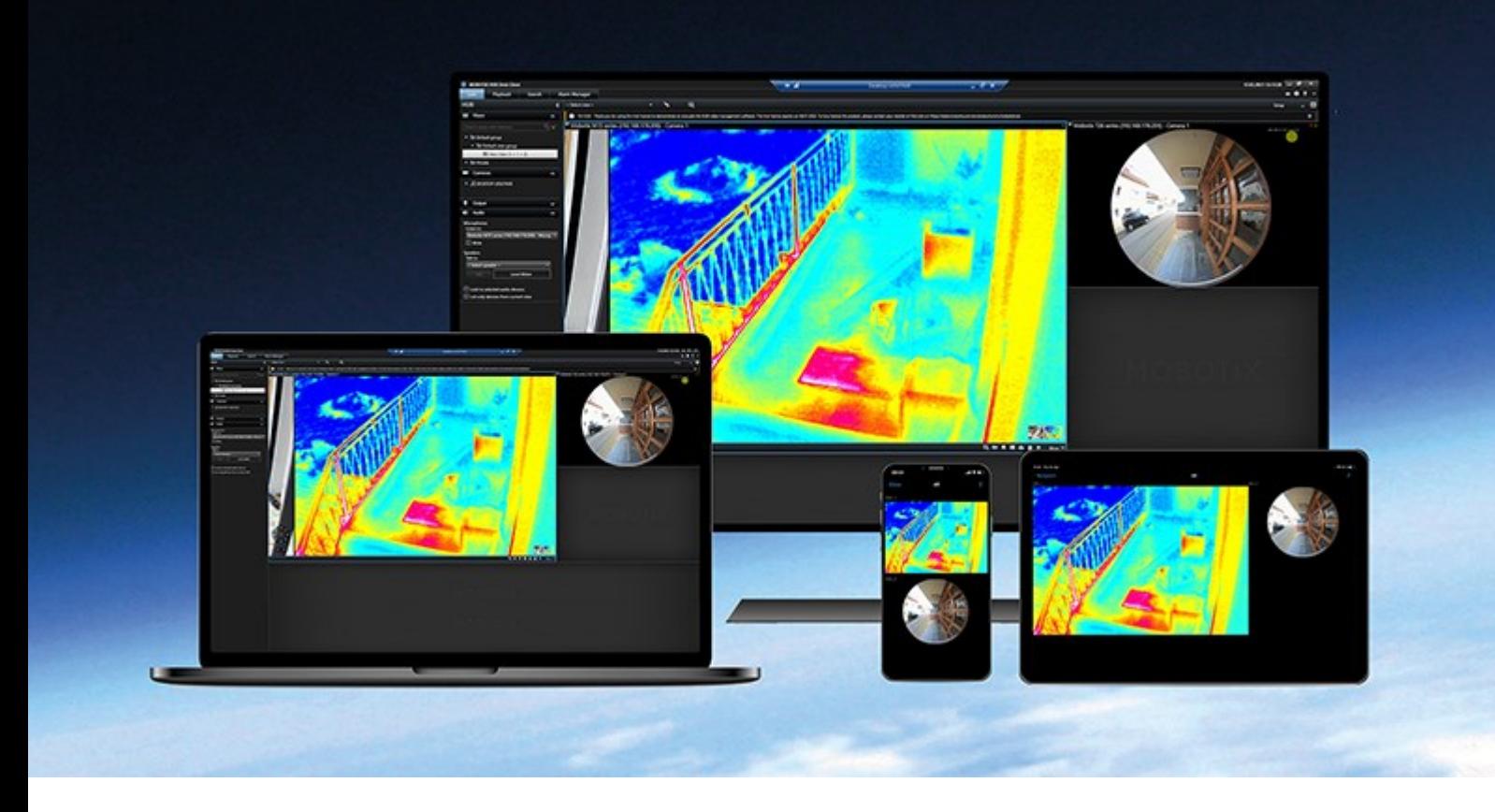

## **MOBOTIX**

**Beyond Human Vision** 

## **Table des matières**

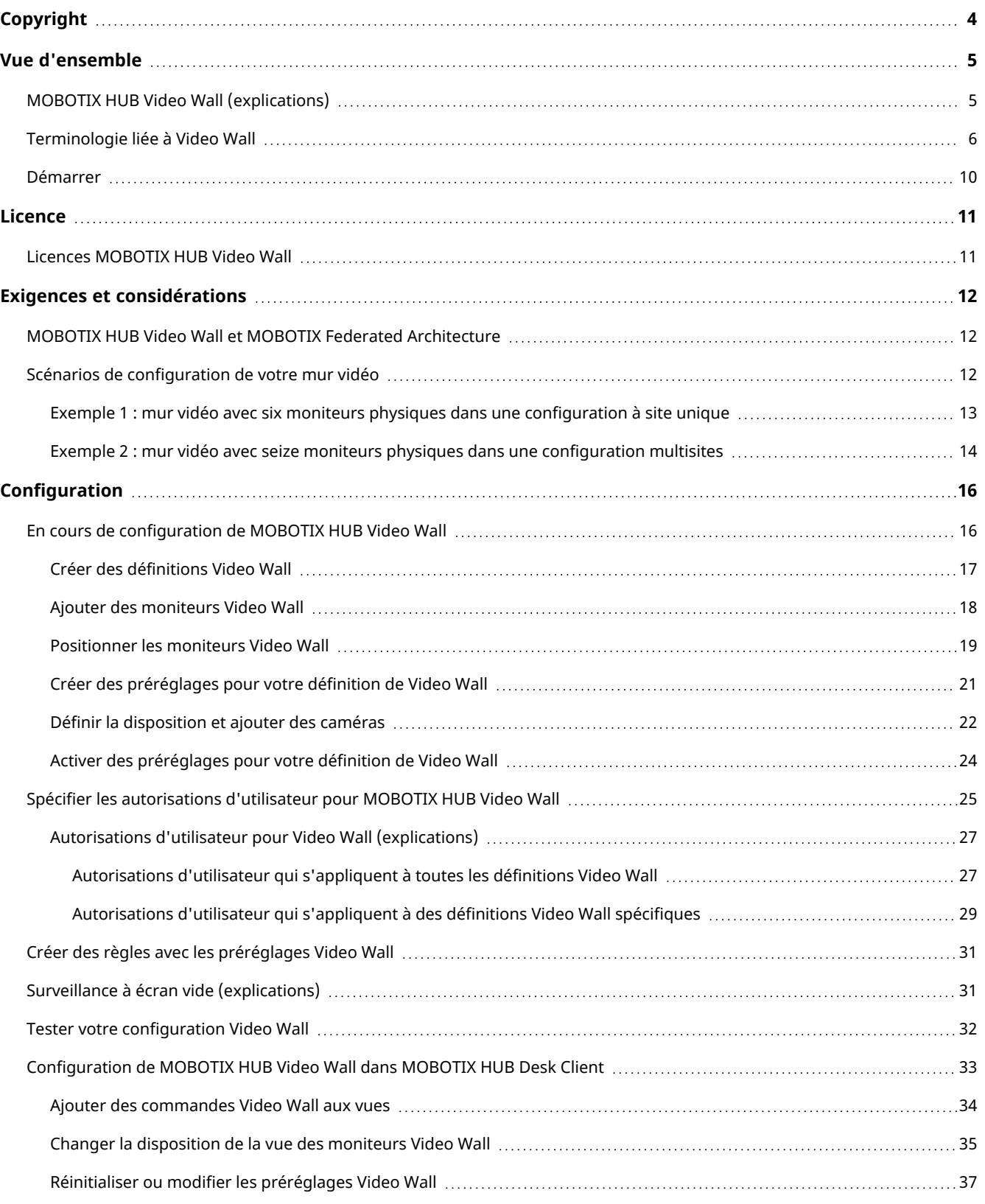

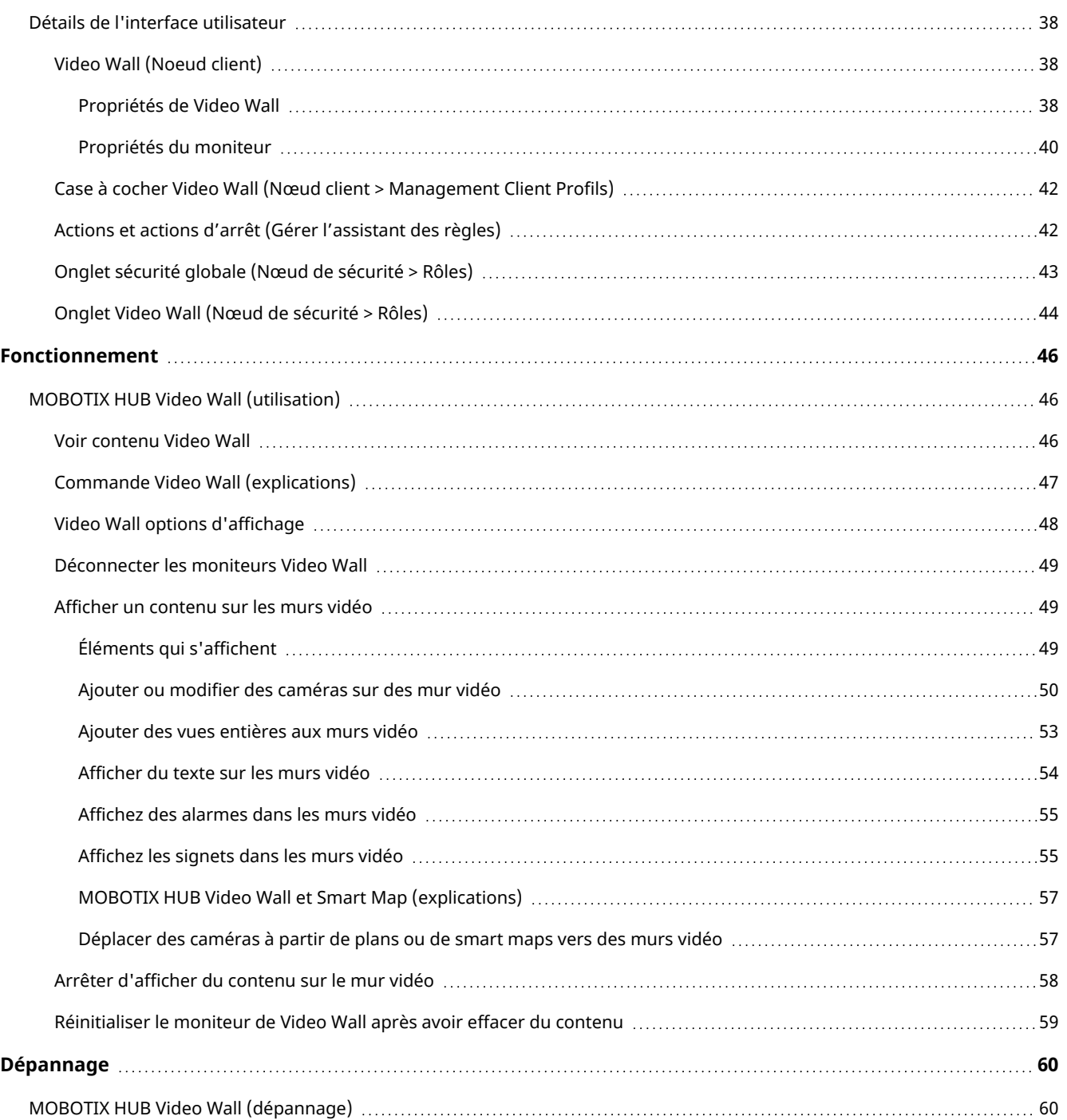

## <span id="page-3-0"></span>**Copyright**

MOBOTIX AG • Kaiserstrasse • D-67722 Langmeil • Tél. : +49 6302 9816 0 • sales@mobotix.com • www.mobotix.com

MOBOTIX est la marque déposée de MOBOTIX AG enregistrée dans l'Union Européenne, les États-Unis et d'autres pays. Sujet à des changements sans préavis. MOBOTIX n'est pas responsable d'erreurs techniques ou d'édition ni d'omissions des présentes. Tous droits réservés. © MOBOTIX AG 2023

## <span id="page-4-1"></span><span id="page-4-0"></span>**Vue d'ensemble**

## **MOBOTIX HUB Video Wall (explications)**

MOBOTIX HUB Video Wall est un produit complémentaire qui permet aux entreprises de créer des murs vidéo qui répondent à leurs besoins spécifiques en matière de sécurité. MOBOTIX HUB Video Wall fournit une vue d'ensemble de toutes les données vidéo dans le système VMS<sup>1</sup> MOBOTIX HUB et prend en charge n'importe quelle quantité ou combinaison de moniteurs.

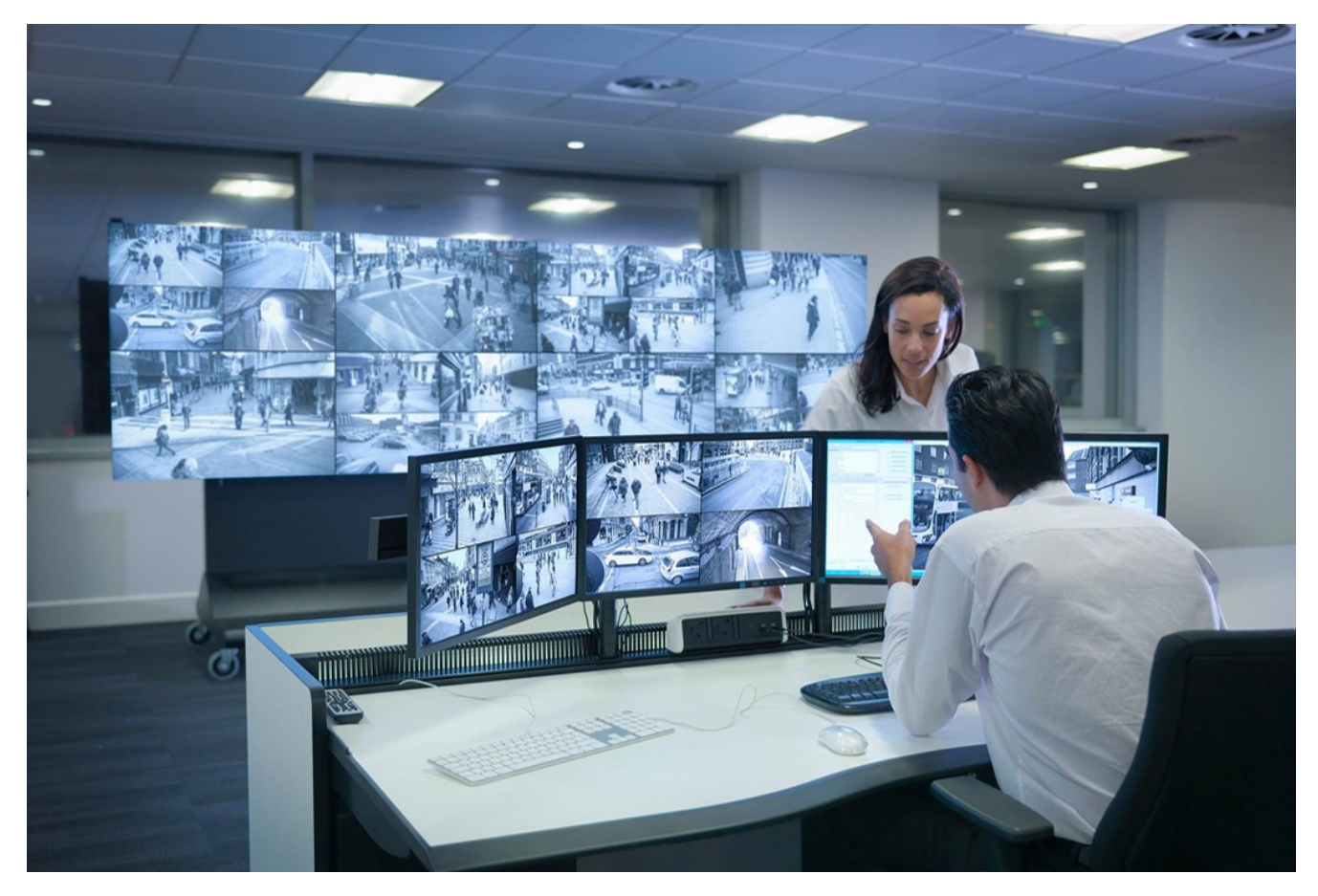

MOBOTIX HUB Video Wall permet aux opérateurs de voir des murs vidéo statiques, tels que définis par leur administrateur système, avec un ensemble de caméras et de dispositions de moniteurs fixe. Cependant, le mur vidéo est également dirigé par l'opérateur, c'est-à-dire que ce dernier peut contrôler ce qui est affiché. Cela inclut :

- Déplacer des caméras et autres types de contenus vers le mur vidéo, comme des images, du texte, des alarmes et des Smart Map
- Envoyant des vues aux moniteurs

<sup>1</sup>Abréviation pour "Logiciel de gestion des vidéos".

• Appliquer d'autres préréglages<sup>1</sup> pour certains événements.

<span id="page-5-0"></span>Enfin, les changements d'affichage peuvent être contrôlés par des règles, qui changent automatiquement les préréglages en fonction d'événements spécifiques ou de plannings bien définis.

## **Terminologie liée à Video Wall**

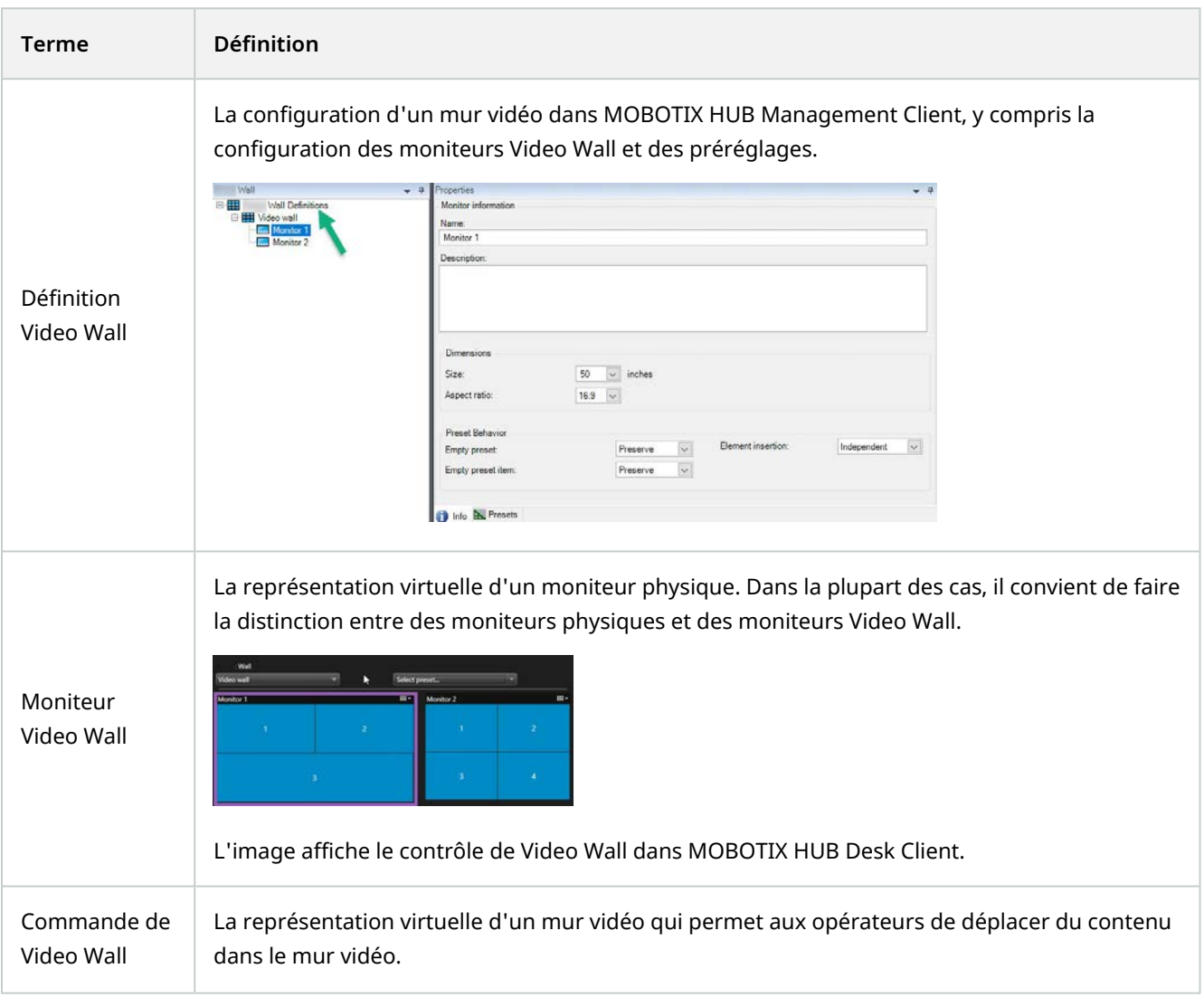

<sup>1</sup>Une couche prédéfinie pour un ou plusieurs moniteurs Video Wall dans MOBOTIX HUB Desk Client. Les préréglages déterminent les caméras affichées et la manière dont le contenu est structuré sur chaque moniteur du mur vidéo.

### **Vue d'ensemble**

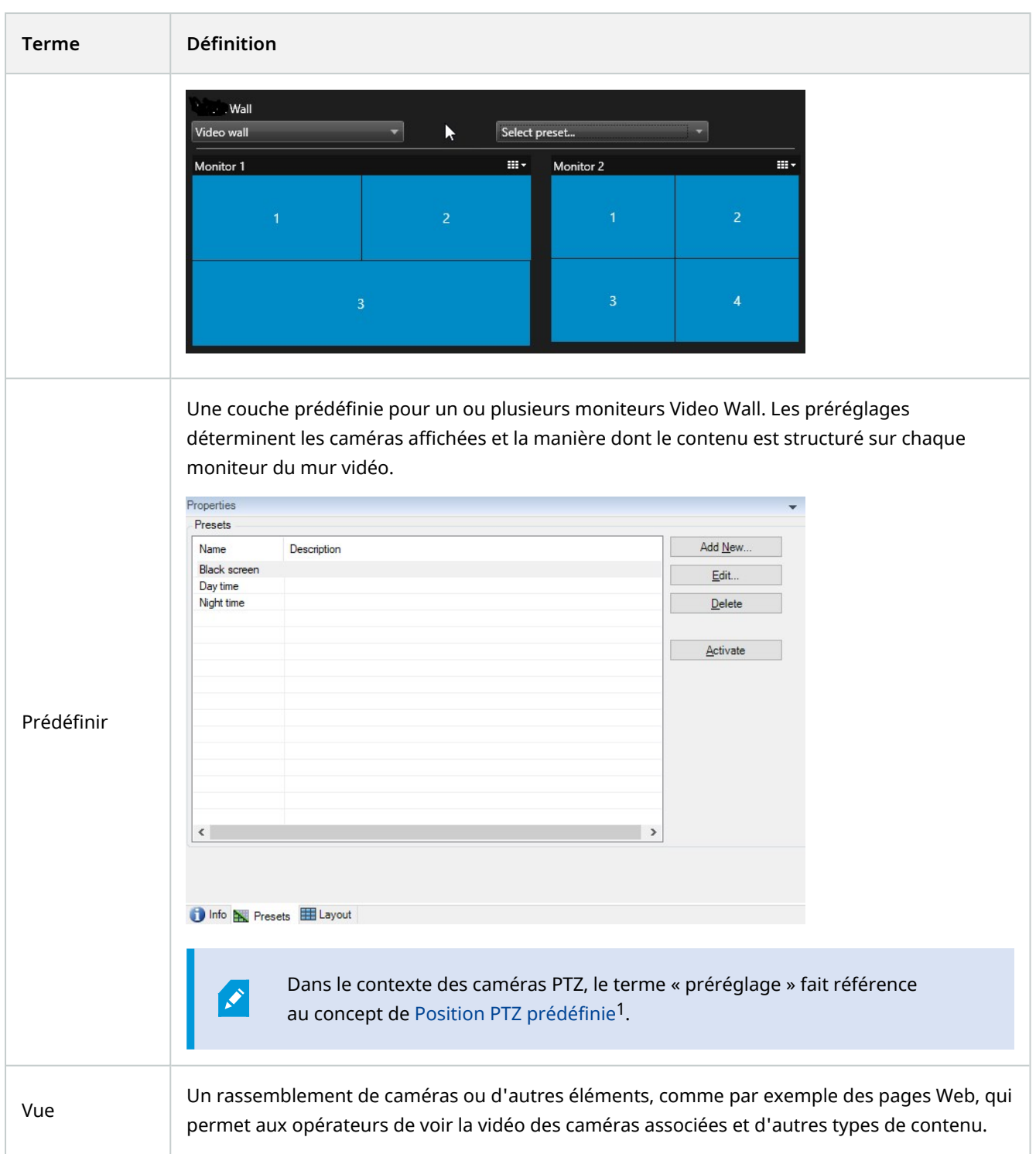

<sup>1</sup>Peut être utilisé pour faire en sorte que la caméra PTZ prenne des positions prédéfinies spécifiques lorsque des événements particuliers ont lieu et pour définir des profils de patrouille PTZ.

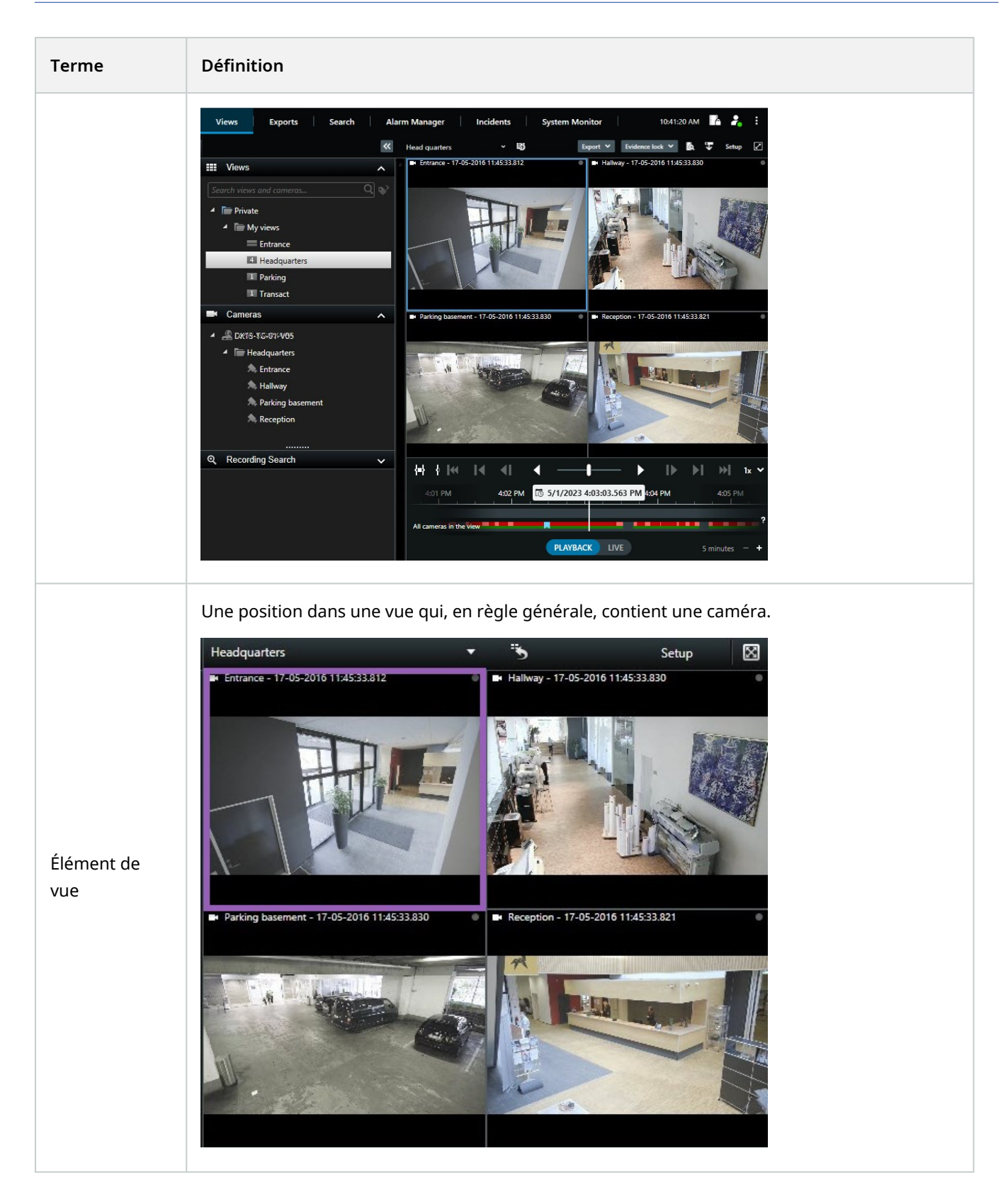

#### **Vue d'ensemble**

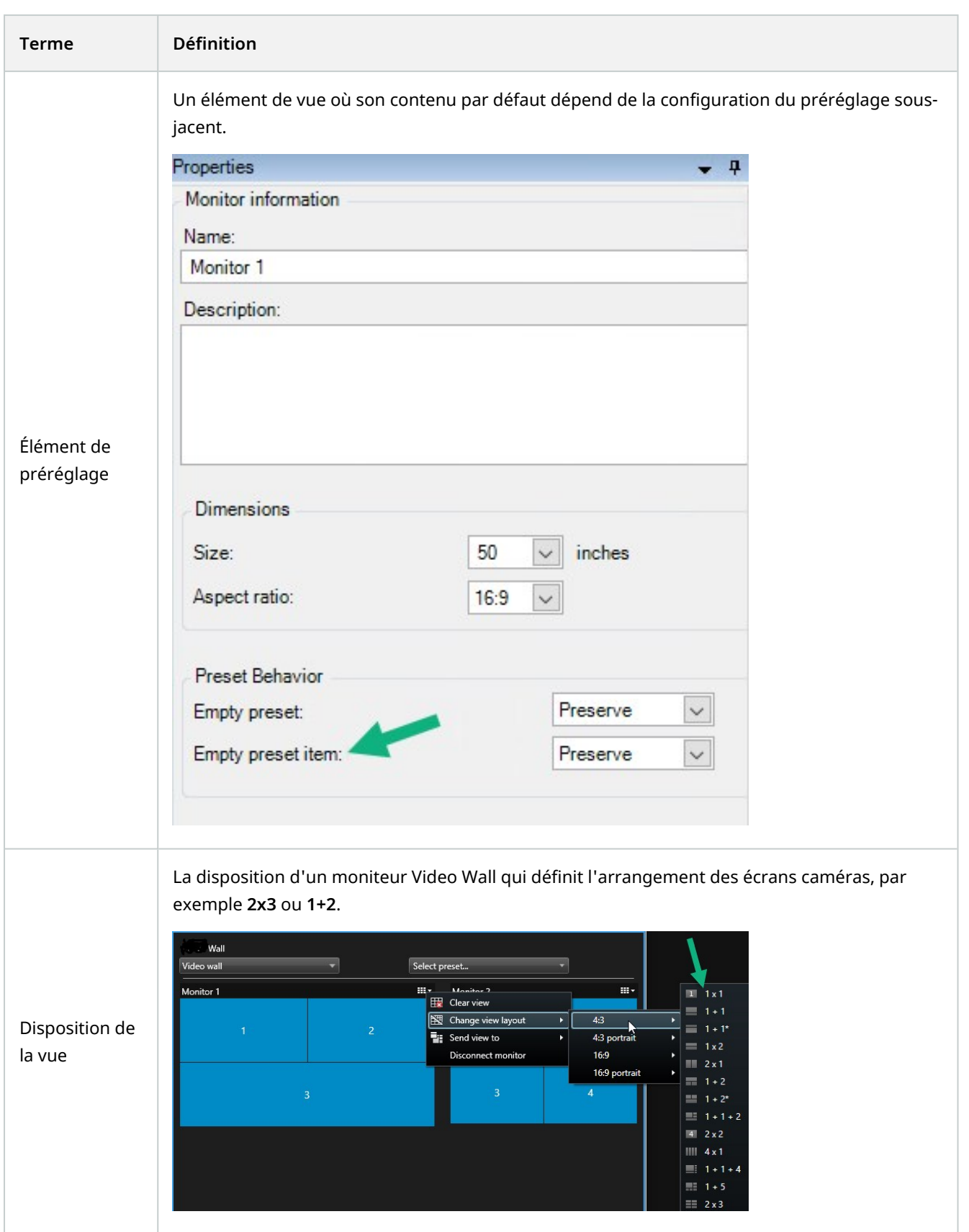

### <span id="page-9-0"></span>**Démarrer**

Avant d'utiliser MOBOTIX HUB Video Wall, vous devez :

- 1. Obtenir et activer une licence de base pour MOBOTIX HUB Video Wall. Voir également [Licences MOBOTIX HUB](#page-10-1) [Video Wall sur la page 11](#page-10-1).
- 2. Configurez MOBOTIX HUB Video Wall et définissez les autorisations utilisateur dans MOBOTIX HUB Management Client. Voir également [En cours de configuration de MOBOTIX HUB Video Wall sur la page 16](#page-15-1) et [Spécifier les autorisations d'utilisateur pour MOBOTIX HUB Video Wall sur la page 25.](#page-24-0)
- 3. Sinon, vous pouvez rendre la commande Video Wall<sup>1</sup> disponible pour les opérateurs dans MOBOTIX HUB Desk Client. Voir également[Configuration deMOBOTIX HUB VideoWall dansMOBOTIX HUB Desk Client sur la page 33](#page-32-0).

<sup>&</sup>lt;sup>1</sup>Une représentation graphique d'un mur vidéo qui vous permet de contrôler l'affichage sur plusieurs moniteurs.

## <span id="page-10-1"></span><span id="page-10-0"></span>**Licence**

## **Licences MOBOTIX HUB Video Wall**

MOBOTIX HUB Video Wall nécessite les licences de mur vidéo suivantes :

<sup>l</sup> Une **licence de base** pour MOBOTIX HUB Video Wall qui couvre un nombre infini de moniteurs affichant des vidéos sur un mur vidéo

L'utilisation de MOBOTIX HUB Video Wall est uniquement pris en charge par les produits suivants :

- MOBOTIX HUB L5 : une licence de base pour MOBOTIX HUB Video Wall est incluse dans la licence de base
- MOBOTIX HUB L4 : achat séparément d'une licence de base pour MOBOTIX HUB Video Wall

## <span id="page-11-1"></span><span id="page-11-0"></span>**Exigences et considérations**

## **MOBOTIX HUB Video Wall et MOBOTIX Federated Architecture**

Si le site central utilise MOBOTIX HUB Video Wall, vous pouvez également utiliser les fonctionnalités MOBOTIX HUB Video Wall dans la hiérarchie des sites fédérés.

<span id="page-11-2"></span>Voir également le manuel pour MOBOTIX HUB Video Wall.

## **Scénarios de configuration de votre mur vidéo**

Il n'existe pas de bonne ou mauvaise manière de configurer votre mur vidéo. Tout dépend de vos besoins en matière de surveillance et de la configuration de votre système VMS MOBOTIX HUB.

Voici deux exemples de définition d'un mur vidéo :

- 1. Exemple 1 : Un système VMS MOBOTIX HUB à site unique avec un mur vidéo qui consiste en six moniteurs physiques.
- 2. Exemple 2 : Un système VMS MOBOTIX HUB à deux sites avec un mur vidéo relativement grand qui consiste en seize moniteurs physiques.

<span id="page-12-0"></span>**Exemple 1 : mur vidéo avec six moniteurs physiques dans une configuration à site unique**

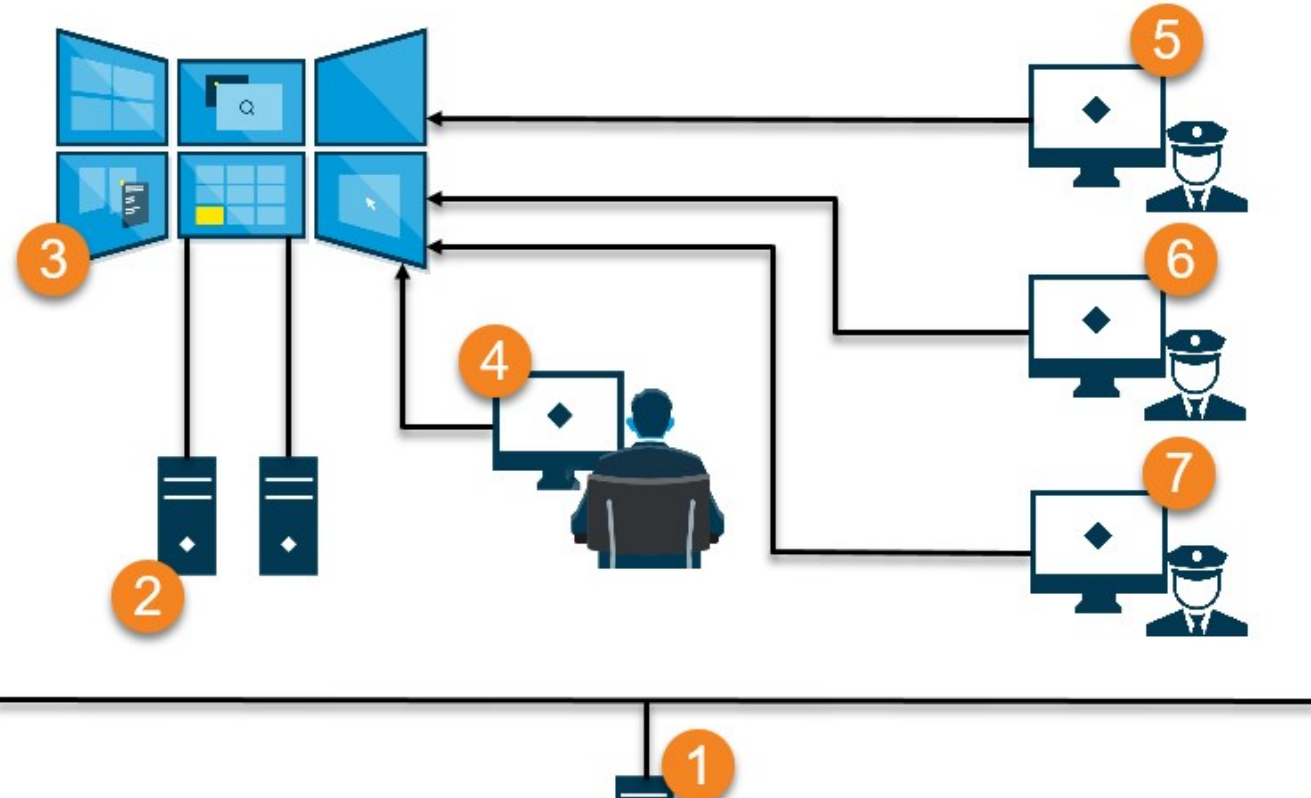

Explication de l'illustration :

- 1. Le serveur VMS MOBOTIX HUB (le Management Server) auquel sont connectés les opérateurs et les administrateurs système lorsqu'ils se connectent à MOBOTIX HUB Desk Client ou MOBOTIX HUB Management Client.
- 2. Deux ordinateurs sans surveillance avec MOBOTIX HUB Desk Client d'installé qui sont dédié à diriger le mur vidéo. Six moniteurs physiques sont connectés à ces ordinateurs.
- 3. Le mur vidéo et ses moniteurs physiques.
- 4. Dans cet exemple, l'opérateur de la salle de contrôle dispose du contrôle général du mur vidéo et sélectionne l'affichage. Il ou elle utilise son propre ordinateur pour contrôler l'affichage du mur vidéo en :
	- Ouvrant les moniteurs Video Wall sur ses propres affichages ou moniteurs. Quelle que soit l'action engagée par l'opérateur, elle sera reflétée sur le mur vidéo, par exemple lors de la relecture d'une vidéo enregistrée
	- Utilisant le contrôle Video Wall

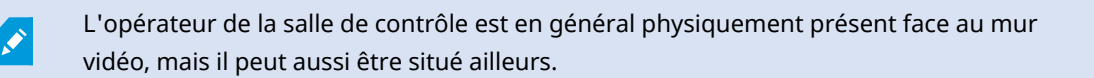

5. (5, 6, 7) En général, les opérateurs disposent de leur propre ordinateur et MOBOTIX HUB Desk Client installé, et ils utilisent le contrôle Video Wall pour pousser du contenu sur un mur vidéo. Lorsqu'un incident survient, les opérateurs peuvent répondre en partageant du contenu avec les autres personnes en train de visionner le mur vidéo. Il peut s'agir, par exemple, d'une séquence vidéo avec signet ou d'une image d'un suspect.

Les opérateurs peuvent s'assoir face au mur vidéo, mais ils peuvent être aussi situé ailleurs sur le même site.

### <span id="page-13-0"></span>**Exemple 2 : mur vidéo avec seize moniteurs physiques dans une configuration multisites**

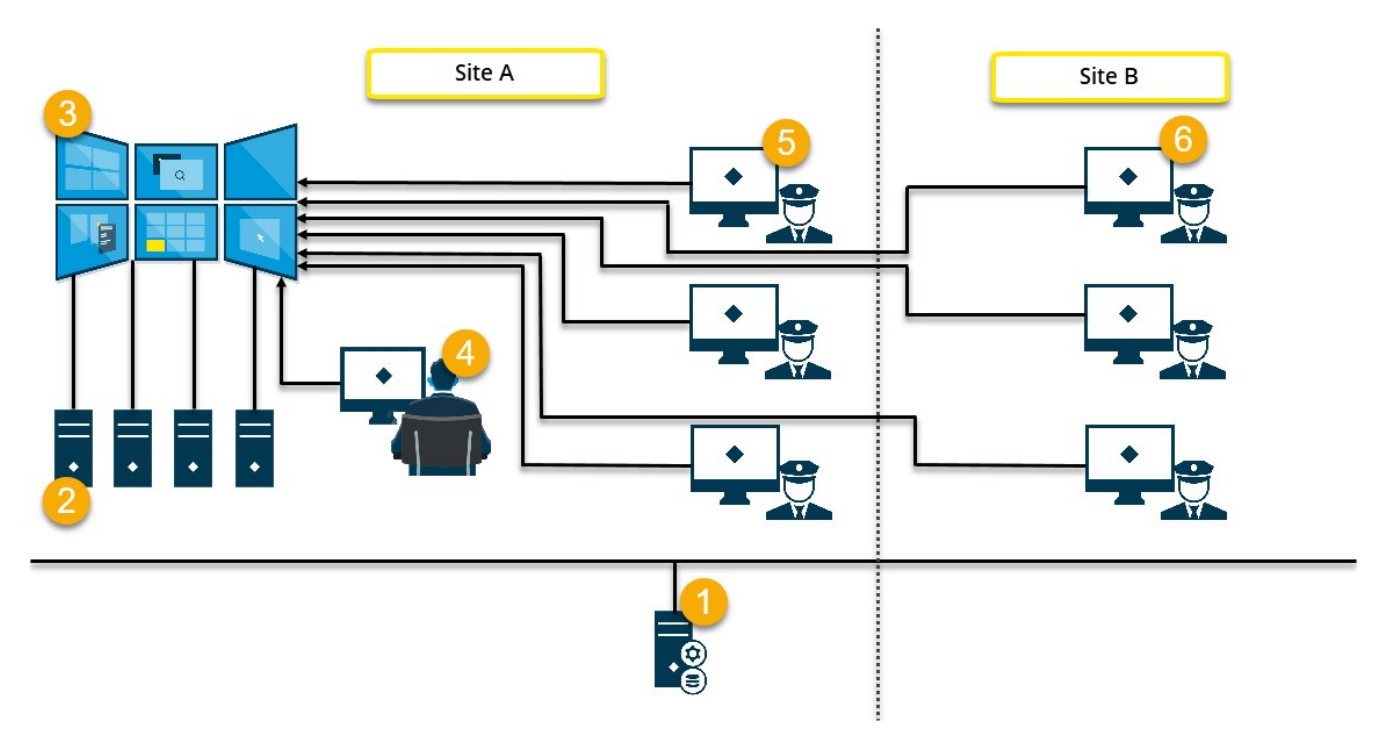

Explication de l'illustration :

1. Le serveur VMS MOBOTIX HUB (le Management Server) auquel sont connectés les opérateurs et les administrateurs système lorsqu'ils se connectent à MOBOTIX HUB Desk Client ou MOBOTIX HUB Management Client.

- 2. Quatre ordinateurs sans surveillance avec MOBOTIX HUB Desk Client d'installé qui sont dédié à diriger le mur vidéo. Lorsque le nombre de moniteurs physiques augmente, MOBOTIX recommande de distribuer la charge sur plusieurs ordinateurs. Dans cet exemple, quatre ordinateurs se partagent quatre moniteurs physiques.
- 3. Le mur vidéo et ses moniteurs physiques.
- 4. Dans cet exemple, l'opérateur de la salle de contrôle dispose du contrôle général du mur vidéo et sélectionne l'affichage. Il ou elle utilise son propre ordinateur pour contrôler l'affichage du mur vidéo en :
	- <sup>l</sup> Ouvrant les moniteurs Video Wall sur ses propres affichages ou moniteurs. Quelle que soit l'action engagée par l'opérateur, elle sera reflétée sur le mur vidéo, par exemple lors de la relecture d'une vidéo enregistrée
	- Utilisant le contrôle Video Wall

L'opérateur de la salle de contrôle est en général physiquement présent face au mur vidéo, mais il peut aussi être situé ailleurs.

5. En général, les opérateurs disposent de leur propre ordinateur et MOBOTIX HUB Desk Client installé, et ils utilisent le contrôle Video Wall pour pousser du contenu sur un mur vidéo. Lorsqu'un incident survient, les opérateurs peuvent répondre en partageant du contenu avec les autres personnes en train de visionner le mur vidéo. Il peut s'agir, par exemple, d'une séquence vidéo avec signet ou d'une image d'un suspect.

Les opérateurs du site A peuvent être devant le mur vidéo, mais il peut également être autre part sur le même site, par exemple, dans une autre pièce ou un autre bâtiment.

6. Les opérateurs du site B ne disposent d'aucun contact visuel avec le mur vidéo, mais ils peuvent voir les moniteurs Video Wall sur leurs propres affichages ou moniteurs. Lorsqu'un incident requiert de l'attention, ils peuvent utiliser le contrôle Video Wall pour pousser le contenu vers le mur vidéo.

## <span id="page-15-1"></span><span id="page-15-0"></span>**En cours de configuration de MOBOTIX HUB Video Wall**

Vous pouvez configurer n'importe quel nombre de définitions Video Wall : La configuration d'une définition Video Wall est un processus en deux étapes : Premièrement, vous devez configurer votre définition Video Wall dans MOBOTIX HUB Management Client, y compris la mise en place de droits d'utilisateurs et de règles essentielles. Deuxièmement, pour autoriser les opérateurs à pousser du contenu vers le mur vidéo, MOBOTIX recommande d'ajouter un contrôle Video Wall<sup>1</sup> pour les vues consacrées dans MOBOTIX HUB Desk Client. Voir également [Commande Video Wall \(explications\) sur la page 47](#page-46-0).

Dans MOBOTIX HUB Management Client :

- 1. Créez la définition Video Wall et réglez les propriétés générales, y compris le nom et les propriétés de l'écran caméra. Voir également [Créer des définitions Video Wall sur la page 17](#page-16-0).
- 2. Ajoutez les moniteurs Video Wall, puis réglez leur taille et leur position afin qu'elles soient conformes aux moniteurs physiques de votre mur vidéo. Voir également [Ajouter des moniteurs Video Wall sur la page 18](#page-17-0) et [Positionner les moniteurs Video Wall sur la page 19.](#page-18-0) Le contrôle Video Wall dans MOBOTIX HUB Desk Client utilise ces paramètres et affiche comment les moniteurs ont été organisés, par exemple l'un à côté de l'autre ou l'un en-dessous de l'autre.
- 3. (optionnel) Créez les préréglages<sup>2</sup> Video Wall vides qui sont requis pour définir la vue du moniteur et ajouter les caméras par défaut plus tard. Voir également [Créer des préréglages pour votre définition de Video Wall sur](#page-20-0) [la page 21.](#page-20-0)
- 4. (facultatif) Pour chaque moniteur, sélectionnez un préréglage, définissez la disposition de la vue et ajoutez les caméras par défaut. Voir également [Définir la disposition et ajouter des caméras sur la page 22.](#page-21-0)

Quand utiliser les préréglagles ? Si vous souhaitez que les opérateurs poussent manuellement les caméras et les vues sur la Video Wall, vous n'avez pas besoin de créer des préréglages. Cependant, si vous envisagez d'utiliser des règles pour modifier automatiquement l'affichage du mur vidéo, vous devez définir des préréglages.

Dans MOBOTIX HUB Desk Client :

- 1. Pour permettre aux opérateurs de pousser du contenu sur le mur vidéo, créez les vues dont vous avez besoin et ajoutez le contrôle Video Wall. La commande Video Wall vous permet de glisser-déposer ou d'envoyer des caméras, des vues entières et d'autres types de contenu à des moniteurs individuels. Voir également [Ajouter](#page-33-0) [des commandes Video Wall aux vues sur la page 34](#page-33-0).
- 2. Modifiez la disposition de la vue des moniteurs Video Wall individuels qui ont été définis dans MOBOTIX HUB

 $1$ Une représentation graphique d'un mur vidéo qui vous permet de contrôler l'affichage sur plusieurs moniteurs. <sup>2</sup>Une couche prédéfinie pour un ou plusieurs moniteurs Video Wall dans MOBOTIX HUB Desk Client. Les préréglages déterminent les caméras affichées et la manière dont le contenu est structuré sur chaque moniteur du mur vidéo.

Management Client. Voir également [Changer la disposition de la vue des moniteurs Video Wall sur la page 35](#page-34-0).

3. Réinitialisez ou modifiez les préréglages déjà appliqués à la définition de Video Wall. Voir également [Réinitialiser ou modifier les préréglages Video Wall sur la page 37](#page-36-0).

#### <span id="page-16-0"></span>**Créer des définitions Video Wall**

Pour configurer une définition Video Wall, vous devez d'abord la créer dans MOBOTIX HUB Management Client. Répétez les étapes suivantes pour chaque définition Video Wall que vous souhaitez créer :

- 1. Dans MOBOTIX HUB Management Client, développez **Client** et sélectionnez **Video Wall**.
- 2. Dans le volet **Video Wall**, effectuez un clic droit sur **Video Wall Définitions** puis sélectionnez **Ajouter Video Wall**. Une fenêtre s'affiche.

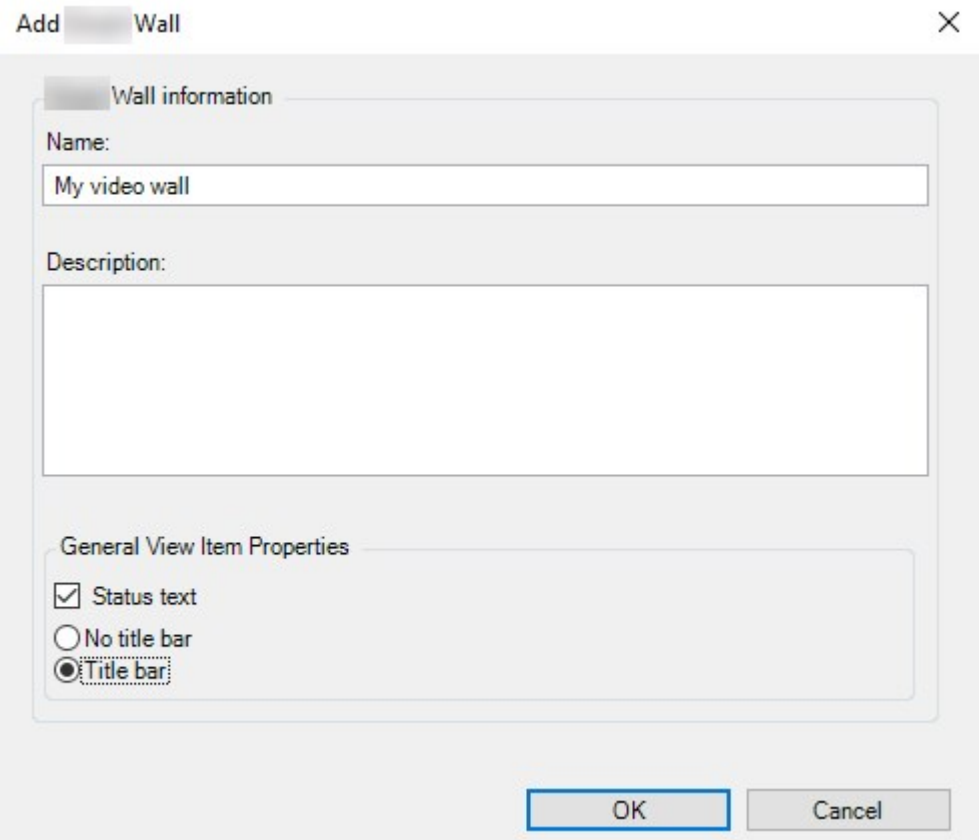

- 3. Indiquez les paramètres relatifs au Video Wall.
- 4. Dans les paramètres des **Propriétés générales de l'écran caméra**, indiquez si vous souhaitez que les informations de statut du système et les barres de titre apparaissent au-dessus des caméras dans les vues.
- 5. Cliquez sur **OK**. La définition Video Wall s'ajoute au volet Video Wall.
- 6. Ensuite, ajoutez les moniteurs Video Wall. Voir également [Ajouter des moniteurs Video Wall sur la page 18](#page-17-0).

#### <span id="page-17-0"></span>**Ajouter des moniteurs Video Wall**

Lorsque vous avez créé votre définition Video Wall, vous devez ajouter les moniteurs Video Wall qui composent votre mur vidéo et spécifiez leurs paramètres.

#### **Configuration**

Vous avez créé au moins une définition Video Wall. Voir également [Créer des définitions Video Wall sur la page 17](#page-16-0).

Étapes :

1. Dans le volet **Video Wall**, effectuez un clic droit sur votre définition **Video Wall**, puis sélectionnez **Ajouter un moniteur**. Une fenêtre s'affiche.

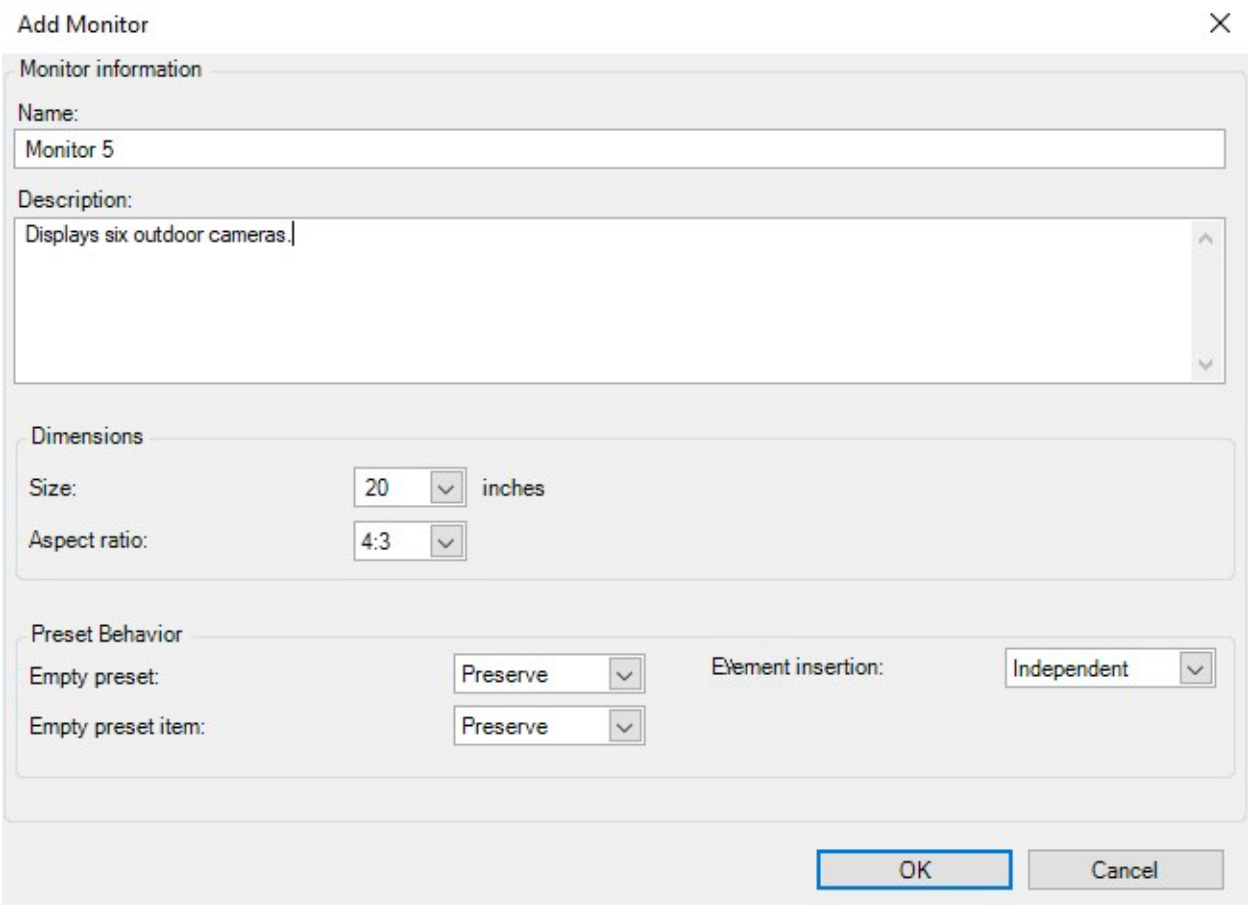

2. Configurez la taille et la proportion du moniteur afin qu'il corresponde à l'un des moniteurs physiques du mur vidéo.

- 3. **Spécifiez le comportement du préréglage.**
	- <sup>l</sup> **Préréglage vide** gérez ce qu'il se passe dans MOBOTIX HUB Desk Client lorsqu'un opérateur applique un préréglage vide :
		- **· Conserver** : Maintient ce qui est actuellement affiché
		- **· Effacer** : Remplace le contenu actuel avec un préréglage vide
	- <sup>l</sup> **Élément de préréglage vide** gérez ce qu'il se passe dans MOBOTIX HUB Desk Client aux éléments de préréglage vides lorsqu'un opérateur applique un préréglage avec des éléments de préréglage vides :
		- <sup>l</sup> **Conserver** : Maintient ce que les éléments de préréglage affichent actuellement
		- <sup>l</sup> **Effacer** : Remplace l'élément de préréglage avec l'élément de préréglage vide
	- <sup>l</sup> **Insertion d'élément** : contrôle ce qui survient dans MOBOTIX HUB Desk Client lorsqu'un opérateur<sup>1</sup> dépose une caméra dans un élément dans le préréglage :
		- <sup>l</sup> **Indépendant** : remplace la caméra déjà en place dans l'élément de préréglage par la nouvelle caméra
		- Lié : Déplace le contenu de gauche à droite de l'élément de vue où vous avez inséré la nouvelle caméra
- 4. Cliquez sur **OK** pour sauvegarder vos modifications.
- 5. Ajoutez des moniteurs Video Wall jusqu'à ce que leur nombre soit égale au nombre de moniteurs Video Wall physiques.
- <span id="page-18-0"></span>6. Ensuite, positionnez les moniteurs. Voir également [Positionner les moniteurs Video Wall sur la page 19](#page-18-0).

#### **Positionner les moniteurs Video Wall**

Lorsque vous avez ajouté les moniteurs à votre définition Video Wall, vous devez positionner les différents moniteurs pour qu'ils correspondent à la configuration des moniteurs physiques du mur vidéo.

#### **Exemple**

<sup>1</sup>Un utilisateur professionnel d'une MOBOTIX HUB application client.

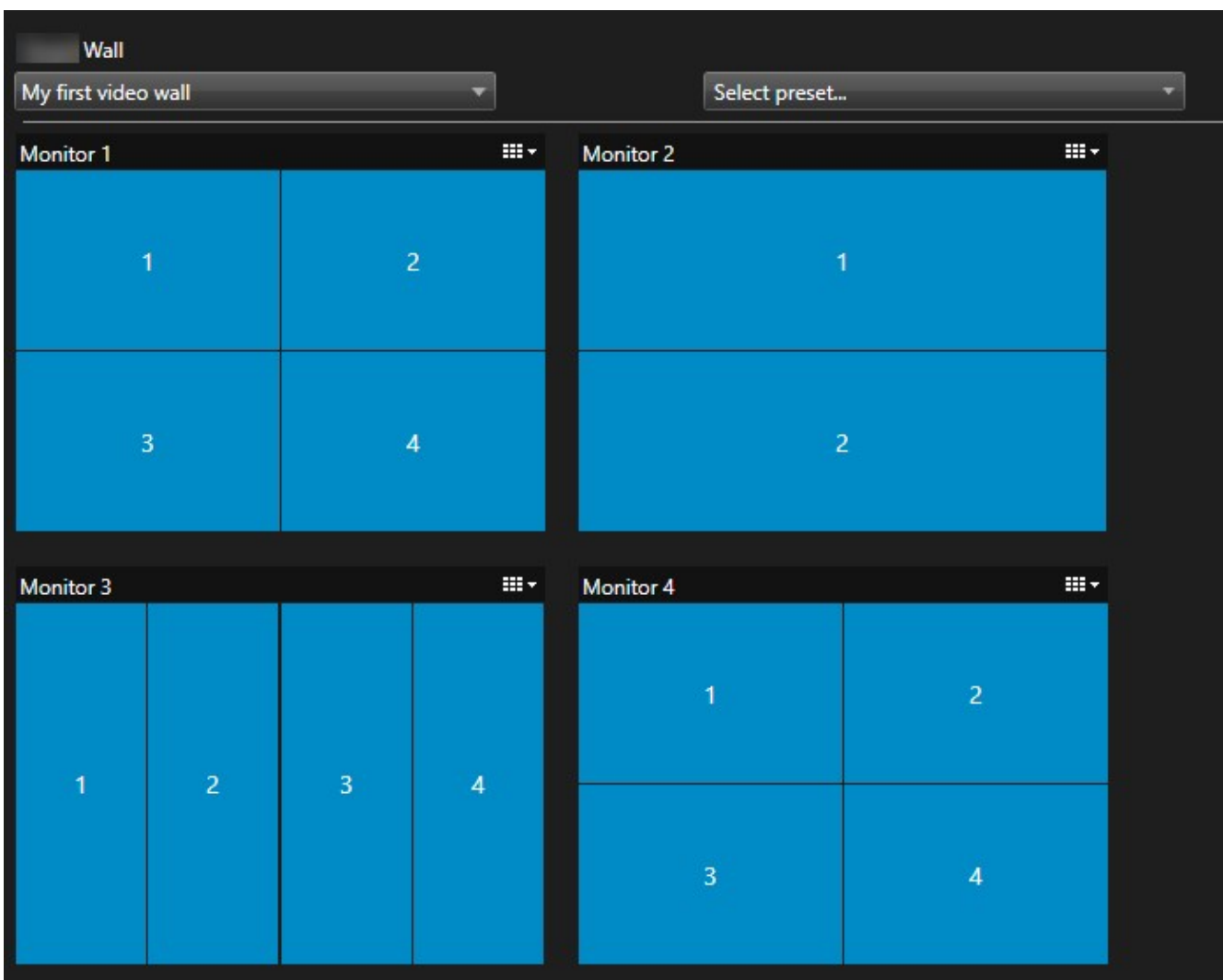

L'image dans l'exemple montre le contrôle de Video Wall dans MOBOTIX HUB Desk Client. Les quatre moniteurs sont disposés dans l'ordre et en deux rangées, en commençant par le **Moniteur 1** et finissant par le **Moniteur 4**.

#### **Configuration**

Vous avez ajouté les moniteurs à votre définition Video Wall. Voir également [Ajouter des moniteurs Video Wall sur la](#page-17-0) [page 18.](#page-17-0)

- 1. Dans le volet **Video Wall**, sélectionnez votre Video Wall.
- 2. Dans le volet **Propriétés**, cliquez sur l'onglet **Disposition**.

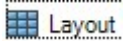

3. Cliquez sur le bouton **Modifier**. Une fenêtre s'affiche.

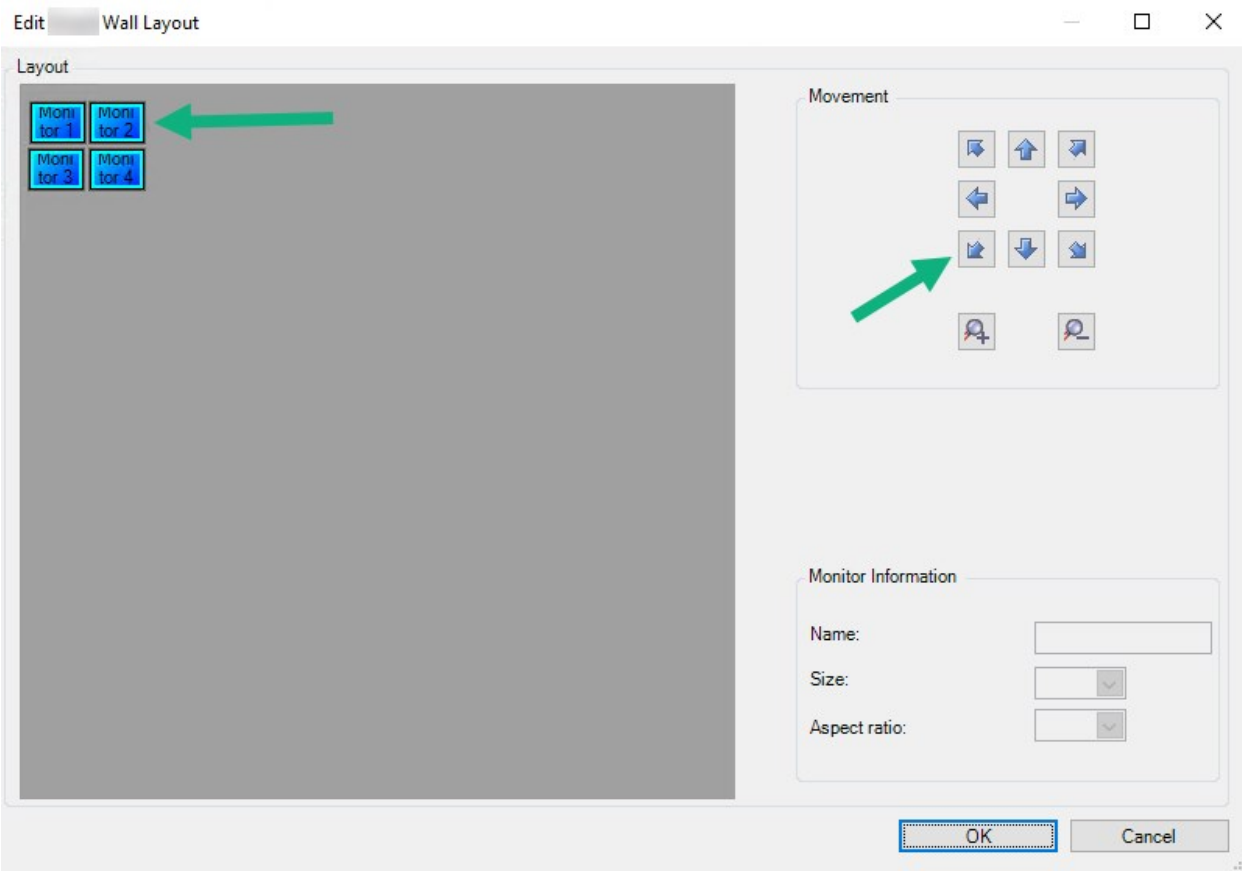

- 4. Glissez et déposez les moniteurs pour les positionner ou utiliser les flèches.
- 5. Cliquez sur  $\mathbf{a}$  ou  $\mathbf{b}$  pour faire un zoom avant ou arrière.
- 6. Si vous n'avez pas encore précisé la taille et les proportions des moniteurs, vous pouvez le faire maintenant.
- 7. Cliquez sur **OK** pour sauvegarder vos modifications. La position et la taille des moniteurs s'affichent dans la commande Video Wall dans MOBOTIX HUB Desk Client.
- 8. Ensuite, ajoutez les préréglages<sup>1</sup>. L'ajout de préréglages est une condition requise pour définir le format de Video Wall moniteurs et ajouter des caméras à vos moniteurs. Voir également [Créer des préréglages pour](#page-20-0) [votre définition de Video Wall sur la page 21](#page-20-0).

#### <span id="page-20-0"></span>**Créer des préréglages pour votre définition de Video Wall**

Les préréglages vous permettent de configurer l'affichage de votre mur vidéo ou de moniteurs particuliers. Créez autant de préréglages que nécessaire.

<sup>1</sup>Une couche prédéfinie pour un ou plusieurs moniteurs Video Wall dans MOBOTIX HUB Desk Client. Les préréglages déterminent les caméras affichées et la manière dont le contenu est structuré sur chaque moniteur du mur vidéo.

- 1. Dans le volet **Video Wall**, sélectionnez votre Video Wall.
- 2. Dans le volet **Propriétés**, cliquez sur l'onglet **Préréglages**.
- 3. Cliquez sur **Ajouter nouveau**. Une fenêtre s'affiche.

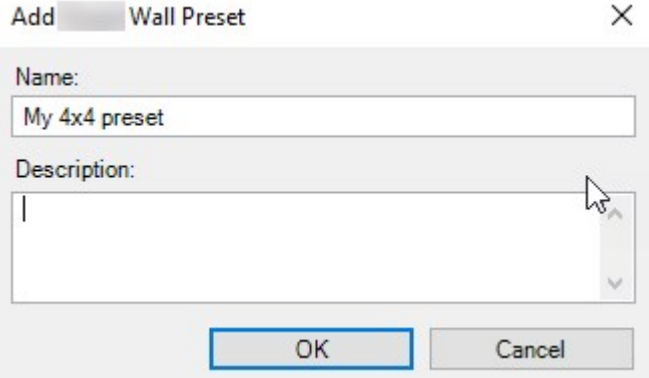

- 4. Saisissez un type et ajoutez une description si vous le souhaitez.
- 5. Cliquez sur **OK** pour sauvegarder vos modifications.
- 6. Répétez les étapes ci-dessus pour chaque préréglage que vous souhaitez ajouter.
- 7. Ensuite, ajoutez une disposition et des caméras aux moniteurs. Voir également [Définir la disposition et ajouter](#page-21-0) [des caméras sur la page 22](#page-21-0).

#### <span id="page-21-0"></span>**Définir la disposition et ajouter des caméras**

Pour contrôler l'affichage d'un moniteur, vous devez sélectionner un préréglage, définir un type d'affichage, par exemple **2x2**, puis éventuellement ajouter des caméras.

- Un préréglage couvre généralement tous les moniteurs du mur vidéo. Pour chacun de ces moniteurs, sélectionnez le même préréglage et configurez-le en fonction de ce que le moniteur doit afficher.
- Les préréglages peuvent également être vides, ce qui peut s'avérer utile si vous utilisez une surveillance à écran vide. Voir également [Surveillance à écran vide \(explications\) sur](#page-30-1) [la page 31](#page-30-1).

#### **Configuration**

**A** 

Au moins un préréglage a été créé. Voir également [Créer des préréglages pour votre définition de Video Wall sur la](#page-20-0) [page 21.](#page-20-0)

- 1. Dans le volet **Video Wall**, sélectionnez le moniteur auquel vous souhaitez ajouter des caméras.
- 2. Dans le volet **Propriétés**, cliquez sur l'onglet **Préréglages**.
- 3. Sélectionnez le préréglage.
- 4. Cliquez sur **Modifier**. Une fenêtre s'affiche.
- 5. Cliquez sur **. Une fenêtre supplémentaire apparaît.**

Select View Members (Drag items from the left)

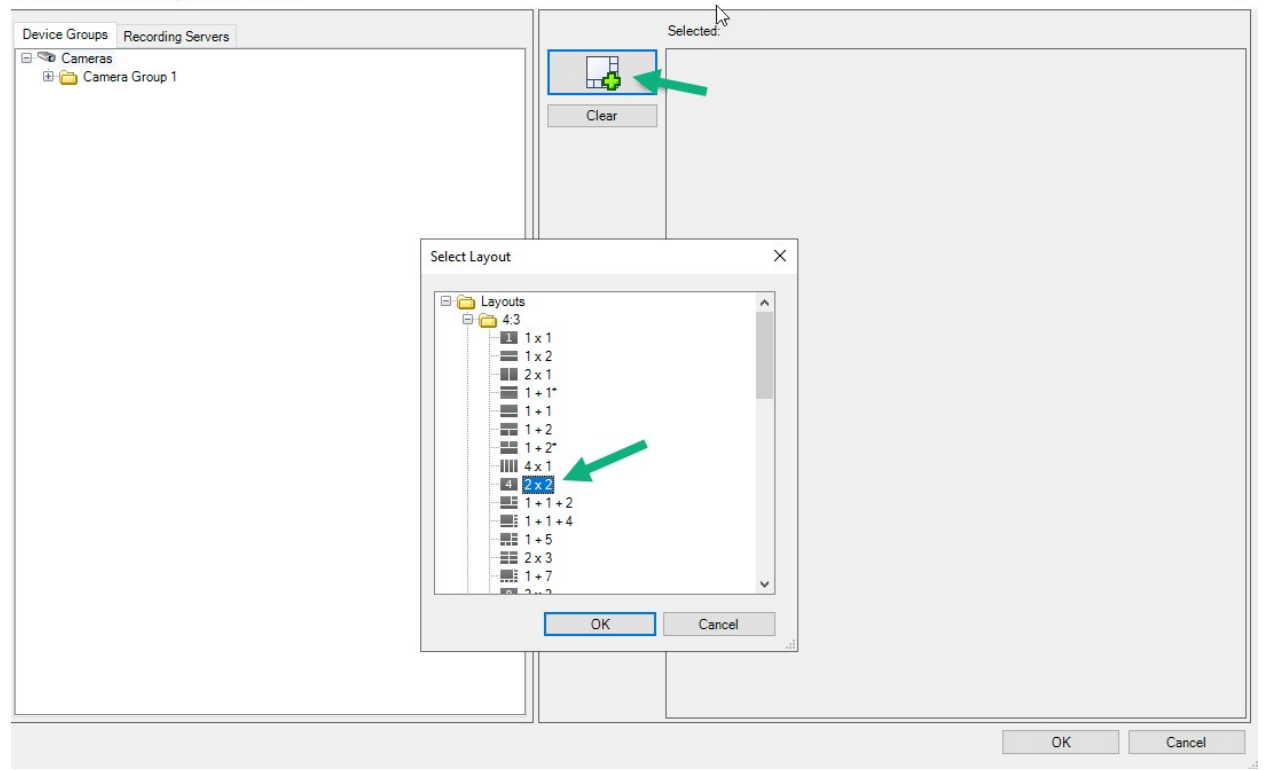

6. Sélectionnez un format et cliquez sur **OK**. Le format est affiché sur le côté droit de la première fenêtre.

Select View Members (Drag items from the left)

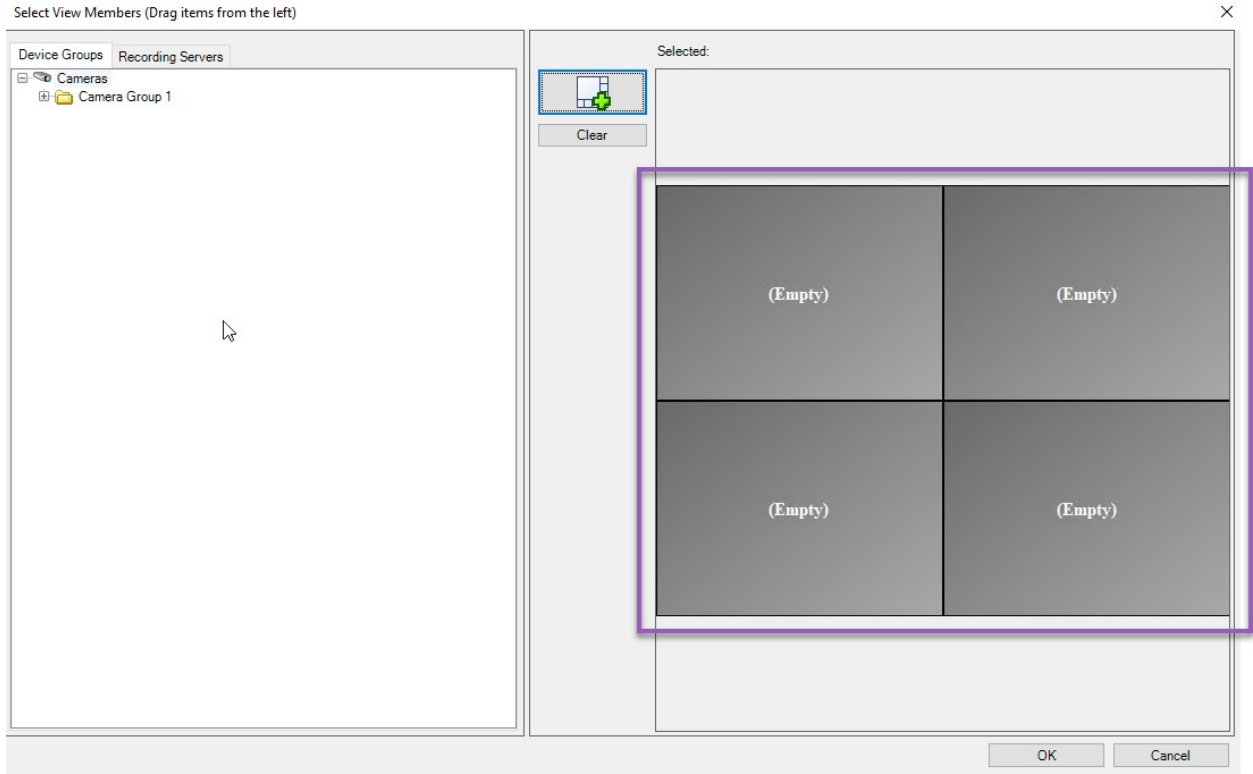

- 7. Depuis l'onglet **Groupes de péripériques** ou **Serveurs d'enregistrement**, déposez les caméras dans les éléments de préréglage un par un. Vous pouvez également laisser les éléments de préréglage vides.
- 8. Cliquez sur **OK** pour sauvegarder vos modifications.
- 9. Répétez les étapes ci-dessus pour chaque moniteur.
- 10. Vous pouvez maintenant commencer à utiliser votre **Video Wall** dans MOBOTIX HUB Desk Client.

Vous devez également configurer les autorisations d'utilisateur des opérateurs pour l'utilisation de MOBOTIX HUB Video Wall. Voir également [Spécifier les autorisations](#page-24-0) d['utilisateur pour MOBOTIX HUB Video Wall sur la page 25](#page-24-0).

#### <span id="page-23-0"></span>**Activer des préréglages pour votre définition de Video Wall**

Pour afficher le contenu Video Wall dans MOBOTIX HUB Desk Client, vous devez d'abord activer les préréglages créés pour vos définitions Video Wall. Vous pouvez également activer les préréglages dans MOBOTIX HUB Desk Client.

1. Dans le volet **Video Wall**, sélectionnez la définition Video Wall.

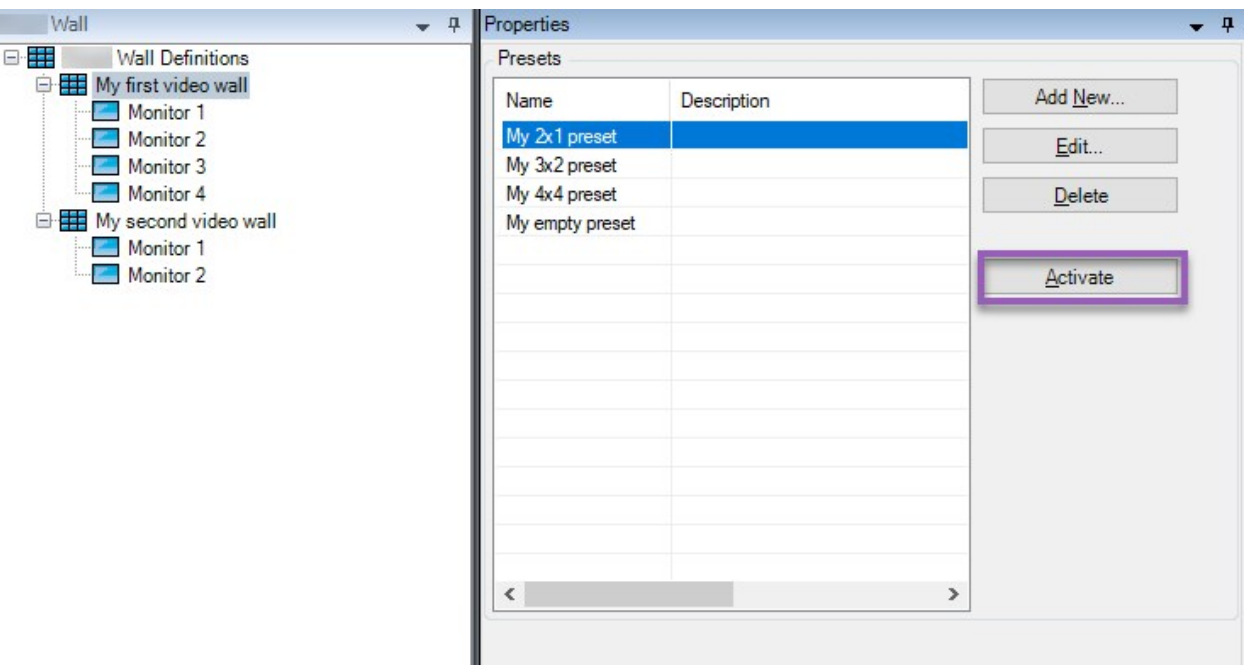

<span id="page-24-0"></span>2. Pour chaque préréglage requis, cliquez sur **Activer**. Vous pouvez également activer les préréglages manuellement dans MOBOTIX HUB Desk Client.

## **Spécifier les autorisations d'utilisateur pour MOBOTIX HUB Video Wall**

Spécifier les autorisations d'utilisateur pour MOBOTIX HUB Video Wall pour contrôler les tâches liées au mur vidéo que les utilisateurs sont autorisés à exécuter dans MOBOTIX HUB Desk Client ou MOBOTIX HUB Management Client. Voir également [Autorisations d'utilisateur pour Video Wall \(explications\) sur la page 27.](#page-26-0)

#### **Configuration**

Vous avez configuré au moins un rôle.

- 1. Dans le volet **Navigation du site**, développez **Sécurité** et sélectionnez **Rôles**.
- 2. Dans le volet **Rôles**, sélectionnez un rôle existant ou créez un nouveau rôle en effectuant un clic droit sur le volet et en sélectionnant **Ajouter le rôle**.

3. Pour configurer les permissions d'utilisateur pour toutes les définitions Video Wall, cliquez sur l'onglet **Sécurité globale**.

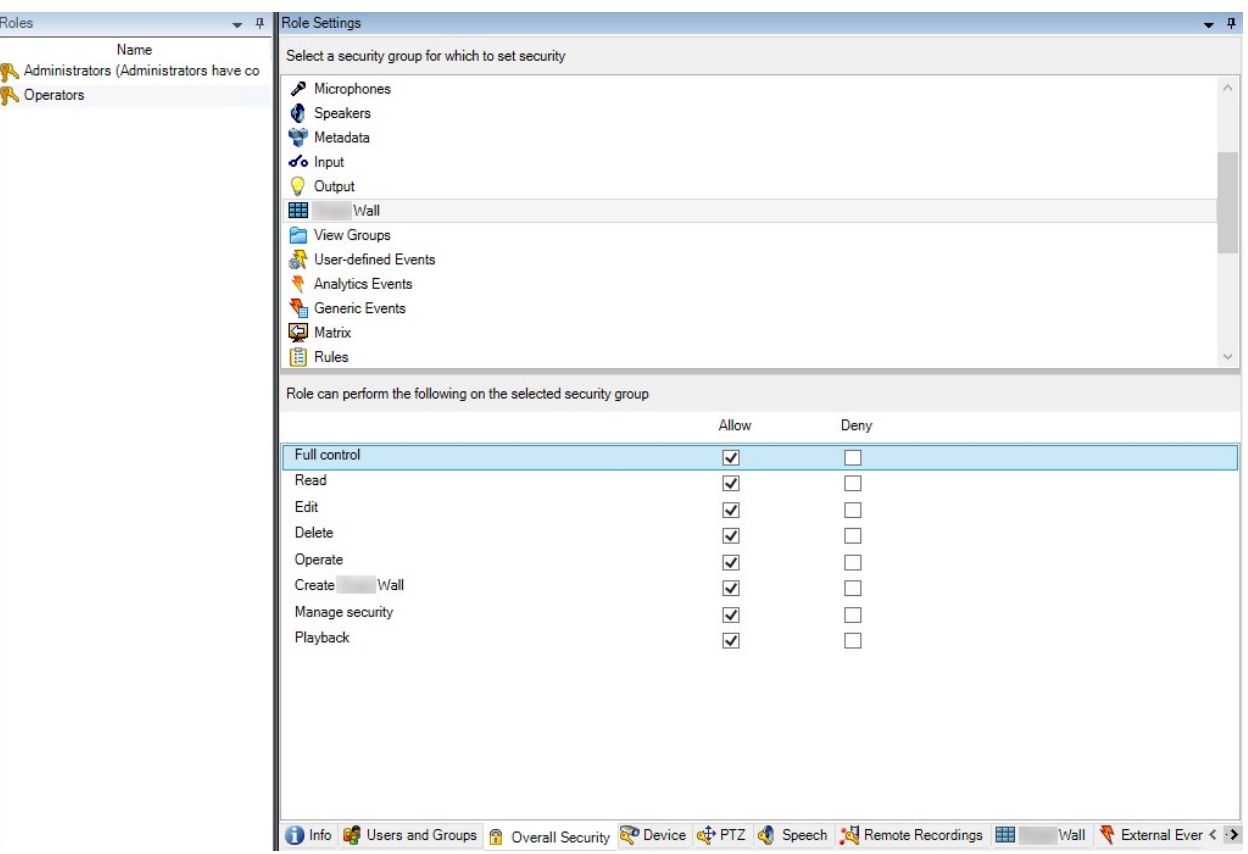

4. Pour configurer les permissions d'utilisateur pour certaines définitions Video Wall, cliquez sur l'onglet **Video Wall**.

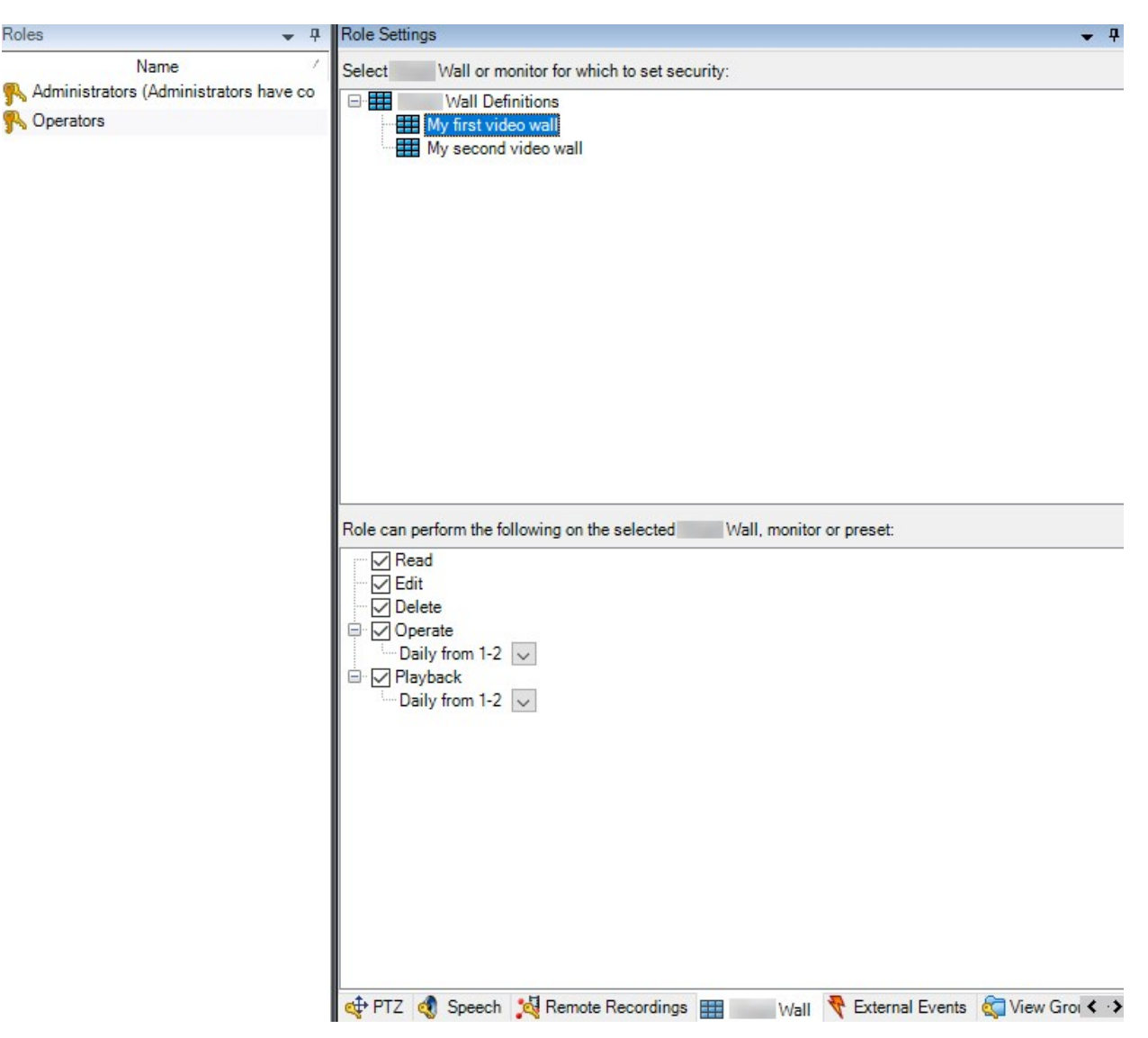

- 5. Sélectionnez les permissions d'utilisateur spécifiques au rôle sélectionné.
- 6. (optionnel) Afin d'accorder les permissions **Opérer** ou **Lecture** aux utilisateurs pour une durée spécifique, cochez la case requise, puis sélectionnez un profil de temps.

#### <span id="page-26-0"></span>**Autorisations d'utilisateur pour Video Wall (explications)**

Les paramètres décrits dans cette section appartiennent à **Rôles** dans MOBOTIX HUB Management Client. Pour configurer les permissions d'utilisateur pour toutes les définitions Video Wall, rendez-vous dans l'onglet **Sécurité globale**. Pour configurer les permissions d'utilisateur pour certaines définitions Video Wall, rendez-vous dans l'onglet **Video Wall**.

#### <span id="page-26-1"></span>**Autorisations d'utilisateur qui s'appliquent à toutes les définitions Video Wall**

**Rôles** > Onglet **Sécurité globale** > Video Wall

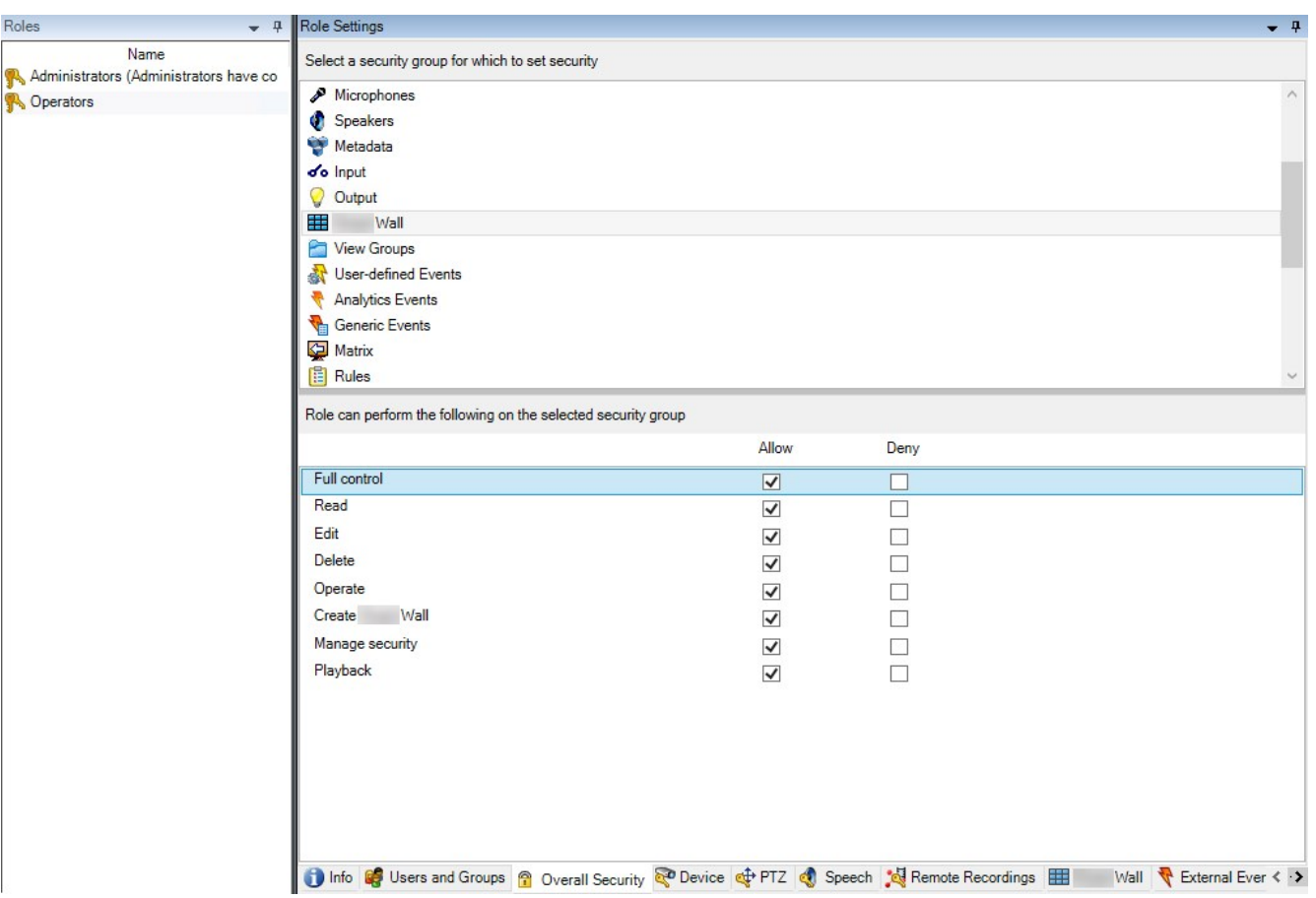

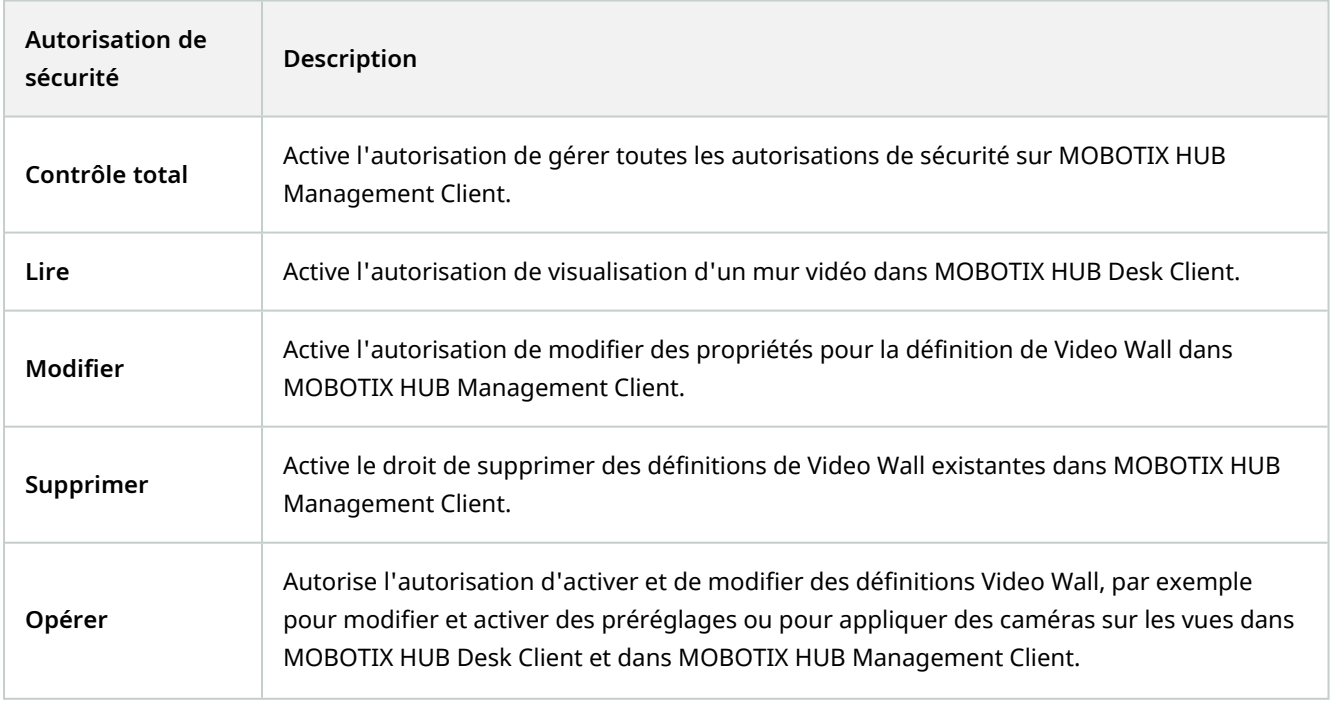

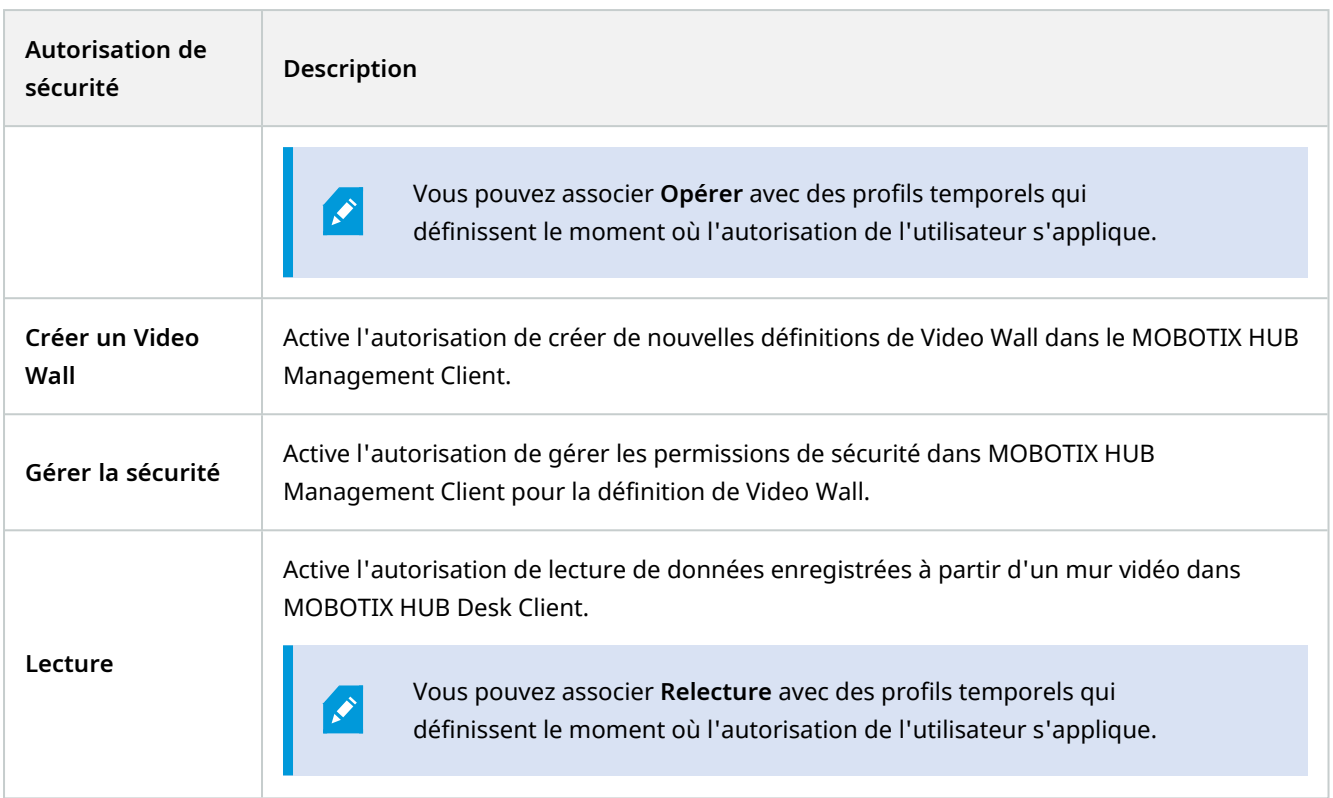

<span id="page-28-0"></span>**Autorisations d'utilisateur qui s'appliquent à des définitions Video Wall spécifiques**

**Rôles** > Onglet **Video Wall**

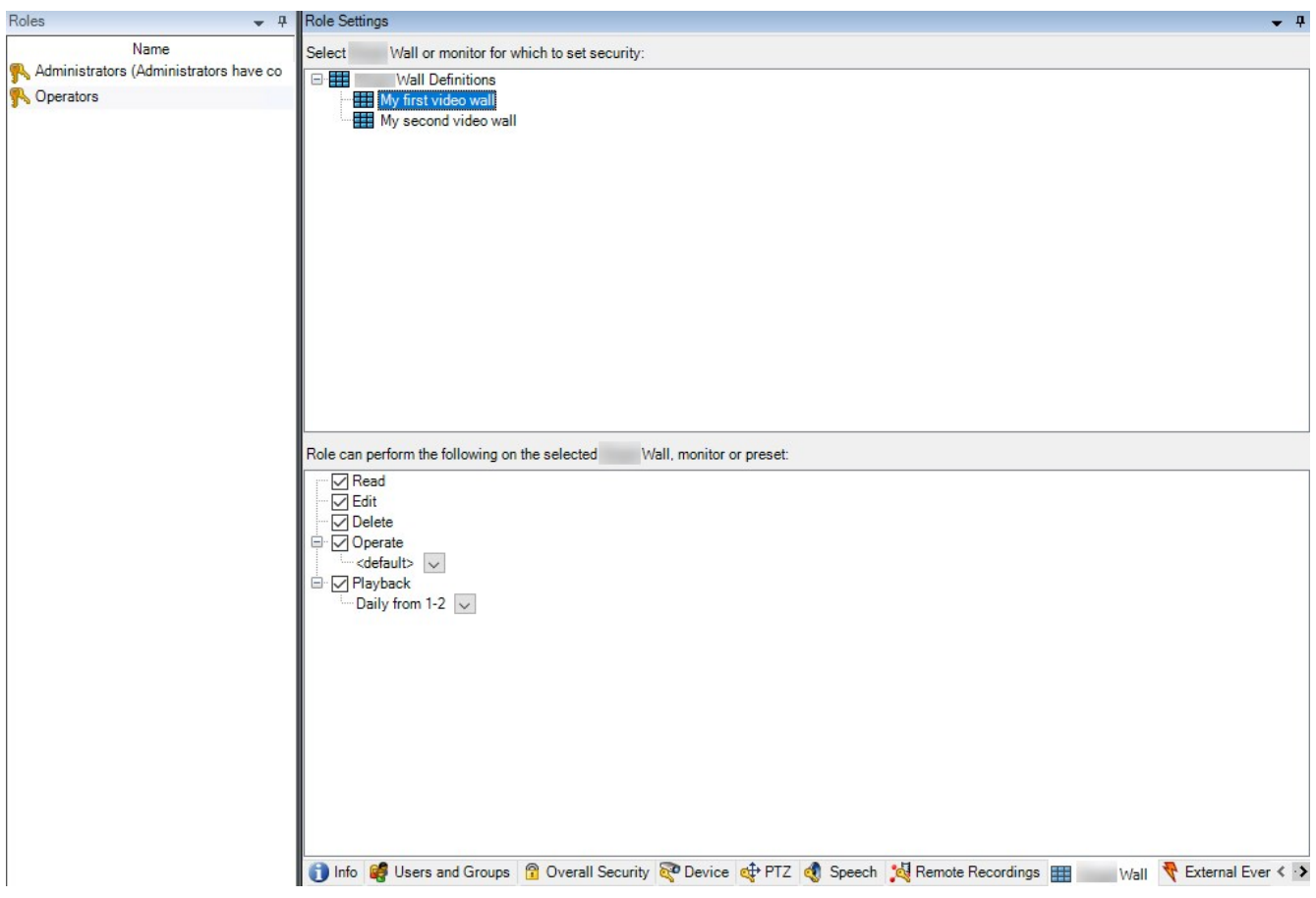

Grâce aux rôles, vous pouvez attribuer à vos clients utilisateurs des autorisations d'utilisateur en rapport avec Video Wall :

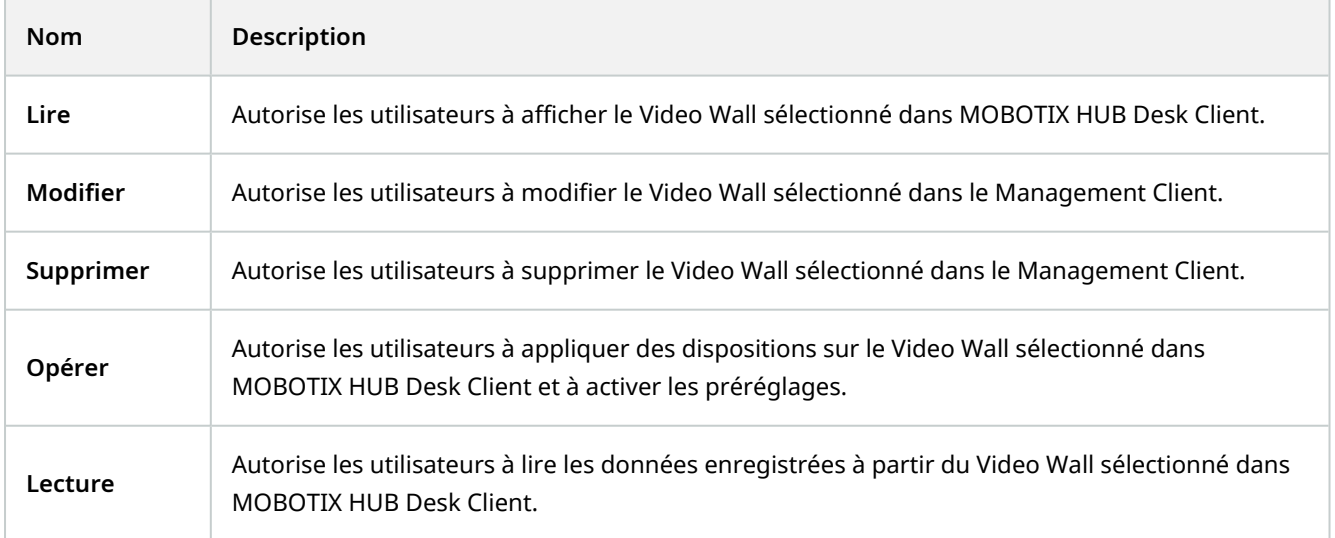

## <span id="page-30-0"></span>**Créer des règles avec les préréglages Video Wall**

En combinant les règles et les préréglages Video Wall, vous pouvez contrôler et automatiser ce qui est affiché dans votre mur vidéo. Par exemple, une règle peut déclencher votre mur vidéo pour afficher un certain préréglage Video Wall pendant un certain jour. Vous pouvez même utiliser des règles pour contrôler ce qu'affichent les moniteurs individuels.

Exemple d'une règle déclenchant un préréglage Video Wall :

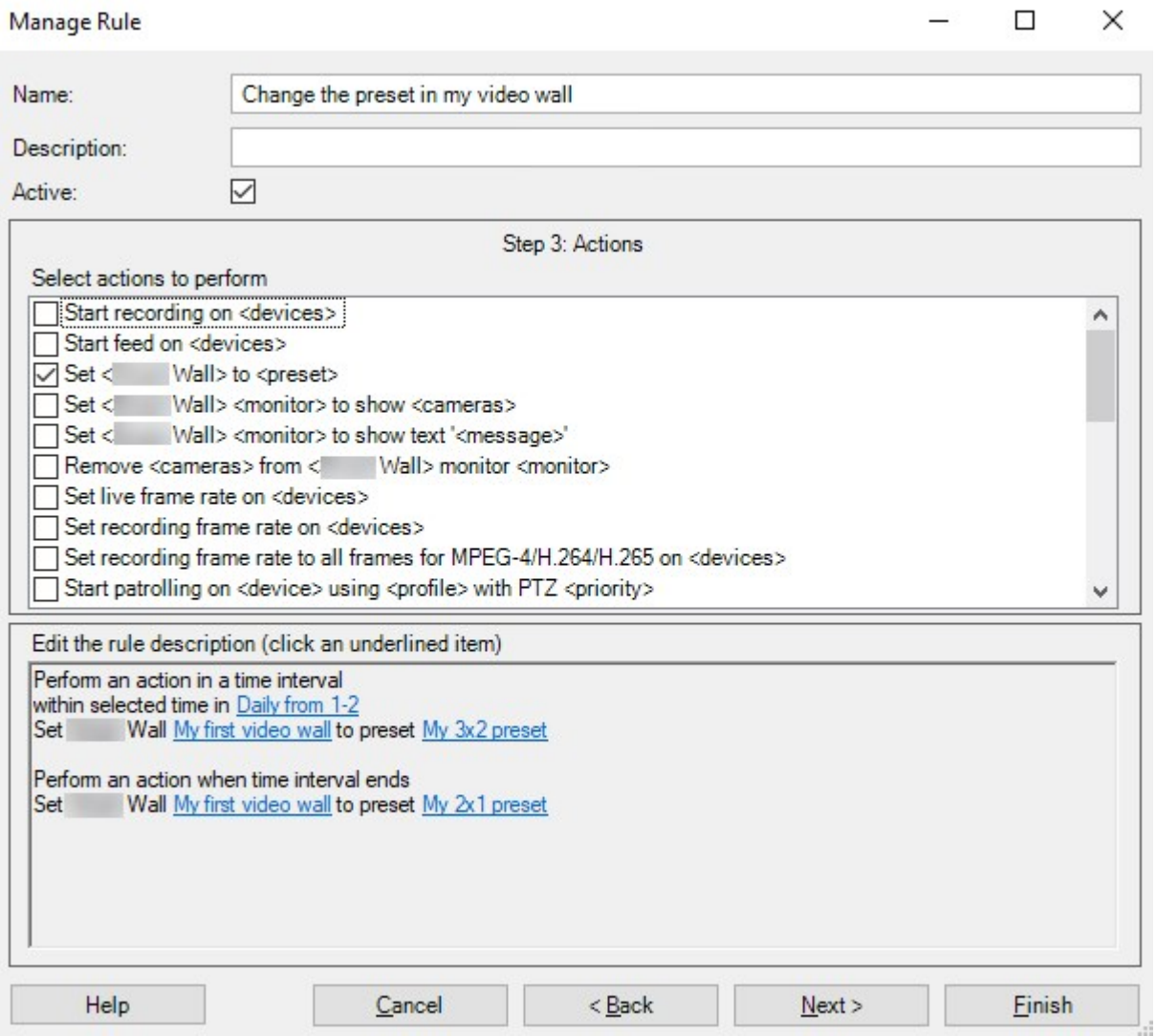

## <span id="page-30-1"></span>**Surveillance à écran vide (explications)**

La surveillance à écran vide est un mode opérationnel dans lequel les opérateurs ne peuvent voir la vidéo que lorsque la situation nécessite leur attention. Le mur vidéo n'affiche aucune caméra lors d'une opération normale. Lorsqu'un évènement a lieu uniquement, le mur vidéo affiche la vidéo des caméras concernées. Une fois l'incident résolu, les moniteurs affichant la vidéo se vident.

Pour activer la surveillance à écran vide, vous devez créer et appliquer un préréglage<sup>1</sup> qui ne possède qu'une disposition de la vue, mais pas de caméras. Utilisez les règles pour afficher les caméras associées à certains événements sur votre mur vidéo, puis effacez de nouveau les moniteurs. Voir également [Créer des règles avec les](#page-30-0) [préréglages Video Wall sur la page 31](#page-30-0).

## <span id="page-31-0"></span>**Tester votre configuration Video Wall**

Après avoir configuré MOBOTIX HUB Video Wall dans MOBOTIX HUB Management Client, vous pourriez avoir envie de tester votre configuration avant de commencer à ajouter la commande Video Wall à vos vues dans MOBOTIX HUB Desk Client.

#### **Configuration**

Vous avez créé au moins un préréglage, vous l'avez assigné à un moniteur, défini sa disposition et ajouté au moins une caméra. Voir également [Créer des préréglages pour votre définition de Video Wall sur la page 21](#page-20-0) ou [Définir la](#page-21-0) [disposition et ajouter des caméras sur la page 22](#page-21-0).

<sup>1</sup>Une couche prédéfinie pour un ou plusieurs moniteurs Video Wall dans MOBOTIX HUB Desk Client. Les préréglages déterminent les caméras affichées et la manière dont le contenu est structuré sur chaque moniteur du mur vidéo.

- 1. Connectez-vous à MOBOTIX HUB Desk Client.
- 2. Dans le volet **Vues**, développez le nœud **Video Wall**.
- 3. Sélectionnez une définition Video Wall puis l'un de ses moniteurs. Si la configuration est correcte, la vue principale affiche aux caméras que le préréglage<sup>1</sup> est configuré pour l'affichage.

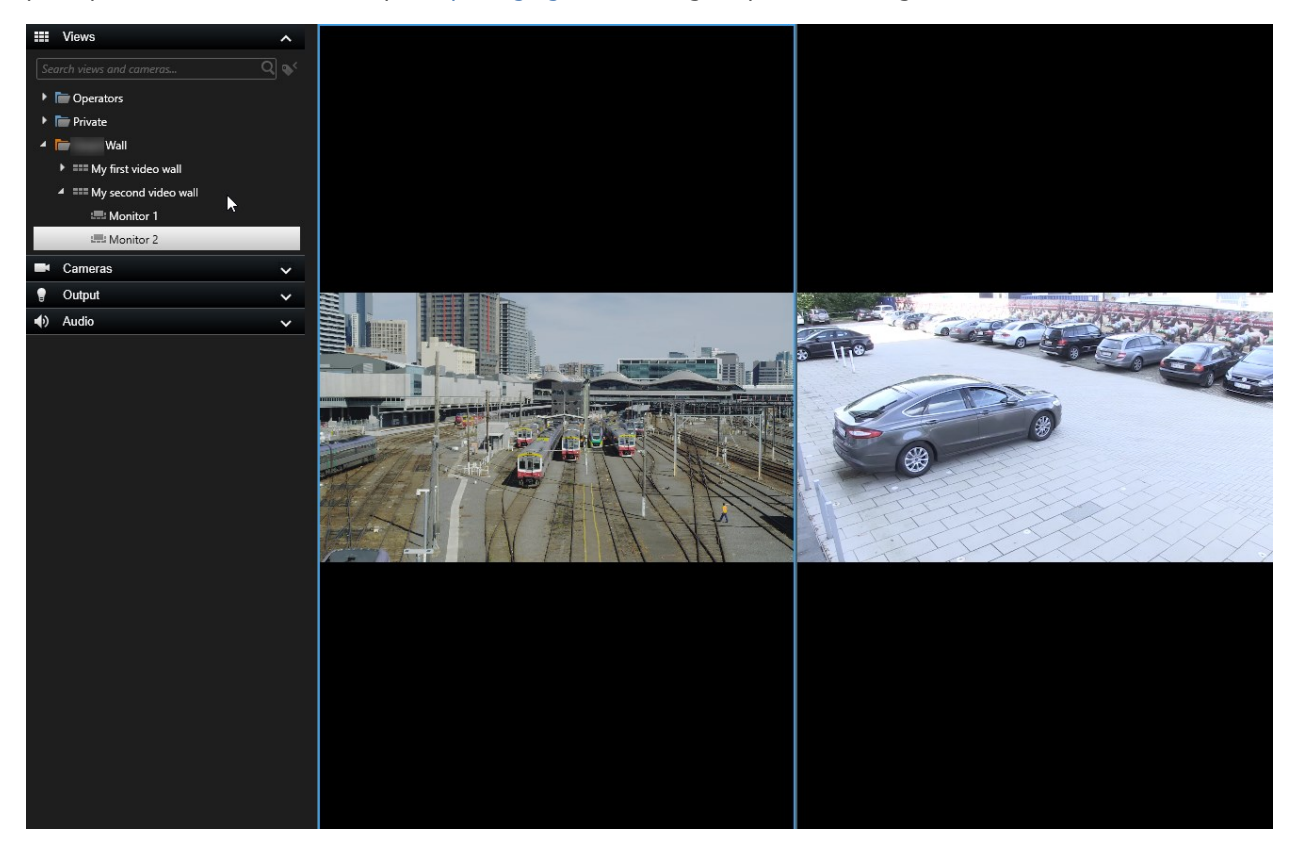

<span id="page-32-0"></span>L'exemple affiche un moniteur avec deux caméras.

## **Configuration de MOBOTIX HUB Video Wall dans MOBOTIX HUB Desk Client**

Une fois la configuration initiale effectuée dans MOBOTIX HUB Management Client, les opérateurs peuvent commencer d'utiliser le mur vidéo en envoyant les moniteurs Video Wall dans les moniteurs physiques connectés au système. Cela peut inclure l'une ou les deux options suivantes :

- Vues statiques
- Vues qui change de manière dynamique en fonction de règles

Une configuration supplémentaire est nécessaire si vous souhaitez :

<sup>1</sup>Une couche prédéfinie pour un ou plusieurs moniteurs Video Wall dans MOBOTIX HUB Desk Client. Les préréglages déterminent les caméras affichées et la manière dont le contenu est structuré sur chaque moniteur du mur vidéo.

- Permettre aux opérateurs de contrôler et de changer manuellement le contenu affiché sur les moniteurs physiques. Dans ce cas, vous devez ajouter la commande Video Wall aux vues concernées. Voir également [Ajouter des commandes Video Wall aux vues sur la page 34.](#page-33-0)
- Modifier la disposition de la vue existante des moniteurs individuels. Voir également [Changer la disposition de](#page-34-0) [la vue des moniteurs Video Wall sur la page 35](#page-34-0).
- Réinitialisez ou modifiez les préréglages<sup>1</sup> déjà appliqués à la définition de Video Wall. Voir également [Réinitialiser ou modifier les préréglages Video Wall sur la page 37](#page-36-0).

#### <span id="page-33-0"></span>**Ajouter des commandes Video Wall aux vues**

Avant de pouvoir déplacer de la vidéo ou d'autres types de contenu dans votre mur vidéo, vous devez ajouter la commande Video Wall à une ou plusieurs vues. Le contrôle est représentation graphique du mur vidéo. .

- 1. Cliquez sur **Configuration** pour entrer en mode configuration.
- 2. Sélectionnez la vue à laquelle vous souhaitez ajouter la commande Video Wall.
- 3. Dans le panneau **Vue d'ensemble du système**, faites glisser l'élément **Video Wall** vers l'écran caméra pertinent.

<sup>1</sup>Une couche prédéfinie pour un ou plusieurs moniteurs Video Wall dans MOBOTIX HUB Desk Client. Les préréglages déterminent les caméras affichées et la manière dont le contenu est structuré sur chaque moniteur du mur vidéo.

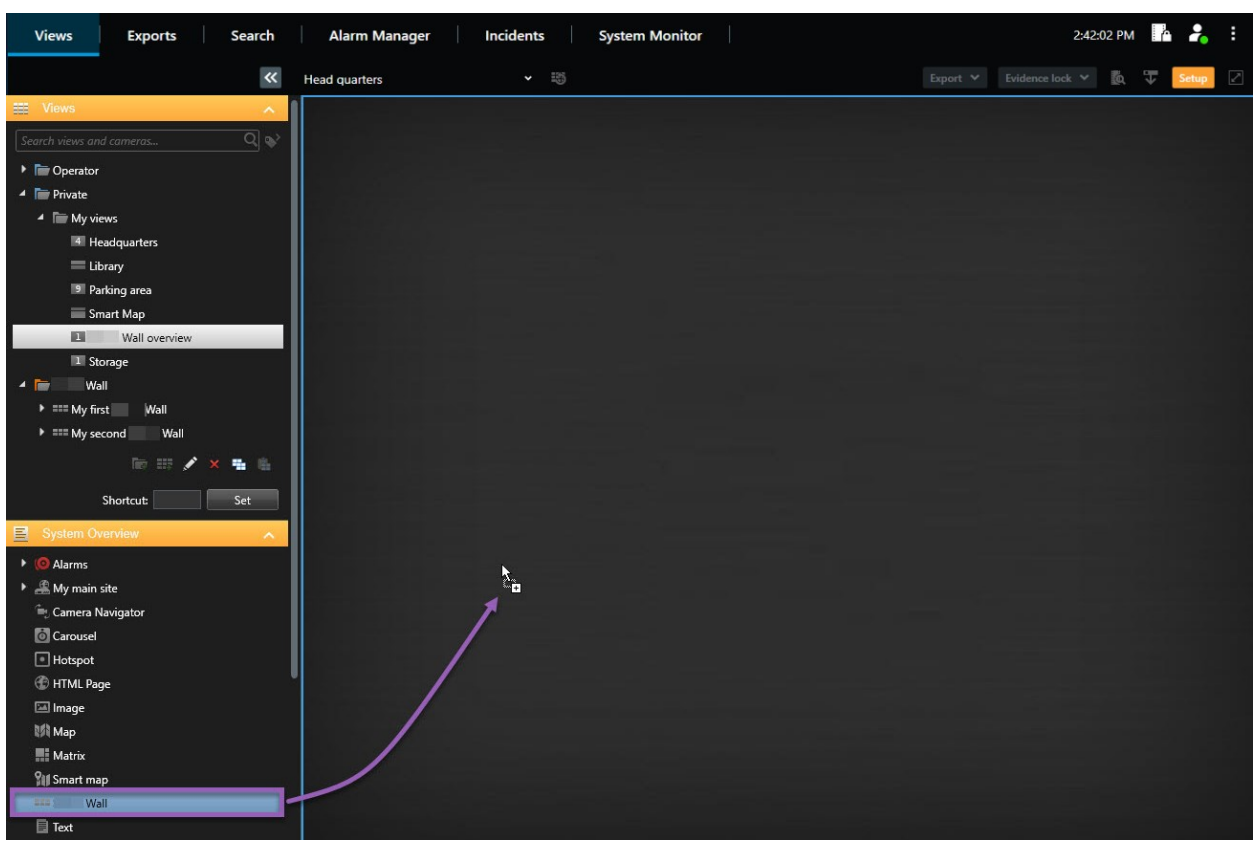

- 4. Cliquez sur **Configuration** à nouveau pour quitter le mode configuration. Vos changements sont enregistrés.
- <span id="page-34-0"></span>5. Vous pouvez désormais ajouter des caméras ou d'autres types de contenu à votre mur vidéo.

#### **Changer la disposition de la vue des moniteurs Video Wall**

Vous pouvez changer la disposition de la vue préconfigurée des moniteurs Video Wall. C'est une option utile si vous avez besoin d'afficher des caméras supplémentaires ou d'autres types de contenu.

#### **Exemple**

Un incident a été enregistré sur cinq caméras et vous avez une image du suspect. Vous souhaitez afficher la vidéo, ainsi que l'image, sur le mur vidéo afin que le personnel de sécurité puisse voir l'incident et détenir le suspect. Les moniteurs actuels de votre mur vidéo étant actuellement préconfigurés pour n'afficher que des caméras **2x2**, vous devez changer la disposition de la vue à **2x3** pour ajouter la cinquième caméra et la cinquième image.

- 1. En mode En direct ou en mode Lecture, ouvrez la vue contenant votre contrôle Video Wall.
- 2. Cliquez sur l'icône du moniteur, sélectionnez **Changer la disposition de la vue**, puis choisissez le format de l'affichage, par exemple **4:3**.

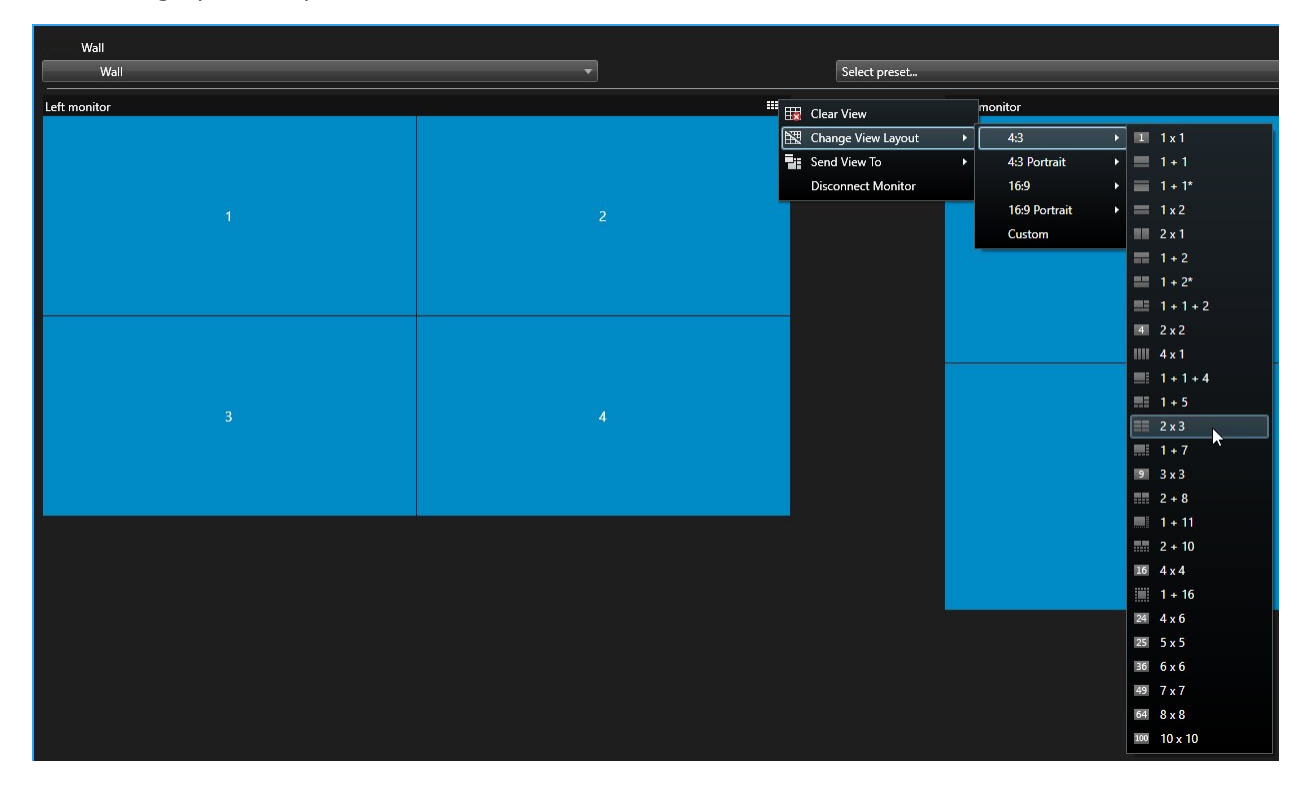

3. Sélectionnez la disposition de la vue. Dans cet exemple, sélectionnez **2x3**. Deux éléments grisés s'ajoutent à la disposition de la vue.

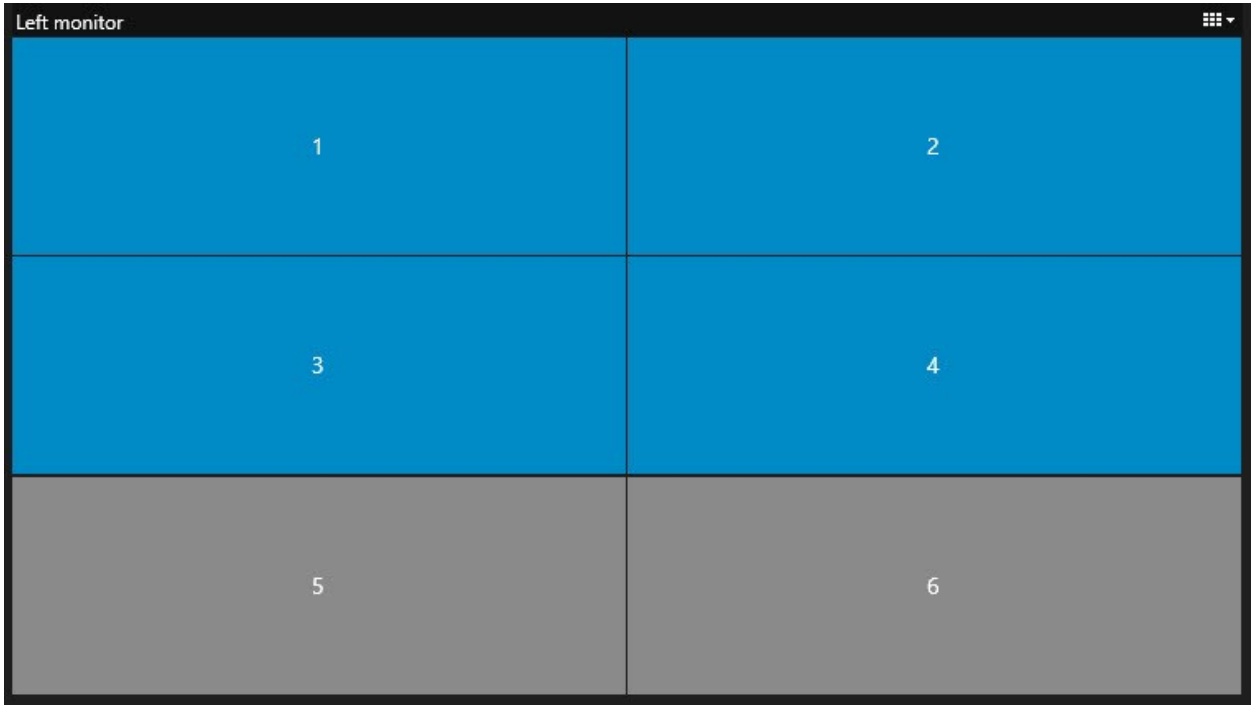

<span id="page-36-0"></span>4. Vous pouvez désormais ajouter du contenu supplémentaire. .

#### **Réinitialiser ou modifier les préréglages Video Wall**

Les préréglages<sup>1</sup> sont souvent modifiés selon des règles ou des plannings bien définis, et d'autres opérateurs peuvent aussi modifier les préréglages. Cependant, des fois vous pouvez avoir besoin de réinitialiser votre mur vidéo ou d'appliquer un préréglage spécifique dans le cadre de certains événements.

<sup>1</sup>Une couche prédéfinie pour un ou plusieurs moniteurs Video Wall dans MOBOTIX HUB Desk Client. Les préréglages déterminent les caméras affichées et la manière dont le contenu est structuré sur chaque moniteur du mur vidéo.

- 1. Ouvrez la vue contenant la commande Video Wall.
- 2. Dans la liste **Sélectionner un préréglage**, passez la souris sur le préréglage que vous souhaitez appliquer.
- 3. Cliquez sur **Activer**. Les moniteurs physiques concernés dans le mur vidéo sont modifiés en conséquence.

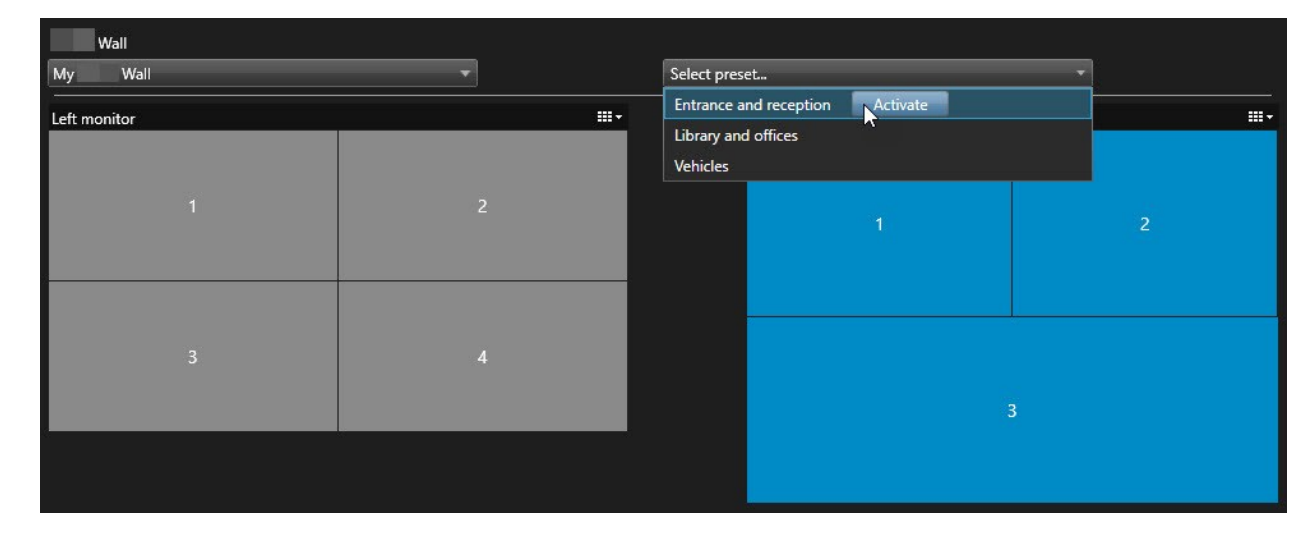

## <span id="page-37-1"></span><span id="page-37-0"></span>**Détails de l'interface utilisateur**

#### **Video Wall (Noeud client)**

#### <span id="page-37-2"></span>**Propriétés de Video Wall**

#### **Onglet Infos**

Dans l'onglet **Info** pour une définition de Video Wall, vous pouvez ajouter et modifier les propriétés de Video Wall.

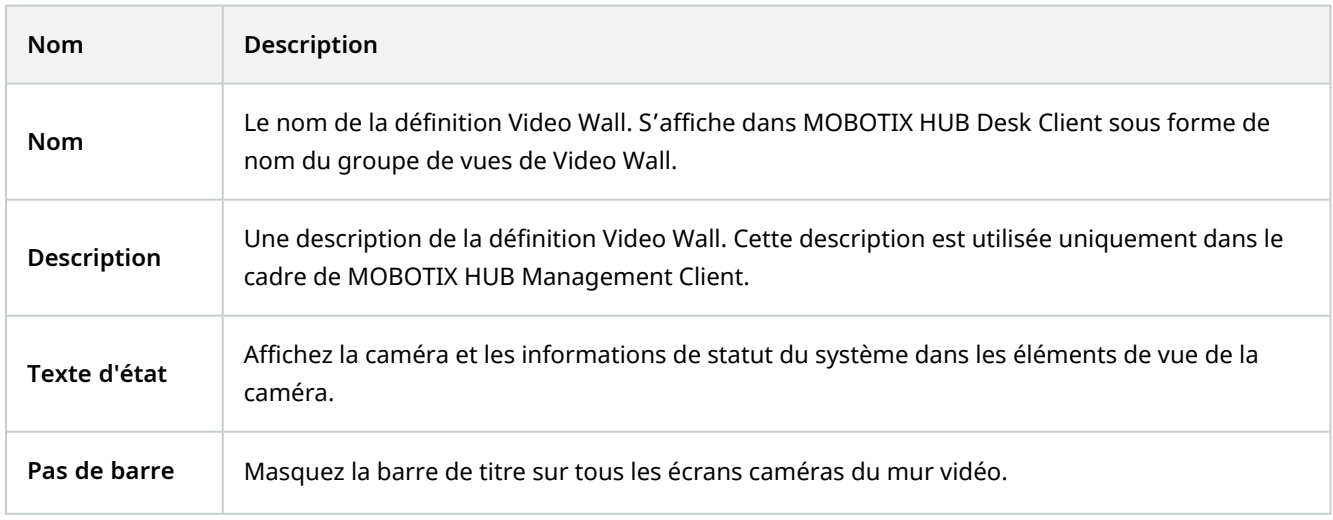

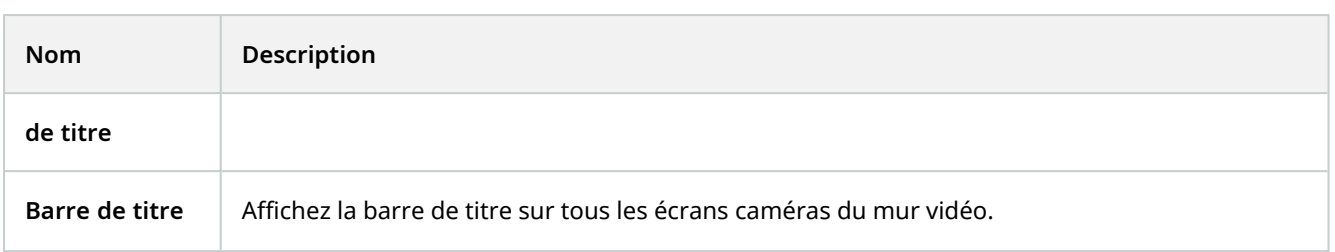

#### **Onglet Préréglages**

Dans l'onglet **Préréglages** pour une définition de Video Wall, vous pouvez ajouter et modifier les préréglages<sup>1</sup> Video Wall.

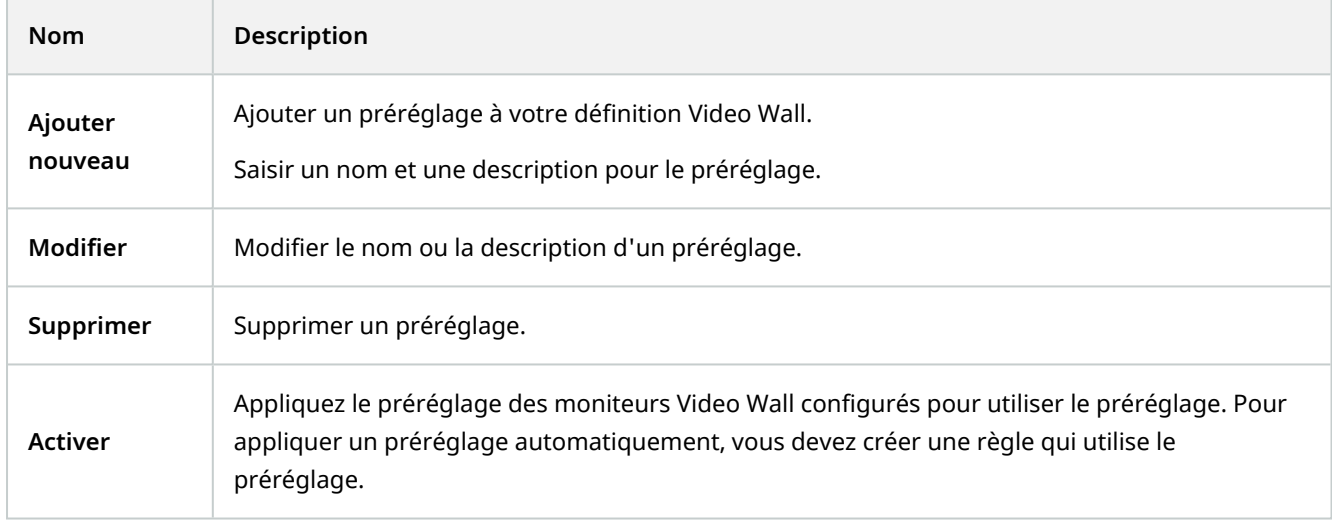

#### **Onglet Disposition**

Dans l'onglet **Disposition** pour une définition de Video Wall, vous placez les moniteurs de sorte que leurs positions ressemblent au montage des moniteurs physiques sur le mur vidéo. La disposition est également utilisée dans MOBOTIX HUB Desk Client.

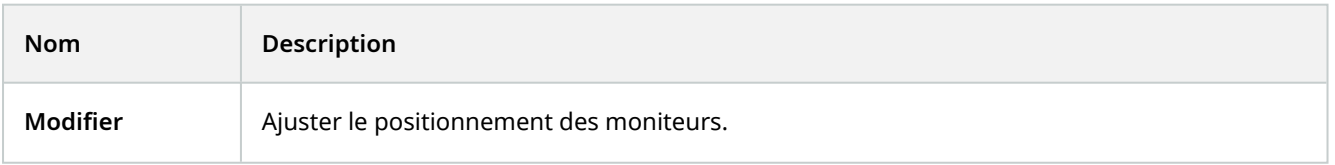

<sup>1</sup>Une couche prédéfinie pour un ou plusieurs moniteurs Video Wall dans MOBOTIX HUB Desk Client. Les préréglages déterminent les caméras affichées et la manière dont le contenu est structuré sur chaque moniteur du mur vidéo.

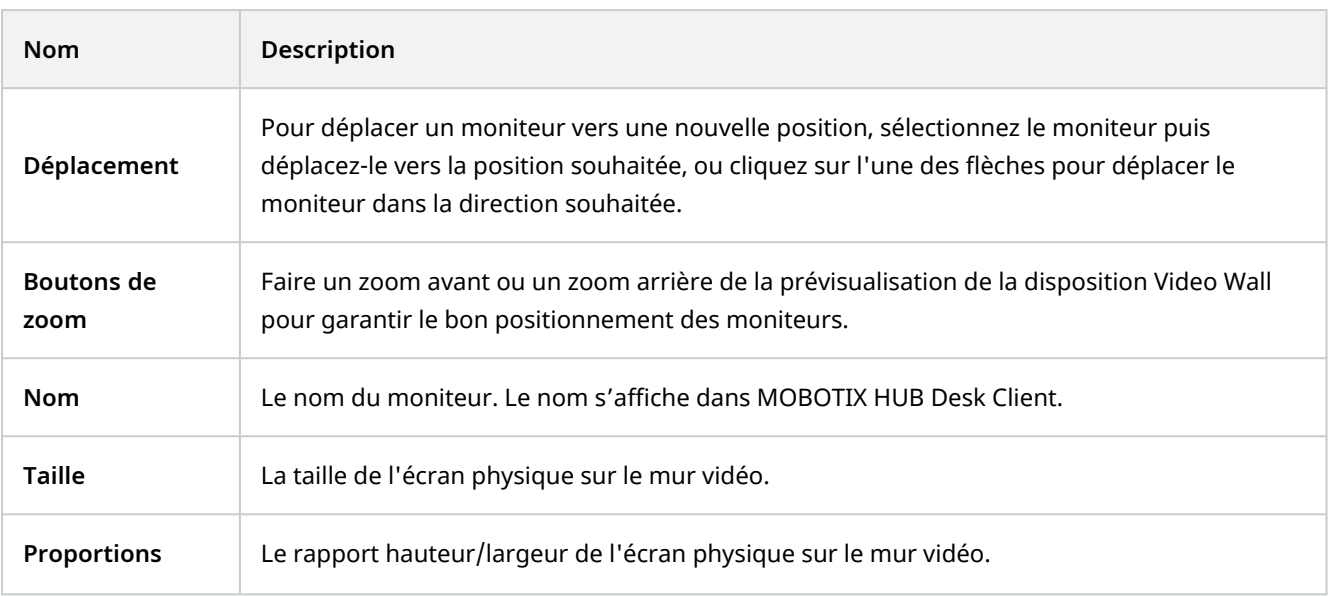

#### <span id="page-39-0"></span>**Propriétés du moniteur**

#### **Onglet Infos**

Dans l'onglet **Info** pour un moniteur dans un préréglage Video Wall, vous pouvez ajouter plusieurs moniteurs et modifier les paramètres des moniteurs.

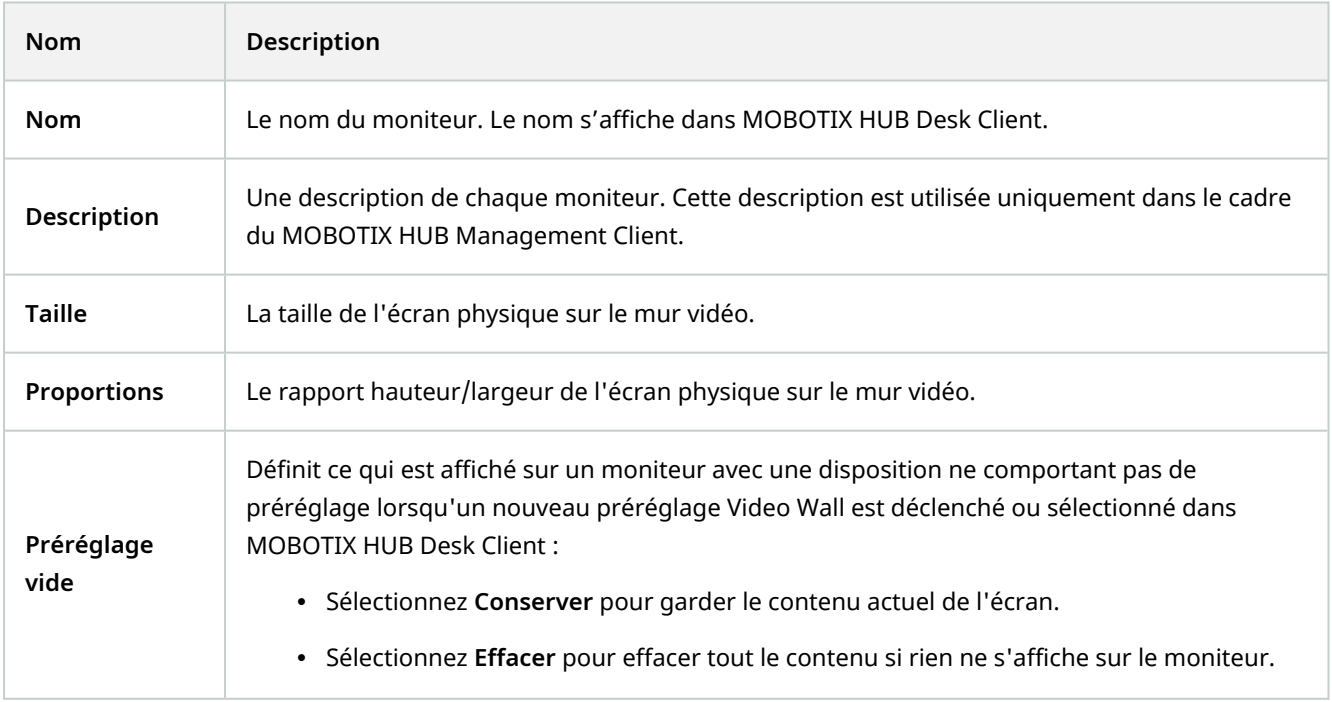

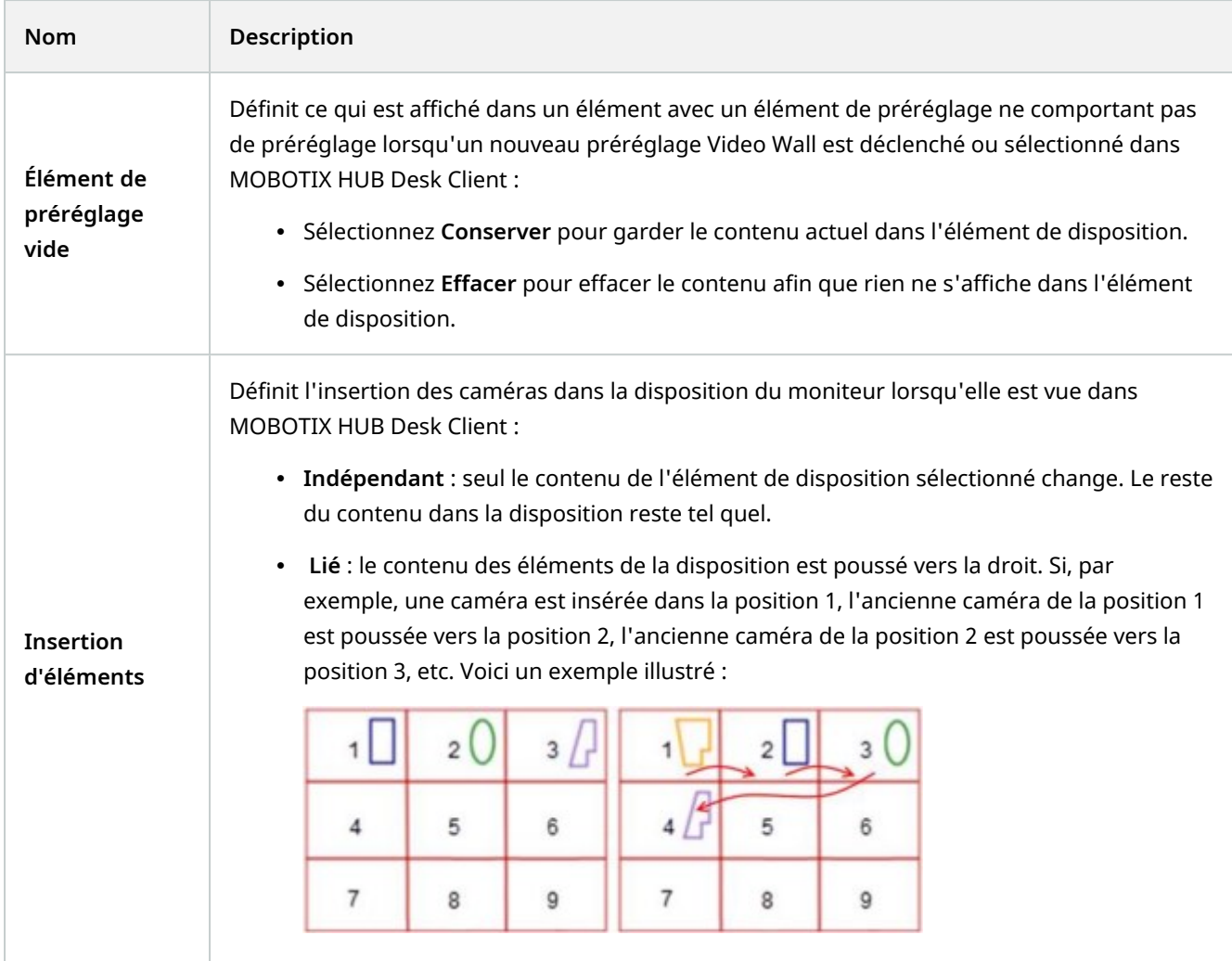

#### **Onglet Préréglages**

Dans l'onglet **Préréglages** pour un moniteur dans un préréglage Video Wall, vous pouvez modifier la disposition de la vue et le contenu du moniteur dans le préréglage Video Wall sélectionné.

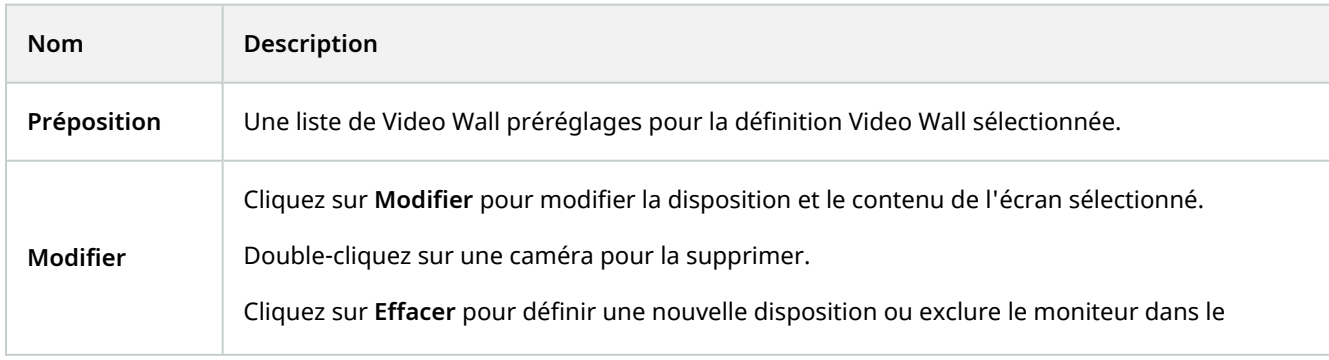

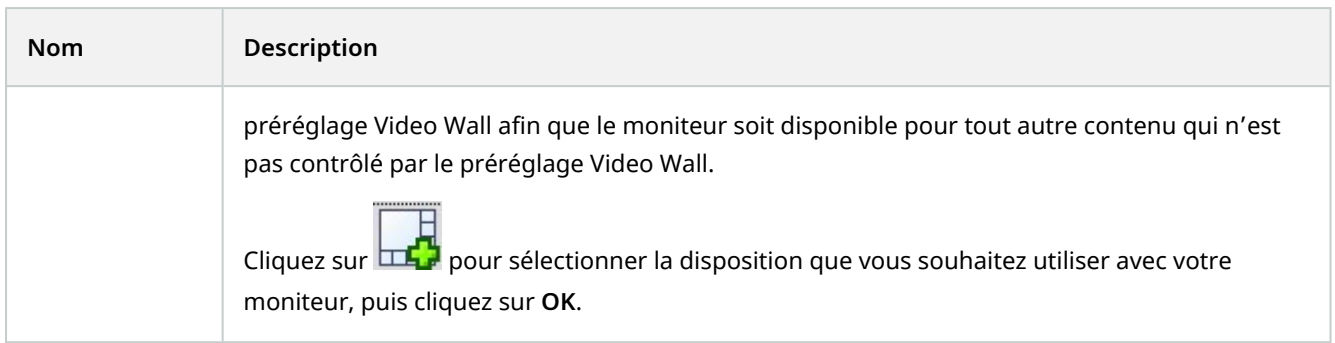

#### <span id="page-41-0"></span>**Case à cocher Video Wall (Nœud client > Management Client Profils)**

Comment trouver la case à cocher Video Wall :

- 1. À partir de la Navigation sur le site, sélectionnez **Client** > **Management Client Profils**.
- 2. Puis sélectionnez un profil.
- 3. Dans l'onglet **Profil**, sélectionnez **Naviguer** > **Client**.

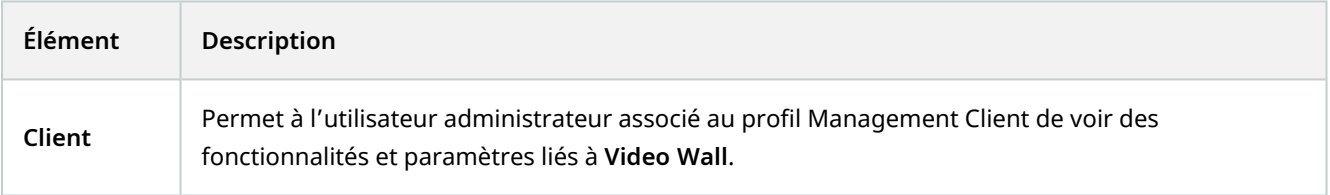

#### <span id="page-41-1"></span>**Actions et actions d'arrêt (Gérer l'assistant des règles)**

Comment trouver les actions liées à Video Wall et les arrêter :

- 1. À partir de **Navigation sur le site**, sélectionnez **Règles et événements** > **Règles**.
- 2. Dans le panneau **Règles**, faites un clic droit et sélectionnez pour ajouter ou modifier une règle et ouvrir l'assistant de **Gestion des règles**.

Un ensemble d'actions et d'actions d'arrêt lié à MOBOTIX HUB Video Wall est disponible pour la création de règles dans l'assistant de **Gestion des règles**.

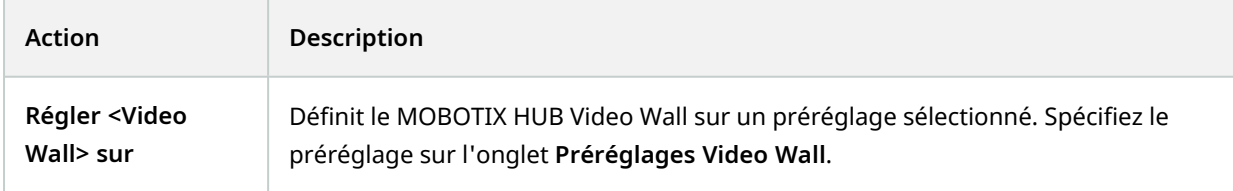

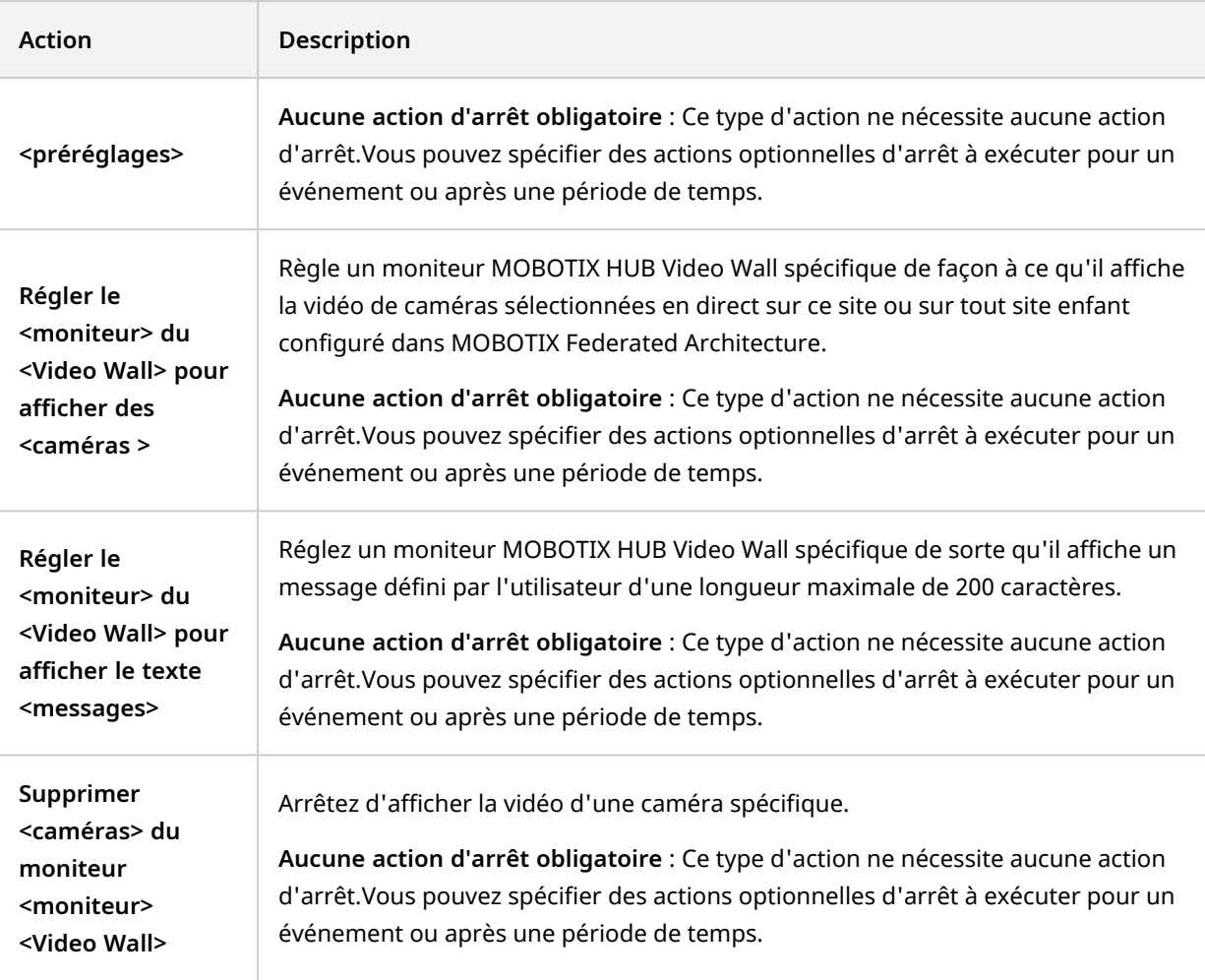

## <span id="page-42-0"></span>**Onglet sécurité globale (Nœud de sécurité > Rôles)**

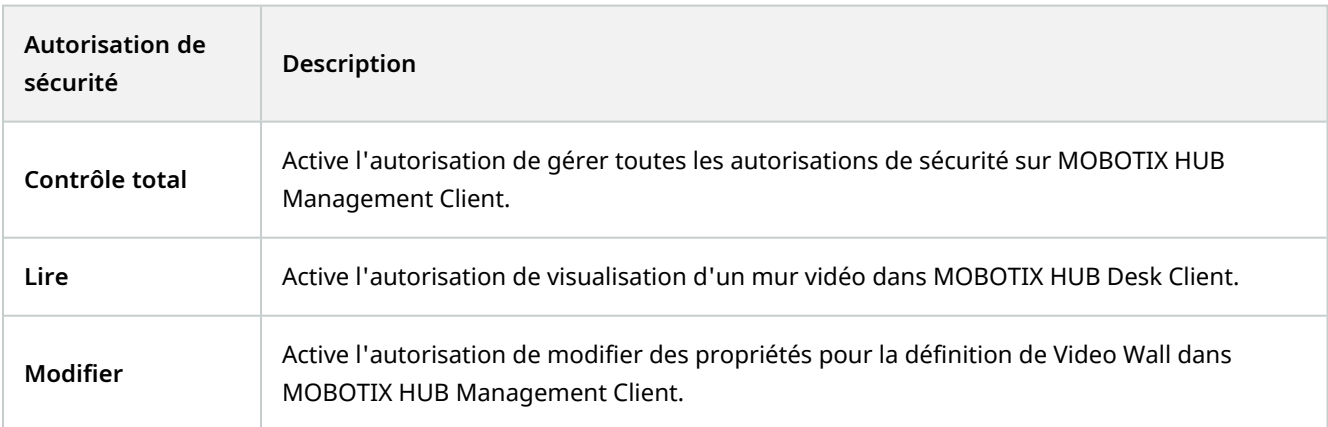

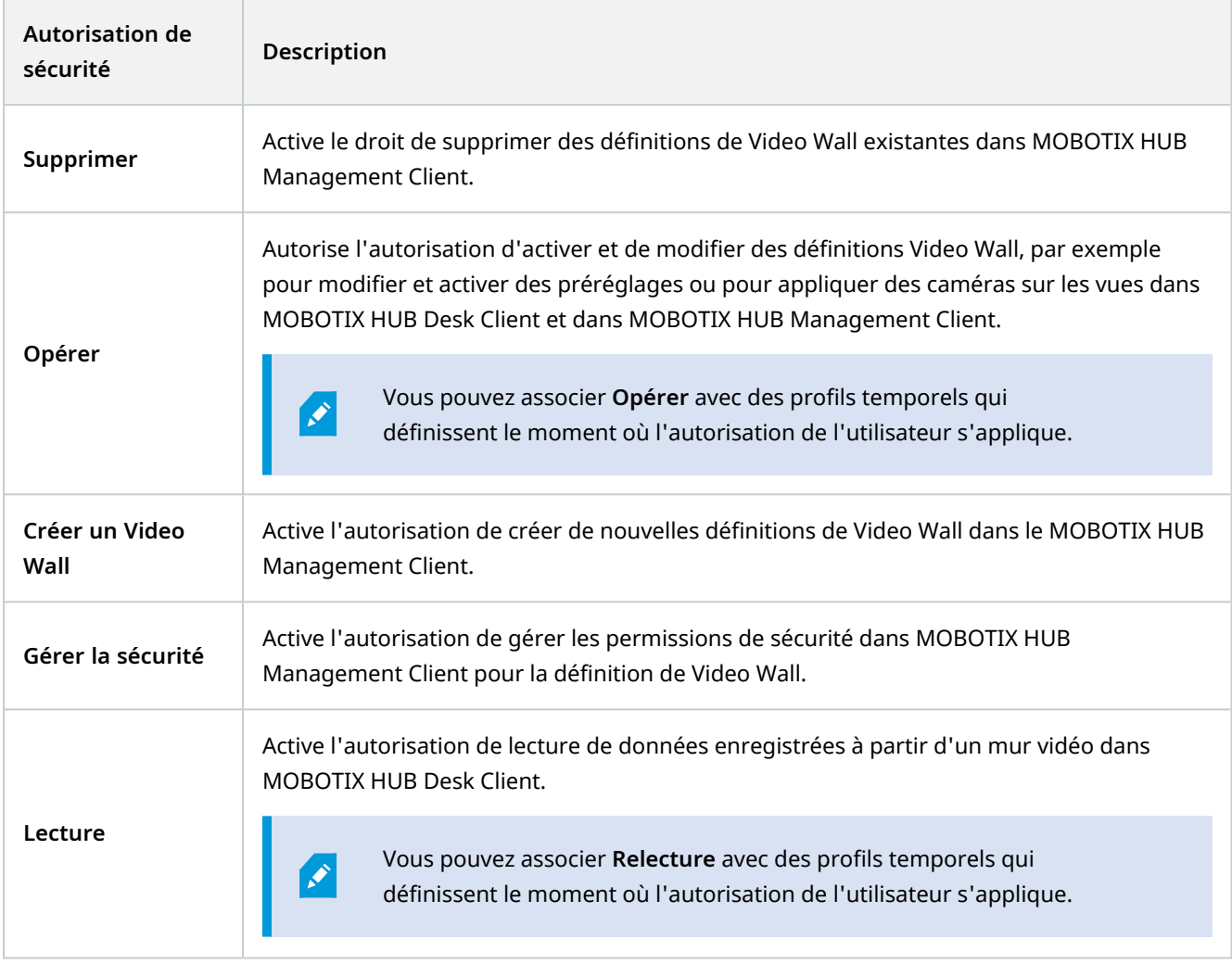

### <span id="page-43-0"></span>**Onglet Video Wall (Nœud de sécurité > Rôles)**

Grâce aux rôles, vous pouvez attribuer à vos clients utilisateurs des autorisations d'utilisateur en rapport avec Video Wall :

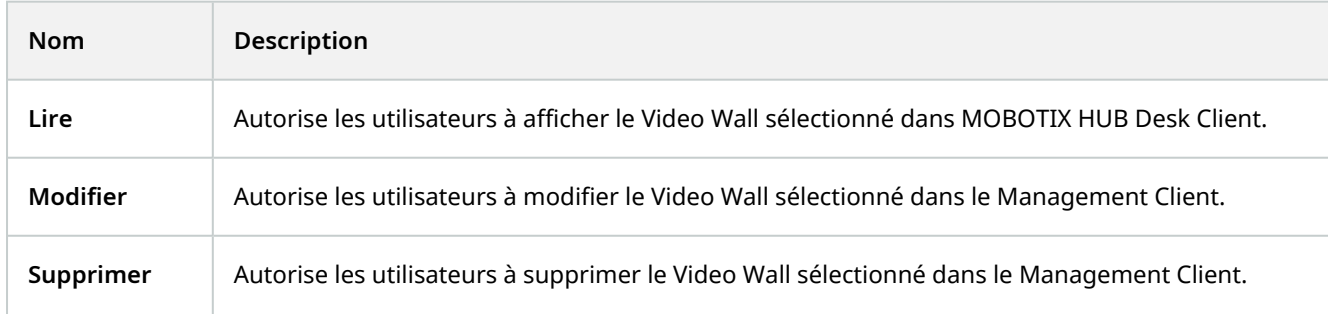

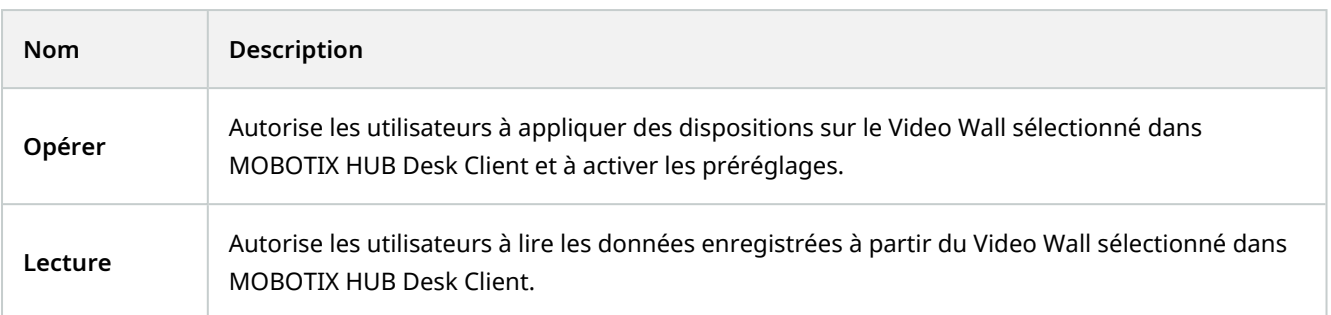

## <span id="page-45-1"></span><span id="page-45-0"></span>**Fonctionnement**

## **MOBOTIX HUB Video Wall (utilisation)**

Une fois la configuration de MOBOTIX HUB Video Wall effectuée, vous pouvez commencer à l'utiliser pour travailler dans MOBOTIX HUB Desk Client. L'administrateur du système définit les moniteurs intégrant le mur vidéo, leur présentation et leur taille, et éventuellement les caméras affichées sur les moniteurs.

L'utilisation de MOBOTIX HUB Video Wall permet d'effectuer ce qui suit :

- <sup>l</sup> Démarrez votre mur vidéo en ouvrant les moniteurs Video Wall dans différents affichages ou dans des fenêtres flottantes. Ensuite, déplacez les fenêtres flottantes vers les moniteurs physiques. Voir également [Voir](#page-45-2) [contenu Video Wall sur la page 46](#page-45-2)
- Ajoutez des caméras et d'autres types de contenu au mur vidéo et partagez-les avec d'autres opérateurs qui utilisent le mur vidéo.
- <sup>l</sup> Lorsque le contenu d'un moniteur change, vous pourriez avoir besoin de réinitialiser le moniteur Video Wall à son état par défaut. Pour ce faire, réactivez le préréglage Video Wall<sup>1</sup>. Voir également [Réinitialiser le moniteur](#page-58-0) [de Video Wall après avoir effacer du contenu sur la page 59](#page-58-0)

Vous pouvez également modifier la disposition des moniteurs Video Wall, par exemple si vous avez besoin d'ajouter plus de caméras. Voir également [Changer la disposition de la vue des](#page-34-0) [moniteurs Video Wall sur la page 35.](#page-34-0)

#### <span id="page-45-2"></span>**Voir contenu Video Wall**

Vous pouvez visionner des vidéos en direct et enregistrées sur votre mur vidéo. Si votre mur vidéo n'est pas encore configuré ni en cours d'exécution, vous commencez le mur vidéo en envoyant les moniteurs de Video Wall vers les écrans de votre ordinateur ou vers de nouvelles fenêtres flottantes. Vous pouvez ensuite déplacer les fenêtres flottantes vers les moniteurs physiques qui sont connectés à l'ordinateur exécutant le mur vidéo. Voir également [Video Wall options d'affichage sur la page 48](#page-47-0).

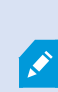

Ì

• Vous devez utiliser la commande Video Wall pour modifier ou contrôler ce qui s'affiche sur un mur vidéo. Voir également [Commande Video Wall \(explications\) sur la page 47](#page-46-0)

• Le fait de disposer d'autorisations utilisateur insuffisantes peut empêcher les caméras d'afficher la vidéo sur votre mur vidéo

<sup>&</sup>lt;sup>1</sup>Une couche prédéfinie pour un ou plusieurs moniteurs Video Wall dans MOBOTIX HUB Desk Client. Les préréglages déterminent les caméras affichées et la manière dont le contenu est structuré sur chaque moniteur du mur vidéo.

- 1. Dans le volet **Vues**, développez **Video Wall**.
- 2. Développez votre définition préférée Video Wall.
- 3. Sélectionnez les moniteurs, un par un, pour consulter le contenu de Video Wall dans la vue principale.
- 4. Pour consulter le contenu de Video Wall sur l'un de vos écrans ou dans un nouvelle fenêtre flottante :
	- 1. Effectuez un clic droit sur les moniteurs, un à la fois.
	- 2. Cliquez sur **Envoyer la vue vers** et choisissez l'une des options suivantes :
		- **· Affichage principal** : s'ouvre en mode plein écran dans votre affichage actuel
		- <sup>l</sup> **Affichage secondaire** : s'ouvre en mode plein écran dans votre affichage secondaire (le cas échéant)
		- **· Fenêtre flottante** : s'ouvre dans une nouvelle fenêtre flottante

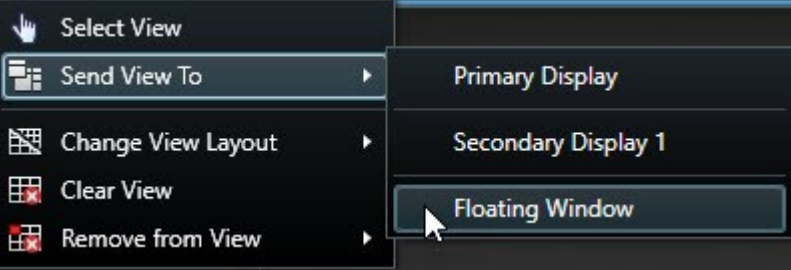

#### <span id="page-46-0"></span>**Commande Video Wall (explications)**

La commande Video Wall est une représentation virtuelle d'un mur vidéo qui affiche une définition de Video Wall à la fois et les moniteurs de Video Wall qu'il contient. La commande permet des opérateurs d'ajouter des caméras et d'autres types de contenu dans le mur vidéo.

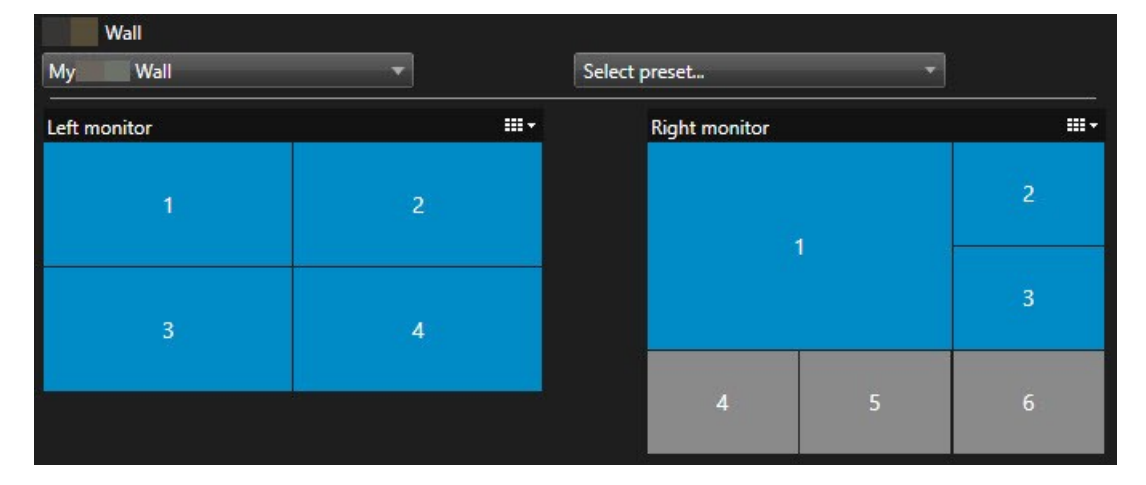

La commande Video Wall dans l'image ci-dessus affiche une définition Video Wall avec deux moniteurs :

- <sup>l</sup> Le **moniteur droit** affiche une présentation **2x2**
- <sup>l</sup> Le **moniteur droit** affiche une présentation **1+5**

Les éléments en bleu dans la commande de Video Wall représentent le contenu actuellement affiché. Les tuiles grises sont vides.

Comment ça fonctionne ? Vous pouvez glisser-déposer certains éléments directement sur les moniteurs de Video Wall dans la commande de Video Wall ou dans des écrans caméras spécifiques dans un moniteur de Video Wall. En revanche, d'autres éléments doivent être envoyés vers un mur vidéo, tels que des images. .

#### **Exemples**

Exemple 1 : Vous avez une vue qui contient la commande de Video Wall et la **liste des alarmes**. Une alarme se déclenche et vous la glissez-déposez immédiatement de la liste vers un écran caméra du moniteur 1. Les opérateurs qui regardent le mur vidéo verront maintenant l'alarme du moniteur 1.

Exemple 2 : Vous avez une vue qui contient la commande de Video Wall et votre Smart Map. Vous sélectionnez quatre alarmes de la Smart Map et les glissez-déposez dans le moniteur 2, qui a une disposition 2x3. Les opérateurs qui regardent leur mur vidéo verront maintenant ces quatre caméras des quatre premiers écrans caméras du moniteur 2.

Si votre organisation a plusieurs murs vidéos, vous pouvez sélectionner le mur vidéo dont vous avez besoin dans la liste de **Video Wall**.

La liste **Sélectionner un préréglage** vous permet de sélectionner et d'activer les préréglages préconfigurés de Video Wall.

#### **Identifier le type de contenu qu'un écran caméra affiche**

- <sup>l</sup> Faites passer le curseur de la souris sur un écran caméra. Le numéro de l'écran caméra se transforme en icône qui indique le type de contenu. Par exemple, une caméra indiquerait que l'écran caméra affiche de la vidéo
- <sup>l</sup> Cliquez sur un écran caméra pour prévisualiser le contenu. La barre d'outils de la fenêtre **Aperçu** fournit des options pour l'impression du contenu ou l'envoi de ce dernier à un autre

#### <span id="page-47-0"></span>**Video Wall options d'affichage**

Le tableau suivant décrit différentes façons de consulter le contenu Video Wall dans une fenêtre ou un écran d'affichage séparé.

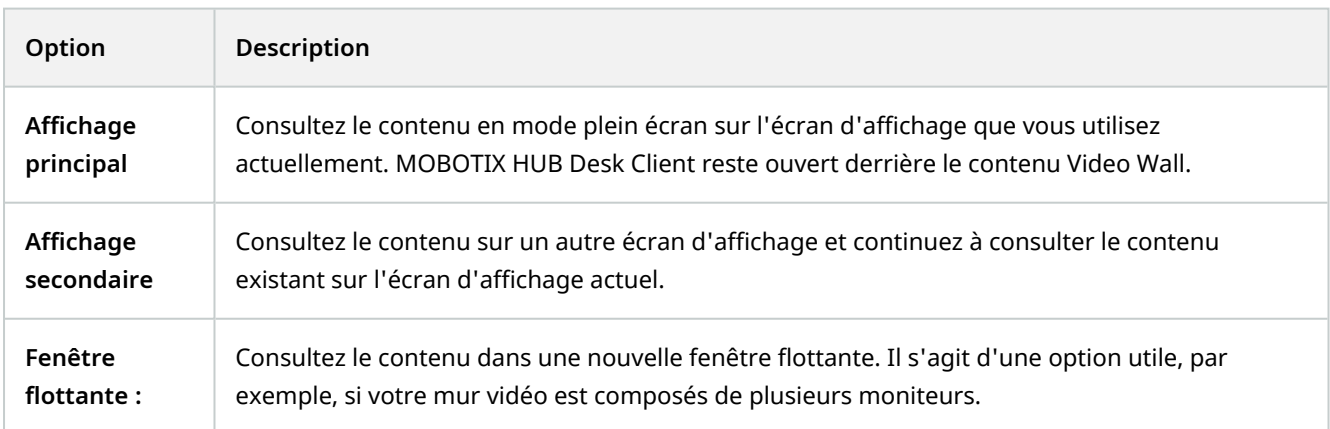

#### <span id="page-48-0"></span>**Déconnecter les moniteurs Video Wall**

Vous pouvez déconnecter vos moniteurs de Video Wall pour travailler avec la vidéo sans interférer avec ce que les autres opérateurs voient sur le mur vidéo.

- 1. Sur l'ordinateur qui dirige le mur vidéo, rendez-vous sur le moniteur Video Wall que vous souhaitez déconnecter.
- 2. Cliquez sur **Déconnecter le moniteur Video Wall**.

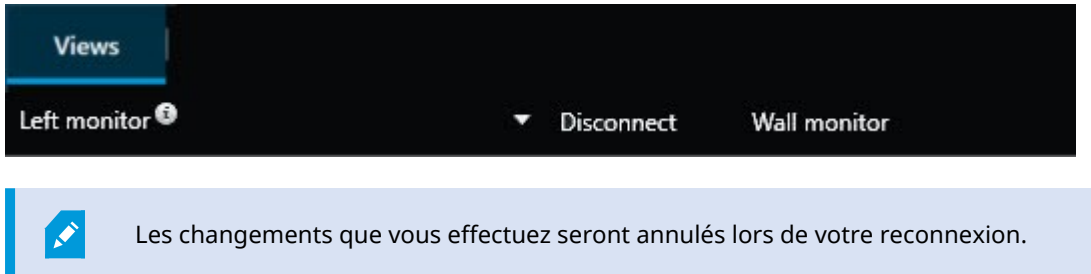

#### <span id="page-48-1"></span>**Afficher un contenu sur les murs vidéo**

Votre mur vidéo peut être préconfigurée pour afficher la vidéo de certaines caméras. Cependant, vous pouvez utiliser le contrôle de Video Wall pour ajouter des caméras et d'autres types de contenu à votre mur vidéo, par exemple, des alarmes<sup>1</sup>, des hotspots<sup>2</sup>, des images, et la Smart Map<sup>3</sup>.

Selon la situation et l'environnement, vous pouvez combiner différents types de contenus pour améliorer les délais de réponse et l'efficacité. Par exemple, si vous souhaitez afficher la photo d'un suspect pour que les personnes en patrouille sachent qui elles doivent chercher, vous pouvez ajouter une image. Si vous souhaitez fournir des conseils quant aux mesures à prendre, vous pouvez ajouter du texte.

#### <span id="page-48-2"></span>**Éléments qui s'affichent**

- Alarmes
- Signets
- Des caméras ou des vues complètes
- Cycliques

<sup>&</sup>lt;sup>1</sup>Incident défini sur le système de surveillance pour déclencher une alarme dans MOBOTIX HUB Desk Client. Si votre organisation utilise cette fonctionnalité, les alarmes déclenchées sont affichées dans les vues contenant des listes d'alarmes ou des plans.

 $2$ Emplacement spécifique permettant de visionner des images de caméra agrandies et/ou de grande qualité dans les vues MOBOTIX HUB Desk Client.

 $3$ Une fonctionnalité de plan qui utilise un système d'information géographique pour visualiser des périphériques (par exemple, les caméras et les microphones), structures et éléments topographiques d'un système de surveillance à l'aide d'une imagerie réelle géographiquement précise. Les plans qui utilisent des éléments de cette fonctionnalité sont appelés des smart maps.

- Des images et des captures d'écran<sup>1</sup>
- Hot spots
- Des pages HTML
- $\cdot$  Plans
- Smart Map
- Du texte

Vous devez ajouter la plupart de ces éléments au mur vidéo via la barre d'outils de l'écran caméra.

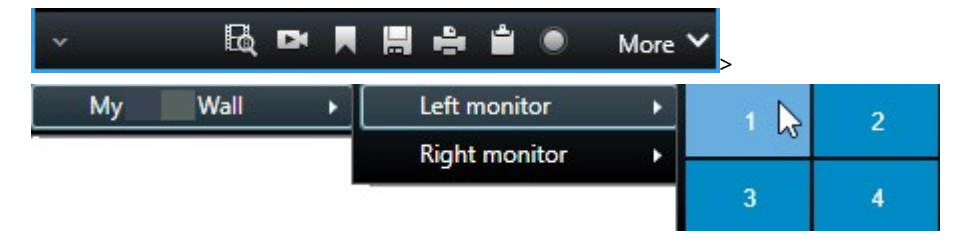

#### <span id="page-49-0"></span>**Ajouter ou modifier des caméras sur des mur vidéo**

Vous pouvez changer les caméras affichées sur le mur vidéo. Les autres opérateurs<sup>2</sup> qui regardent le même mur vidéo verront de suite les changements.

#### **Exigences :**

Vous avez configuré une vue qui contient votre contrôle Video Wall.

Étapes :

- 1. Assurez-vous que votre mur vidéo est en cours d'exécution. Voir également [Voir contenu Video Wall sur la](#page-45-2) [page 46.](#page-45-2)
- 2. Passez en mode En direct ou en mode Lecture.

<sup>1</sup>Une capture instantanée d'une image ou d'une vidéo à un moment donné. <sup>2</sup>Un utilisateur professionnel d'une MOBOTIX HUB application client.

- 3. Pour ajouter une caméra à partir d'une vue :
	- 1. Ouvrez la vue contenant la caméra que vous souhaitez ajouter.
	- 2. Dans l'élément de vue de la caméra, cliquez sur **Plus** > **Envoyer vers Video Wall**. Ensuite, sélectionnez la définition Video Wall, le moniteur Video Wall puis l'élément de vue.

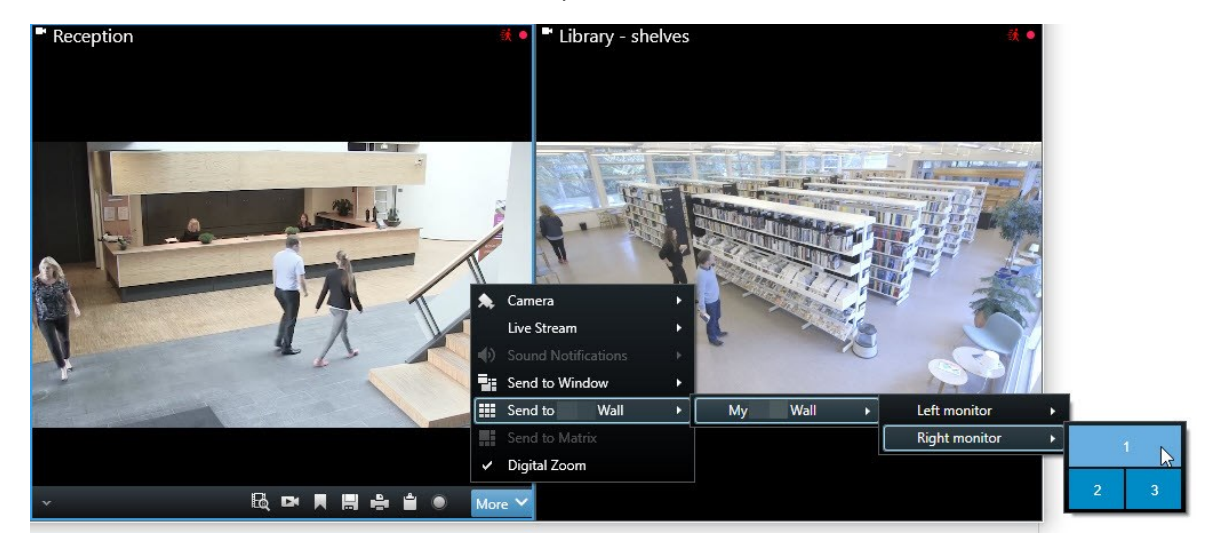

- 4. Pour ajouter une caméra à partir du volet **Caméras** :
	- 1. Ouvrez une vue qui contient la commande Video Wall.
	- 2. Dans le volet **Caméras**, localisez la caméra que vous souhaitez ajouter.
	- 3. Déplacez la caméra vers un écran caméra dans la commande Video Wall.

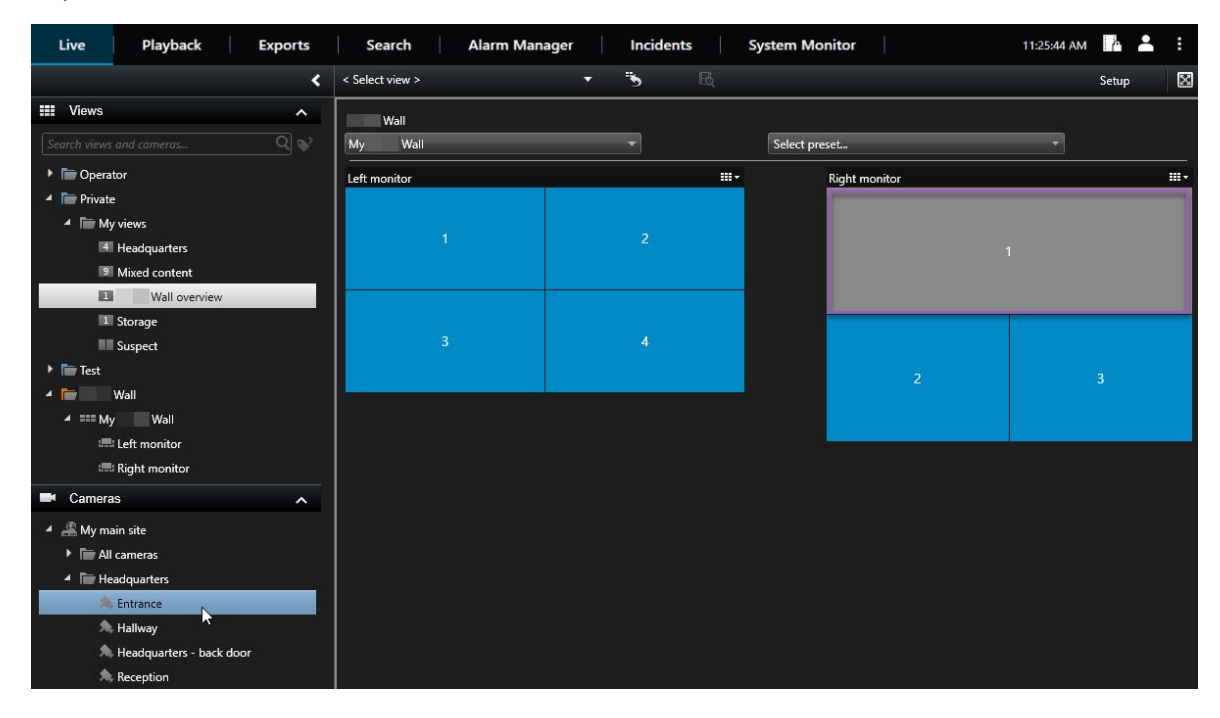

4. Pour vérifier que vous avez ajouter la caméra correcte, consultez le mur vidéo ou cliquez sur l'icône de la caméra dans le contrôle de Video Wall. Une prévisualisation s'affiche.

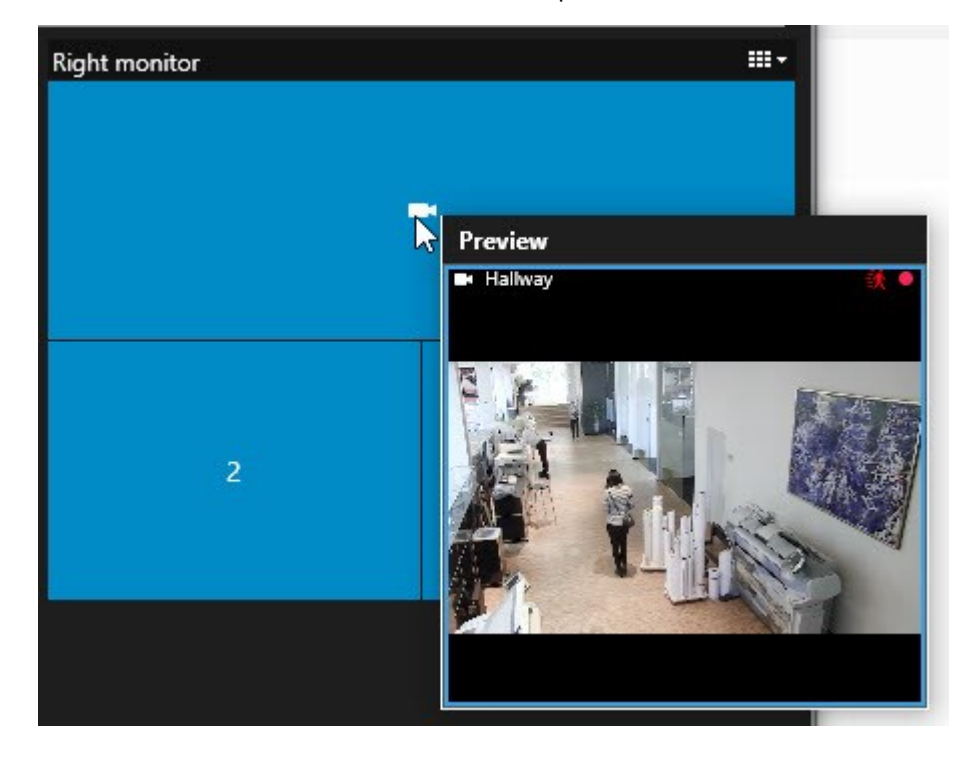

#### <span id="page-52-0"></span>**Ajouter des vues entières aux murs vidéo**

Vous pouvez partager une vue entière avec d'autres opérateurs Video Wall en envoyant la vue à un moniteur de Video Wall. L'affichage actuel du moniteur est remplacé par le contenu de la vue.

#### **Exigences :**

Vous avez configuré une vue qui contient votre contrôle Video Wall.

Étapes :

- 1. Assurez-vous que votre mur vidéo est en cours d'exécution. Voir également [Voir contenu Video Wall sur la](#page-45-2) [page 46.](#page-45-2)
- 2. En mode En direct ou en mode Lecture, ouvrez la vue contenant votre contrôle Video Wall.

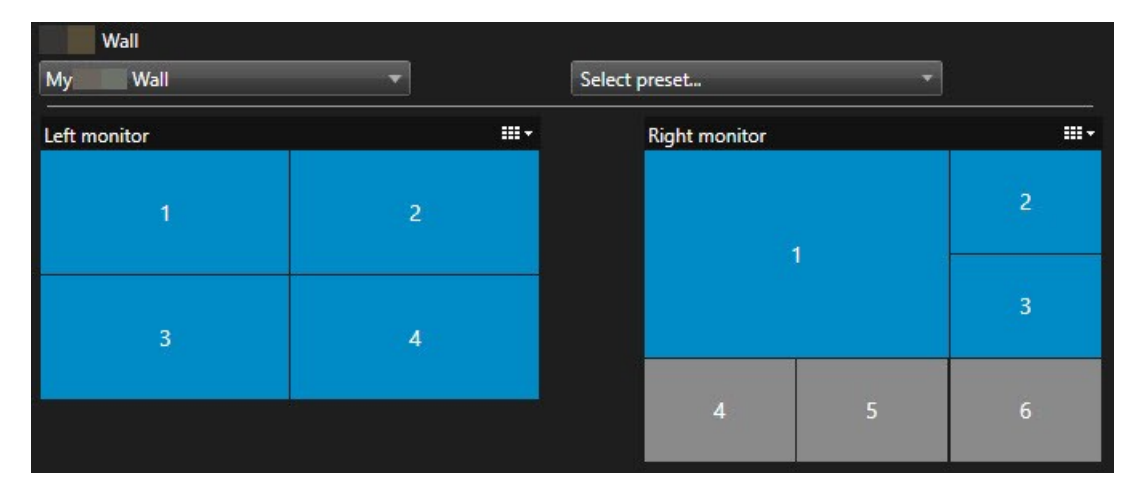

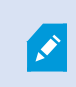

MOBOTIX recommande d'ouvrir le contrôle Video Wall dans une nouvelle fenêtre flottante.

- 3. Dans le volet **Vues**, localisez la vue que vous souhaitez envoyer vers le mur vidéo.
- 4. Déplacez la vue dans un écran caméra dans le moniteur Video Wall de votre choix puis relâchez-la.

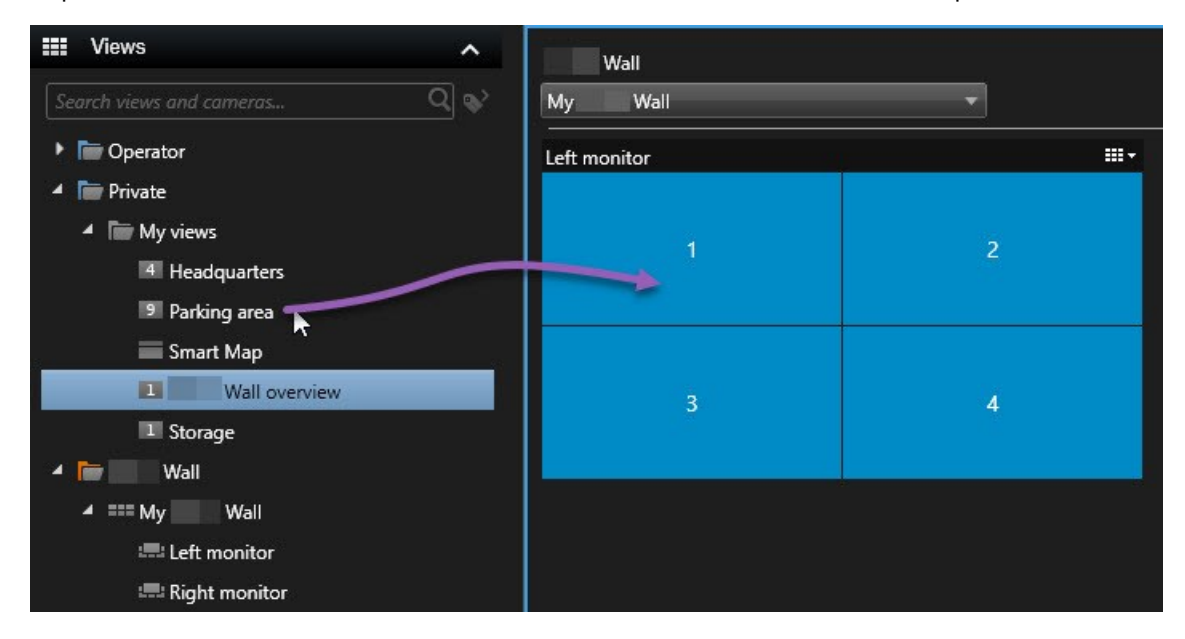

#### <span id="page-53-0"></span>**Afficher du texte sur les murs vidéo**

La fonction d'afficher du texte sur votre mur vidéo est utile lorsque vous souhaitez fournir des informations aux opérateurs utilisant le mur vidéo.

Configuration

- Pour envoyer du texte à partir d'une vue existante, vous devez d'abord ajouter le texte à la vue.
- Pour ajouter du texte en le glissant et déposant, assurez-vous que votre éditeur de texte prend en charge les opérations de glisser-déposer

- 1. Pour ajouter du texte à partir d'un éditeur de texte tiers :
	- 1. Ouvrez la vue contenant votre commande Video Wall.
	- 2. Écrivez le texte dans l'éditeur de texte de votre choix.
	- 3. Sélectionnez le texte.
	- 4. Glissez-déposez le texte dans un écran caméra dans un moniteur Video Wall.
	- 5. Vous pouvez modifier un peu plus le texte dans la fenêtre qui apparaît. Cliquez sur **Enregistrer**.
	- 6. Immédiatement après, le texte s'affiche sur l'affichage ou le moniteur physique associé.
- 2. Pour ajouter du texte déjà ajouté à une vue :
	- 1. Ouvrez la vue contenant le texte.
	- 2. Survolez l'élément de vue. La barre d'outils de caméra s'affiche.

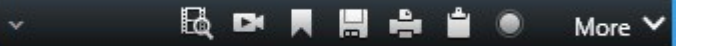

- 3. Cliquez sur **Plus** > **Envoyer vers Video Wall** puis sélectionnez le mur vidéo de votre choix.
- 4. Sélectionnez le moniteur Video Wall puis l'écran caméra dans le moniteur.

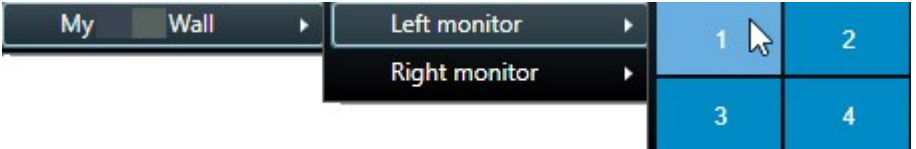

Immédiatement après, le texte s'affiche sur l'affichage ou le moniteur physique associé.

#### <span id="page-54-0"></span>**Affichez des alarmes dans les murs vidéo**

Vous pouvez partager une vue d'ensemble de toutes les alarmes, classées par ordre de priorité, en ajoutant la **Liste des alarmes** à votre mur vidéo. Cette option vous permet de consulter et travailler sur les informations relatives à l'alarme directement depuis le mur vidéo.

Vous pouvez également afficher des alarmes individuelles sur votre mur vidéo en glissant et déposant l'alarme à partir de la **Liste des alarmes**.

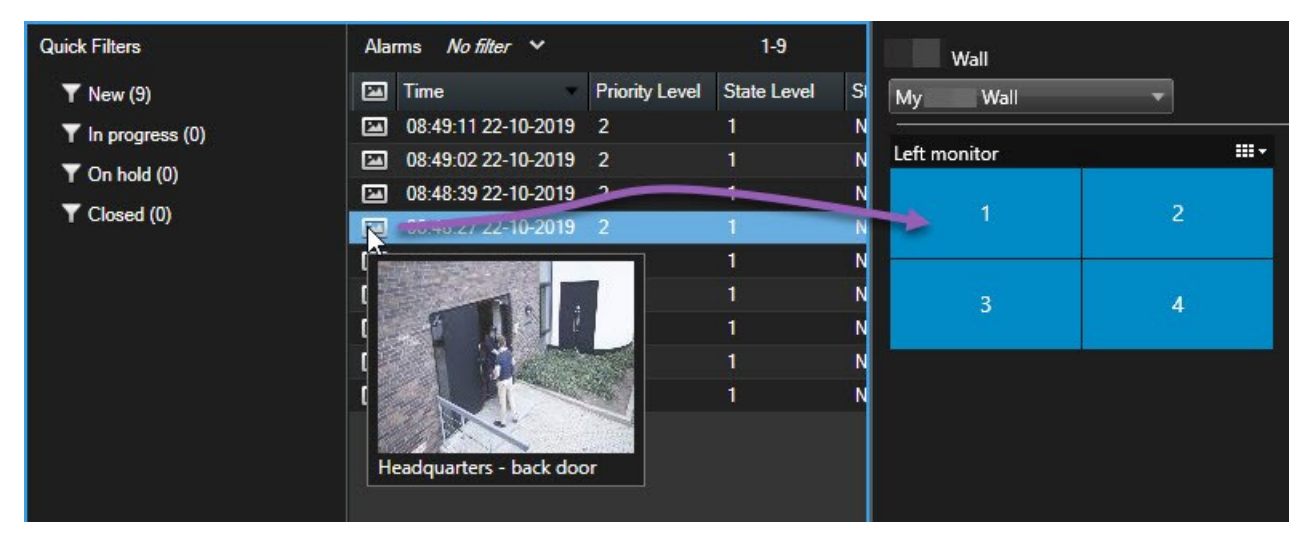

#### <span id="page-54-1"></span>**Affichez les signets dans les murs vidéo**

Le fonction d'envoyer un signet<sup>1</sup> vers un mur vidéo peut vous aider à partager rapidement une image fixe ou une séquence vidée d'un incident, par exemple, une personne suspecte, avec les opérateurs utilisant le mur vidéo.

<sup>1</sup>Point important dans un enregistrement vidéo, marqué et éventuellement annoté, de sorte que vous et vos collègues puissiez facilement le retrouver ultérieurement.

- 1. Créez un signet.
- 2. Dans la fenêtre qui s'affiche, cliquez sur **Afficher sur Video Wall** puis sélectionnez le mur vidéo de votre choix.

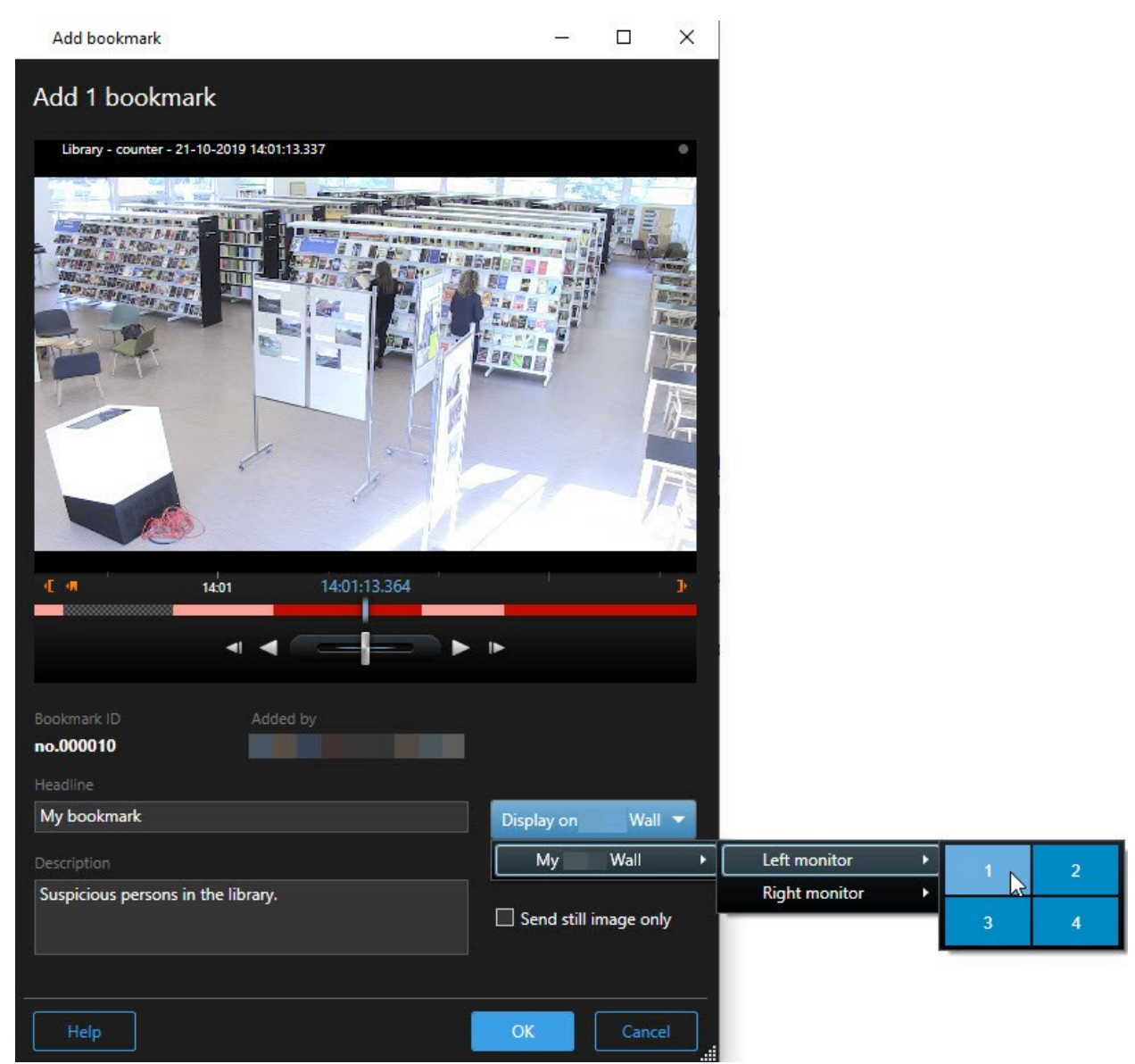

- 3. Sélectionnez un moniteur Video Wall puis un écran caméra dans le moniteur.
- 4. Pour envoyer une image fixe au lieu d'une séquence vidéo, cochez la case **Envoyer une image fixe uniquement**.
- 5. Cliquez sur **OK** pour sauvegarder vos modifications. La séquence vidéo avec signet s'affiche sur le moniteur physique associé.

#### <span id="page-56-0"></span>**MOBOTIX HUB Video Wall et Smart Map (explications)**

Lorsque vous utilisez MOBOTIX HUB Video Wall, vous pouvez voir la Smart Map<sup>1</sup> sur votre mur vidéo et la partager avec d'autres opérateurs utilisant le même mur vidéo. Le niveau de zoom actuel, la localisation à laquelle vous avez accédé et les couches visibles sont également envoyés au mur vidéo.

#### <span id="page-56-1"></span>**Déplacer des caméras à partir de plans ou de smart maps vers des murs vidéo**

Si une caméra particulière sur votre plan ou votre Smart Map<sup>2</sup> a enregistré un incident et que vous souhaitez partager la vidéo de cette caméra, vous pouvez déplacer la caméra du plan vers les moniteurs du mur vidéo.

<sup>1</sup>Une fonctionnalité de plan qui utilise un système d'information géographique pour visualiser des périphériques (par exemple, les caméras et les microphones), structures et éléments topographiques d'un système de surveillance à l'aide d'une imagerie réelle géographiquement précise. Les plans qui utilisent des éléments de cette fonctionnalité sont appelés des smart maps.

<sup>2</sup>Une fonctionnalité de plan qui utilise un système d'information géographique pour visualiser des périphériques (par exemple, les caméras et les microphones), structures et éléments topographiques d'un système de surveillance à l'aide d'une imagerie réelle géographiquement précise. Les plans qui utilisent des éléments de cette fonctionnalité sont appelés des smart maps.

#### **Fonctionnement**

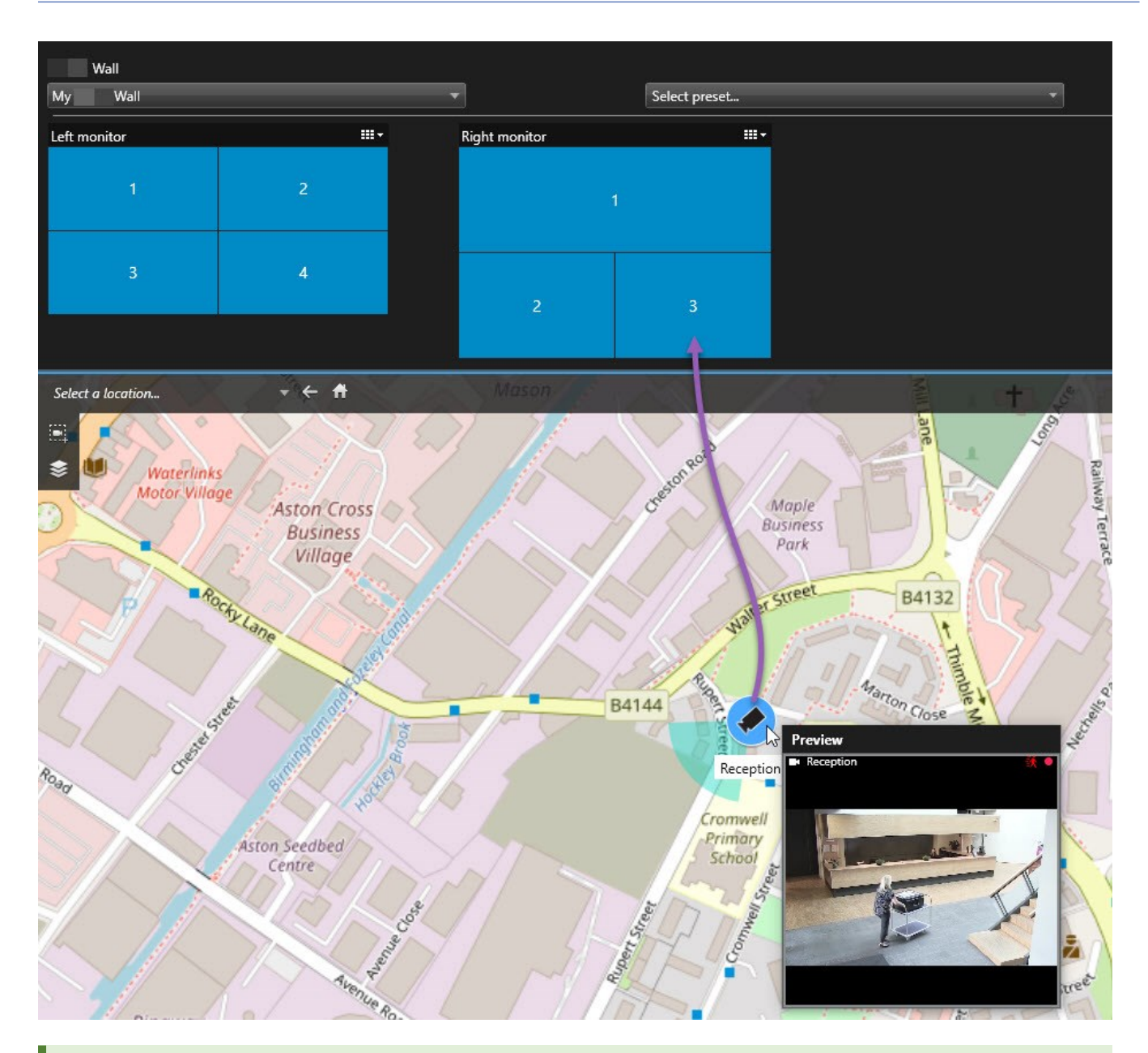

Vous pouvez également faire glisser les caméras des plans sur des fenêtres flottantes ou des affichages secondaires.

#### <span id="page-57-0"></span>**Arrêter d'afficher du contenu sur le mur vidéo**

Vous pouvez arrêter d'afficher des contenus sur un mur vidéo, lorsqu'un incident est sous contrôle ou lorsque le contenu n'est plus pertinent, par exemple.

**Arrêter l'affichage de tous les contenus sur le moniteur Video Wall**

- 1. Dans votre contrôle Video Wall, rendez-vous sur le moniteur que vous souhaitez effacer.
- 2. Cliquez sur l'icône **....**
- 3. Sélectionner **Effacer la vue**. Dans la commande Video Wall, l'écran caméra devient gris et tout le contenu s'efface de l'affichage Video Wall.

#### **Supprimer du contenu spécifique d'un moniteur Video Wall**

- 1. Dans votre commande Video Wall, rendez-vous sur le moniteur duquel vous souhaitez supprimer du contenu spécifique.
- 2. Effectuez un clic droit avec votre souris sur l'élément que vous souhaitez effacer, puis sélectionnez **Supprimer de la vue**.

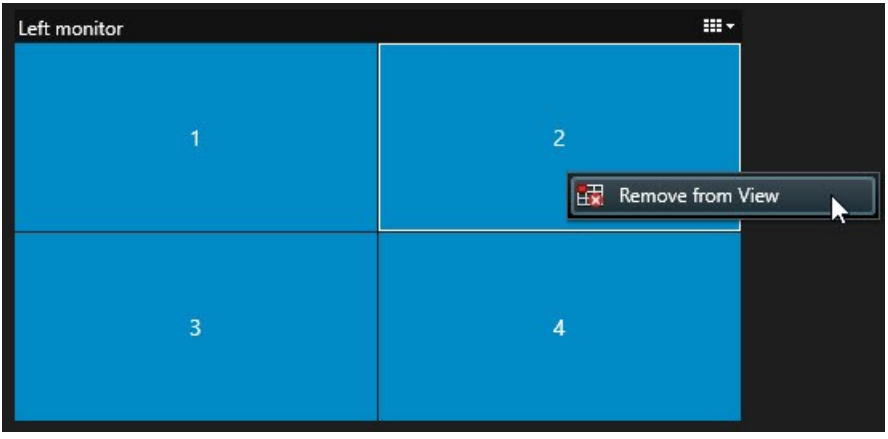

L'élément devient gris et le contenu s'efface de l'écran caméra associé dans l'affichage Video Wall.

D'autres opérateurs<sup>1</sup> peuvent modifier le contenu sur un Video Wall, manuellement, et le contenu peut changer en fonction d'un calendrier ou de règles. Cela signifie que le contenu que vous avez supprimé peut réapparaître ultérieurement.

#### <span id="page-58-0"></span>**Réinitialiser le moniteur de Video Wall après avoir effacer du contenu**

Si vous avez supprimé le contenu d'un moniteur, vous pouvez le restaurer en appliquant à nouveau le préréglage Video Wall<sup>2</sup> associé à ce moniteur. Voir également [Réinitialiser ou modifier les préréglages Video Wall sur la page 37.](#page-36-0)

<sup>1</sup>Un utilisateur professionnel d'une MOBOTIX HUB application client.

<sup>2</sup>Une couche prédéfinie pour un ou plusieurs moniteurs Video Wall dans MOBOTIX HUB Desk Client. Les préréglages déterminent les caméras affichées et la manière dont le contenu est structuré sur chaque moniteur du mur vidéo.

## <span id="page-59-1"></span><span id="page-59-0"></span>**Dépannage**

## **MOBOTIX HUB Video Wall (dépannage)**

#### **Mes moniteurs n'affichent pas le filtre spécifié pour mon Video Wall**

Généralement, ceci se produit lorsque l'administrateur de votre système n'a pas activé le préréglage<sup>1</sup> pour le moniteur en question. Demandez à l'administrateur de votre système de vérifier que le préréglage est actif dans Management Client.

#### **Ma caméra ne fait pas partie d'un préréglage. Pourquoi est-elle supprimée lorsque j'active le préréglage ?**

Ceci peut être dû au fait que le paramètre **Élément de préréglage vide** ne soit pas sélectionné pour le préréglage en question. Demandez à l'administrateur de votre système de vérifier le paramètre du préréglage dans Management Client.

#### **Je ne peux pas déplacer d'objet, par exemple une caméra vers une vue. Lorsque je clique dessus, il ne se passe rien**

Il s'agit d'un problème connu sous Microsoft Windows, mais il se produit également parfois sur MOBOTIX HUB Video Wall. Pour contourner la situation, appuyez une fois sur ESC et la fonction cliquer-déplacer devrait à nouveau fonctionner.

#### **Lorsque je déplace une image depuis une vue à mon Video Wall, elle ne s'affiche pas.**

Vous n'avez probablement pas intégré l'image à la vue, et l'ordinateur exécutant le Video Wall ne peut pas accéder au fichier image. Pour vous assurer que tout le monde puisse voir une image, il est conseillé de l'intégrer dans une vue.

#### **Mes moniteurs Video Wall s'affichent les uns sur les autres**

Lorsque votre administrateur système a ajouté des moniteurs à votre Video Wall, il n'a pas défini la disposition des moniteurs. Lorsque votre administrateur ajoute un moniteur, le système les empile automatiquement dans l'ordre où ils ont été ajoutés au sein de la disposition. Votre administrateur doit alors les organiser en fonction de vos besoins.

#### **Je ne peux pas déplacer une image depuis Windows Explorer vers mon moniteur Video Wall. Le curseur de change pas à l'icône Autoriser le déplacement**

Ceci se produit lorsque votre Desk Client ne fonctionne pas sous le même profil d'utilisateur que Windows Explorer. Par exemple, vous exécutez Desk Client sous le profil de l'utilisateur administrateur local, mais vous exécutez Windows Explorer en tant qu'utilisateur standard. Pour résoudre ce problème, assurez-vous que les deux programmes fonctionnent sous le même profil d'utilisateur.

#### **J'ai ajouté la Liste d'alarme à l'élément de vue, mais je ne peux pas utiliser la barre de défilement pour voir les détails**

Il s'agit d'un problème connu de MOBOTIX HUB Video Wall. Pour utiliser la barre de défilement, positionnez le curseur en dehors de l'élément de vue, puis appuyez sur la touche CTRL et maintenez-la enfoncée. Ceci empêche la barre d'outils de l'élément de vue de recouvrir la barre de défilement. Vous pouvez maintenant déplacer le curseur

<sup>&</sup>lt;sup>1</sup>Une couche prédéfinie pour un ou plusieurs moniteurs Video Wall dans MOBOTIX HUB Desk Client. Les préréglages déterminent les caméras affichées et la manière dont le contenu est structuré sur chaque moniteur du mur vidéo.

dans l'élément de vue et utiliser la barre de défilement.

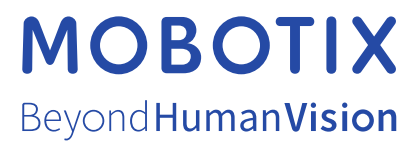

MOBOTIX AG • Kaiserstrasse • D-67722 Langmeil • Tél. : +49 6302 9816 0 • sales@mobotix.com • www.mobotix.com

MOBOTIX est la marque déposée de MOBOTIX AG enregistrée dans l'Union Européenne, les États-Unis et d'autres pays. Sujet à des changements sans préavis. MOBOTIX n'est pas responsable d'erreurs techniques ou d'édition ni d'omissions des présentes. Tous droits réservés. © MOBOTIX AG 2023